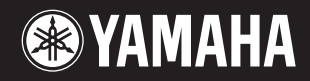

# pidggero **NP-V80 NP-V60**

# **Gebruikershandleiding**

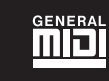

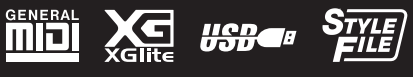

Configuratie **Configuratie**

**NL**

#### **OBSERVERA!**

Apparaten kopplas inte ur växelströmskällan (nätet) så länge som den ar ansluten till vägguttaget, även om själva apparaten har stängts av.

**ADVARSEL:** Netspændingen til dette apparat er IKKE afbrudt, sålænge netledningen sidder i en stikkontakt, som er tændt — også selvom der er slukket på apparatets afbryder.

**VAROITUS:** Laitteen toisiopiiriin kytketty käyttökytkin ei irroita koko laitetta verkosta.

(standby

Het serienummer van dit product wordt vermeld aan de onderzijde van het instrument. Het is raadzaam dit serienummer in de hieronder gereserveerde ruimte te noteren. Bewaar ook deze handleiding als permanent aankoopbewijs om identificatie in geval van diefstal te vergemakkelijken.

#### **Modelnummer**

**Serienummer**

(bottom)

#### **IMPORTANT NOTICE FOR THE UNITED KINGDOM Connecting the Plug and Cord**

IMPORTANT. The wires in this mains lead are coloured in accordance with the following code: BLUE : NEUTRAL

BROWN : LIVE

As the colours of the wires in the mains lead of this apparatus may not correspond with the coloured makings identifying the terminals in your plug proceed as follows:

The wire which is coloured BLUE must be connected to the terminal which is marked with the letter N or coloured BLACK.

The wire which is coloured BROWN must be connected to the terminal which is marked with the letter L or coloured RED.

Making sure that neither core is connected to the earth terminal of the three pin plug.

This applies only to products distributed by Yamaha Music U.K. Ltd.

 $\overline{12}$  wires)

#### elektronische producten en batterijen niet mogen worden gemengd met algemeen huishoudelijk afval. Breng alstublieft voor de juiste behandeling, herwinning en hergebruik van oude producten en gebruikte batterijen deze naar daarvoor bestemde verzamelpunten, in overeenstemming met uw nationale wetgeving en de instructies 2002/96/EC en 2006/66/EC. Door deze producten en batterijen juist te rangschikken, helpt u het redden van waardevolle rijkdommen en voorkomt u mogelijke negatieve effecten op de menselijke gezondheid en de omgeving, welke zich zou kunnen voordoen door ongepaste afvalverwerking. Voor meer informatie over het inzamelen en hergebruik van oude producten en batterijen kunt u contact opnemen met uw plaatselijke gemeente, uw afvalverwerkingsbedrijf of het verkooppunt waar u de artikelen heeft gekocht. **[Voor zakelijke gebruikers in de Europese Unie]** Mocht u elektrische en elektronisch apparatuur willen weggooien, neem dan alstublieft contact op met uw dealer of leverancier voor meer informatie. **[Informatie over verwijdering in ander landen buiten de Europese Unie]** Deze symbolen zijn alleen geldig in de Europese Unie. Mocht u artikelen weg willen gooien, neem dan alstublieft contact op met uw plaatselijke overheidsinstantie of dealer en vraag naar de juiste manier van verwijderen.  $Cd$ **Opmerking bij het batterij teken (onderkant twee tekens voorbeelden):** Dit teken wordt mogelijk gebruikt in combinatie met een chemisch teken. In dat geval voldoet het aan de eis en de richtlijn, welke is opgesteld voor het betreffende chemisch product.

**Informatie voor gebruikers van inzameling en verwijdering van oude apparaten en gebruikte batterijen**

Deze tekens op de producten, verpakkingen en/of bijgaande documenten betekent dat gebruikte elektrische en

(weee\_battery\_eu)

# **VOORZICHTIG**

# *LEES DIT ZORGVULDIG DOOR VOORDAT U VERDERGAAT*

\* Bewaar deze gebruikershandleiding op een veilige plaats voor eventuele toekomstige raadpleging.

# *WAARSCHUWING*

**Volg altijd de hierna vermelde algemene voorzorgsmaatregelen op om ernstig of zelfs dodelijk letsel als gevolg van elektrische schokken, kortsluiting, beschadiging, brand of andere gevaren te voorkomen. Deze maatregelen houden in, maar zijn niet beperkt tot:**

#### **Spanningsvoorziening/netadapter**

- Plaats het netsnoer uit de buurt van warmtebronnen zoals verwarmingen en kachels, buig of beschadig het snoer niet, plaats er geen zware voorwerpen op en zorg dat niemand op het snoer kan trappen, erover kan struikelen of voorwerpen erover kan rollen.
- Gebruik het instrument uitsluitend op de voorgeschreven elektrische spanning. De vereiste spanning wordt vermeld op het naamplaatje van het instrument.
- Gebruik uitsluitend de voorgeschreven adapter [\(pagina 97\)](#page-96-0). Gebruik van een andere adapter kan beschadiging of oververhitting veroorzaken.
- Controleer de elektrische stekker regelmatig en verwijder vuil of stof dat zich erop heeft verzameld.

#### **Niet openen**

• Dit instrument bevat geen door de gebruiker te repareren onderdelen. Maak het instrument nooit open en probeer niet de inwendige onderdelen te demonteren of te wijzigen. Als het instrument defect lijkt, stopt u onmiddellijk met het gebruik ervan en laat u het instrument nakijken door bevoegd Yamaha-servicepersoneel.

#### **Waarschuwing tegen water**

- Stel het instrument niet bloot aan regen, gebruik het instrument niet in de buurt van water of onder natte of vochtige omstandigheden en plaats er geen voorwerpen met vloeistoffen op die in de openingen kunnen terechtkomen. Wanneer een vloeistof, zoals water, in het instrument lekt, schakelt u het instrument onmiddellijk uit en verwijdert u de stekker uit het stopcontact. Laat het instrument vervolgens nakijken door bevoegd Yamaha-servicepersoneel.
- Steek/verwijder nooit een stekker in/uit het stopcontact wanneer u natte handen hebt.

#### **Waarschuwing tegen brand**

• Plaats geen brandende voorwerpen, zoals kaarsen, op het apparaat. Een brandend voorwerp kan omvallen en brand veroorzaken.

#### **Batterijen**

- Vervang altijd alle batterijen tegelijk. Gebruik geen nieuwe batterijen in combinatie met oude batterijen.
- Gebruik geen verschillende batterijtypen (zoals alkaline en mangaan), batterijen van verschillende fabrikanten of verschillende batterijtypen van één fabrikant door elkaar. Dit kan leiden tot oververhitting, brand of lekkage van batterijvloeistof.
- Probeer niet de batterijen te openen of te demonteren.
- Werp batterijen niet weg in vuur.
- Probeer niet of u niet-oplaadbare batterijen kunt opladen.
- Houd batterijen uit de buurt van kinderen.
- Vermijd contact met de vloeistof uit lekke batterijen. Wanneer batterijvloeistof in contact komt met uw ogen, mond of huid, spoelt u het desbetreffende lichaamsdeel onmiddellijk met water en raadpleegt u een arts. Batterijvloeistof is corrosief en kan gezichtsverlies of chemische brandwonden veroorzaken.
- Let erop dat u de batterijen altijd op de juiste manier plaatst met het plus- $(+)$ en minteken (-) in de juiste richting. Als u dit niet doet, kan oververhitting, brand of lekkage van batterijvloeistof ontstaan.
- Verwijder de batterijen wanneer deze leegraken of als u het instrument gedurende langere tijd niet gebruikt, zodat schade door lekkage van batterijvloeistof wordt voorkomen.

#### **Als u onregelmatigheden opmerkt**

- Als een van de volgende storingen optreedt, schakelt u de POWER-schakelaar onmiddellijk uit en verwijdert u de stekker uit het stopcontact. (Als u batterijen gebruikt, verwijdert u alle batterijen uit het instrument.) Laat het instrument vervolgens nakijken door bevoegd Yamaha-servicepersoneel.
	- Het netsnoer of de stekker raakt versleten of beschadigd.
	- Het instrument verspreidt een ongebruikelijke geur of er komt rook uithet instrument.
	- Er is een voorwerp gevallen in het instrument.
	- Het geluid valt plotseling weg tijdens het gebruik van het instrument.

# *LET OP*

**Volg altijd de hierna vermelde algemene voorzorgsmaatregelen op om lichamelijk letsel bij uzelf en anderen of beschadiging van het instrument en andere eigendommen te voorkomen. Deze maatregelen houden in, maar zijn niet beperkt tot:**

#### **Spanningsvoorziening/netadapter**

- Sluit het instrument niet via een verdeelstekker aan op het stopcontact. Dit kan leiden tot een verminderde geluidskwaliteit of oververhitting in het stopcontact.
- Trek altijd aan de stekker en nooit aan het snoer wanneer u de stekker verwijdert uit het instrument of het stopcontact. Het snoer kan beschadigd raken als u eraan trekt.
- Verwijder de stekker uit het stopcontact tijdens onweer of als u het instrument gedurende langere tijd niet gebruikt.

#### **Locatie**

- Plaats het instrument niet op een onstabiele plek waar het per ongeluk kan omvallen.
- Verwijder alle aangesloten kabels alvorens het instrument te verplaatsen.
- Let erop tijdens het opstellen van het instrument dat het te gebruiken stopcontact gemakkelijk bereikbaar is. Als er een storing optreedt of het instrument niet correct werkt, schakelt u de POWER-schakelaar onmiddellijk uit en verwijdert u de stekker uit het stopcontact. Ook wanneer de POWER-schakelaar is uitgeschakeld, loopt er nog een minimale hoeveelheid stroom naar het instrument. Verwijder de stekker uit het stopcontact als u het instrument gedurende langere tijd niet gebruikt.
- Gebruik uitsluitend de standaard die voor uw instrument wordt aanbevolen. Gebruik uitsluitend de meegeleverde schroeven om de standaard of het rek te bevestigen. Als u dit niet doet, kunnen de inwendige onderdelen beschadigd raken en kan het instrument omvallen.

#### **Aansluitingen**

- Schakel de stroomtoevoer naar alle onderdelen uit voordat u het instrument aansluit op andere elektronische componenten. Stel alle volumeniveaus in op het laagste niveau voordat u de stroomtoevoer naar alle onderdelen in- of uitschakelt.
- Zorg dat het volume van alle componenten is ingesteld op het laagsteniveau en voer het volume tijdens het bespelen van het instrument geleidelijk op tot het gewenste niveau.

#### **Zorgvuldig behandelen**

- Steek uw vingers of handen niet in de openingen van het instrument.
- Steek nooit papieren, metalen of andere voorwerpen in de openingen van het paneel of het toetsenbord en laat dergelijke voorwerpen er niet invallen.
- Leun niet op het instrument, plaats er geen zware voorwerpen op en ga voorzichtig om met de knoppen, schakelaars en aansluitingen.
- Gebruik het instrument/apparaat of een hoofdtelefoon niet te lang op een hoog of oncomfortabel geluidsniveau, aangezien dit permanent gehoorverlies kan veroorzaken. Consulteer een KNO-arts als u ruis in uw oren of gehoorverlies constateert.

Yamaha is noch aansprakelijk voor ontstane schade door oneigenlijk gebruik of modificatie van het instrument, noch voor verlies of beschadiging van gegevens.

Schakel het instrument altijd uit als u het niet gebruikt.

Zelfs als de [  $\bigcirc$  ](Standby/On)-schakelaar in de stand-by stand staat (de achtergrondeverlichting van de LCD uit is), loopt er nog een minimale hoeveelheid stroom door het instrument. Verwijder de stekker van het netsnoer uit het stopcontact als u het instrument gedurende langere tijd niet gebruikt. Lege batterijen vallen onder Klein Chemisch Afval en dienen als zodanig te worden behandeld.

#### **LET OP**

Volg de voorzorgsmaatregelen op die hieronder worden opgesomd om te voorkomen dat het apparaat, gegevens of andere eigendommen beschadigd raken.

#### ■ Behandeling en onderhoud

- Gebruik het instrument niet in de nabijheid van een tv, radio, stereoapparatuur, mobiele telefoon of andere elektrische apparaten. Het instrument, de tv of de radio kunnen ruis genereren.
- Stel het instrument niet bloot aan grote hoeveelheden stof of trillingen, of extreme koude of hitte (zoals in direct zonlicht, bij een verwarming of overdag in een auto), om eventuele vervorming of verkleuring van het instrument of beschadiging aan de interne componenten te voorkomen.
- Plaats geen vinyl, plastic of rubberen voorwerpen op het instrument, aangezien dit verkleuring van het paneel of het keyboard tot gevolg kan hebben.
- Gebruik bij het schoonmaken een zachte droge doek. Gebruik geen verfverdunners, oplosmiddelen, schoonmaakmiddelen of chemisch geïmpregneerde schoonmaakdoekjes.

#### - **Gegevens opslaan**

• Sommige data-items [\(pagina 50\)](#page-49-0) worden automatisch als back-updata in het interne geheugen opgeslagen, zelfs als u het instrument uitschakelt. Opgeslagen data kunnen verloren gaan ten gevolge van een storing of foutieve handeling. Sla belangrijke gegevens op een USB-opslagapparaat (alleen NP-V80)/of ander extern apparaat, zoals een computer ([pagina 88](#page-87-0)) op.

(alleen NP-V80) Om gegevensverlies door mediabeschadiging te voorkomen, adviseren wij u belangrijke gegevens op twee USB-opslagapparaten of ander extern apparaat (bijvoorbeeld een computer) op te slaan.

#### **Auteursrechten**

- Het kopiëren van commercieel verkrijgbare muziekgegevens, inclusief maar niet beperkt tot MIDI-gegevens en/of audiogegevens, is strikt verboden, uitgezonderd voor persoonlijk gebruik.
- Dit product bevat en gaat vergezeld van computerprogramma's en inhoud waarvan Yamaha alle auteursrechten heeft of waarvan het over de licenties beschikt om gebruik te mogen maken van de auteursrechten van derden. Onder dergelijk materiaal waarop auteursrechten berusten, vallen, zonder enige beperkingen, alle computersoftware, stijlbestanden, MIDI-bestanden, WAVE-gegevens, bladmuziek en geluidsopnamen. Elk ongeautoriseerd gebruik van dergelijke programma's en inhoud, buiten het persoonlijke gebruik van de koper, is volgens de desbetreffende wettelijke bepalingen niet toegestaan. Elke schending van auteursrechten heeft strafrechtelijke gevolgen. MAAK, DISTRIBUEER OF GEBRUIK GEEN ILLEGALE KOPIEËN.

#### **Functies/data die bij het instrument zijn meegeleverd**

• Sommige presetsongs zijn ingekort of bewerkt, en zijn daarom niet precies hetzelfde als het origineel.

#### **Deze handleiding**

- De afbeeldingen en LCD-schermen zoals deze in deze handleiding te zien zijn, zijn uitsluitend bedoeld voor instructiedoeleinden en kunnen dus enigszins afwijken van de werkelijkheid.
- Windows is een geregistreerd handelsmerk van Microsoft® Corporation in de Verenigde Staten en andere landen.
- De namen van bedrijven en producten die in deze handleiding worden genoemd, zijn handelsmerken of gedeponeerde handelsmerken van hun respectieve eigenaars

# **Logo's**

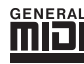

#### **GM System Level 1**

'GM System Level 1' is een aanvulling op de MIDI-standaard die ervoor zorgt dat GM-compatibele muziekgegevens op elke willekeurige GM-compatibele toongenerator nauwkeurig kunnen worden teruggespeeld, ongeacht de fabrikant. Het GM-logo is aangebracht op alle software en hardware die GM System Level ondersteunt.

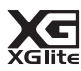

#### **XGlite**

Zoals de naam al aangeeft, is 'XGlite' een vereenvoudigde versie van de kwalitatief hoogwaardige Yamaha XG-klankopwekkingstechniek. Uiteraard kunt u alle willekeurige XG-songdata afspelen via een XGlite-toongenerator. Sommige songs worden echter anders afgespeeld dan de originele gegevens als gevolg van de gereduceerde set besturingsparameters en effecten.

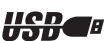

#### **USB**

USB is een afkorting van Universal Serial Bus. Het is een seriële interface voor het aansluiten van een computer met randapparatuur. Het laat 'hot swapping' toe (randapparatuur aansluiten terwijl de computer aanstaat).

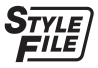

#### **STYLE FILE**

SFF (Style File Format) is een originele stijlbestandsindeling van Yamaha, die gebruikmaakt van een uniek conversiesysteem om in automatische begeleiding van hoge kwaliteit te voorzien, gebaseerd op een uitgebreide reeks akkoordsoorten.

# Over deze gebruikershandleiding en de datalijst

Deze handleiding bestaat uit vier hoofdgedeelten: 'Configuratie', 'Beknopte handleiding', 'Referentie' en 'Appendix'. Er is ook een afzonderlijke datalijst bijgeleverd.

# **Gebruikershandleiding (dit boek)**

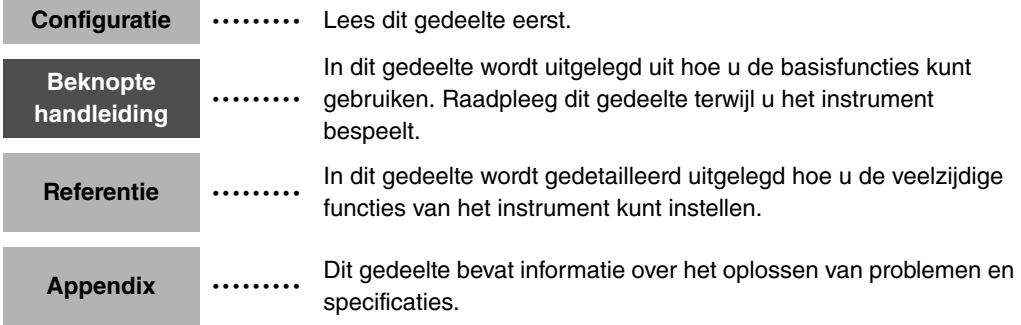

# **Data List (Datalijst)**

Voice-overzicht, MIDI-gegevensindeling, enz.

# **MIDI Reference (MIDI-naslaginformatie)**

Het gedeelte MIDI-naslaginformatie bevat informatie met betrekking tot MIDI. De MIDInaslaginformatie kan worden gedownload vanuit de Yamaha Manual Library op: http://www.yamaha.co.jp/manual/

# <span id="page-6-0"></span>Bijgeleverde accessoires

De verpakking bevat de volgende onderdelen. Controleer of u ze allemaal hebt.

- Netadapter
- \* Wordt mogelijk niet meegeleverd in uw regio. Neem hiervoor contact op met uw Yamaha-dealer.
- Gebruikershandleiding
- Muziekstandaard
- Meegeleverde cd-rom
- Voetschakelaar (alleen NP-V80)
- Datalijst
- My Yamaha Product User Registration
- \* U hebt de product-id op dit blad nodig bij het invullen van het gebruikersregistratieformulier.

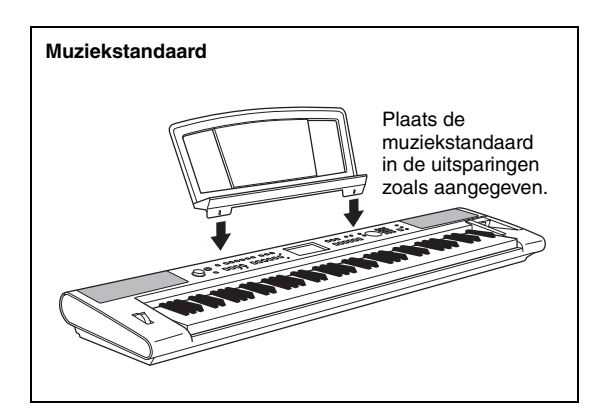

# <span id="page-7-0"></span>Speciale kenmerken

#### **Graded keyboard met zachte aanslag**

Net als bij een echte vleugel hebben de lagere toetsen een zware aanslag en de hogere toetsen een lichte, met de zachte aanslag van een digitaal keyboard voor beginners.

# **Diverse instrumentvoices bespelen**

#### [Pagina 16](#page-15-0)

U kunt de instrumentvoice, die u hoort als u het keyboard bespeelt, wijzigen in een viool, fluit, harp of een van de vele andere voices. U kunt ook de instrumentatie wijzigen van een song die voor piano is geschreven, bijvoorbeeld door deze met viool te spelen. Ontdek een nieuwe wereld van muzikale verscheidenheid.

. . . . . . . . . . . . . . . . . .

# **Meespelen met stijlen**

#### **[Pagina 23](#page-22-0)**

Wilt u spelen met volledige begeleiding? Probeer dan eens de automatische begeleidingsstijlen.

Deze begeleidingsstijlen bieden het equivalent van een volledig achtergrondorkest voor een breed scala aan stijlen, van walsen en 8-beat tot euro-trance ... en nog veel meer. Selecteer een stijl die past bij de muziek die u wilt spelen of experimenteer met nieuwe stijlen om uw muzikale horizon te verbreden.

# **Songs gebruiken**

#### **[Pagina 26](#page-25-0)**

U de 30 interne songs gewoon beluisteren of u kunt ze gebruiken samen met een van de vele functies op het instrument, zoals de functie speelhulptechnologie, de lesfunctie en nog veel meer.

# **Arpeggiofunctie (alleen NP-V80)**

#### **[Pagina 20](#page-19-0)**

Op dezelfde manier als de arpeggiofuncties op sommige synthesizers produceert deze functie automatisch arpeggio's (gebroken akkoorden) als u de betreffende noten op het keyboard speelt. Er kunnen verscheidene arpeggio's worden gespeeld als u een andere vingerzetting of ander arpeggiotype kiest.

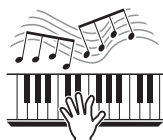

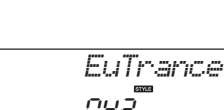

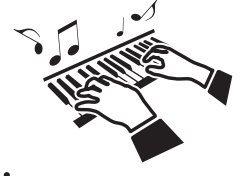

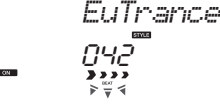

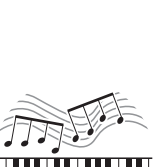

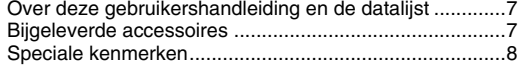

#### **[Configuratie](#page-9-0)**

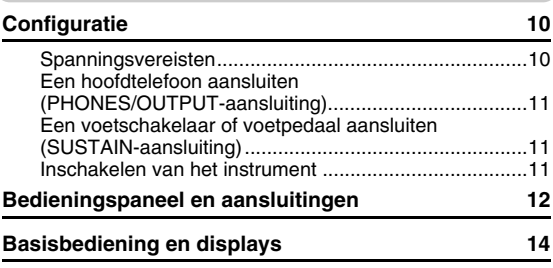

#### **[Beknopte handleiding](#page-15-1)**

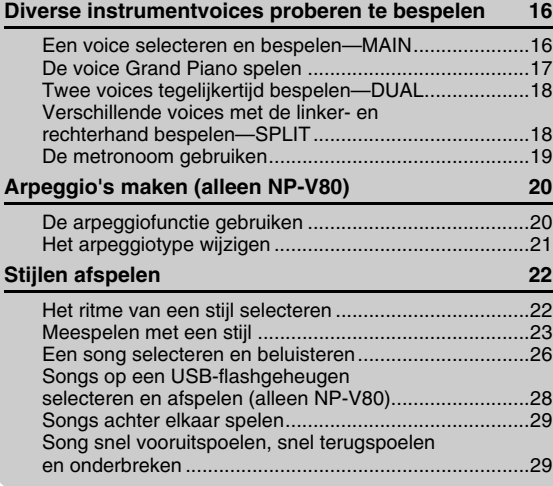

#### **[Referentie](#page-29-0)**

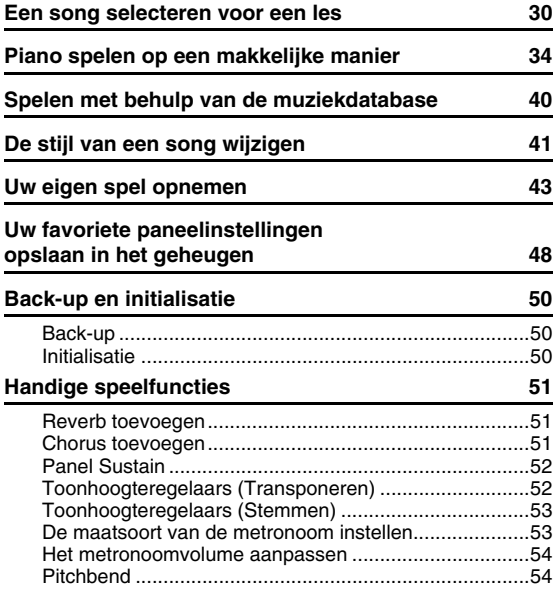

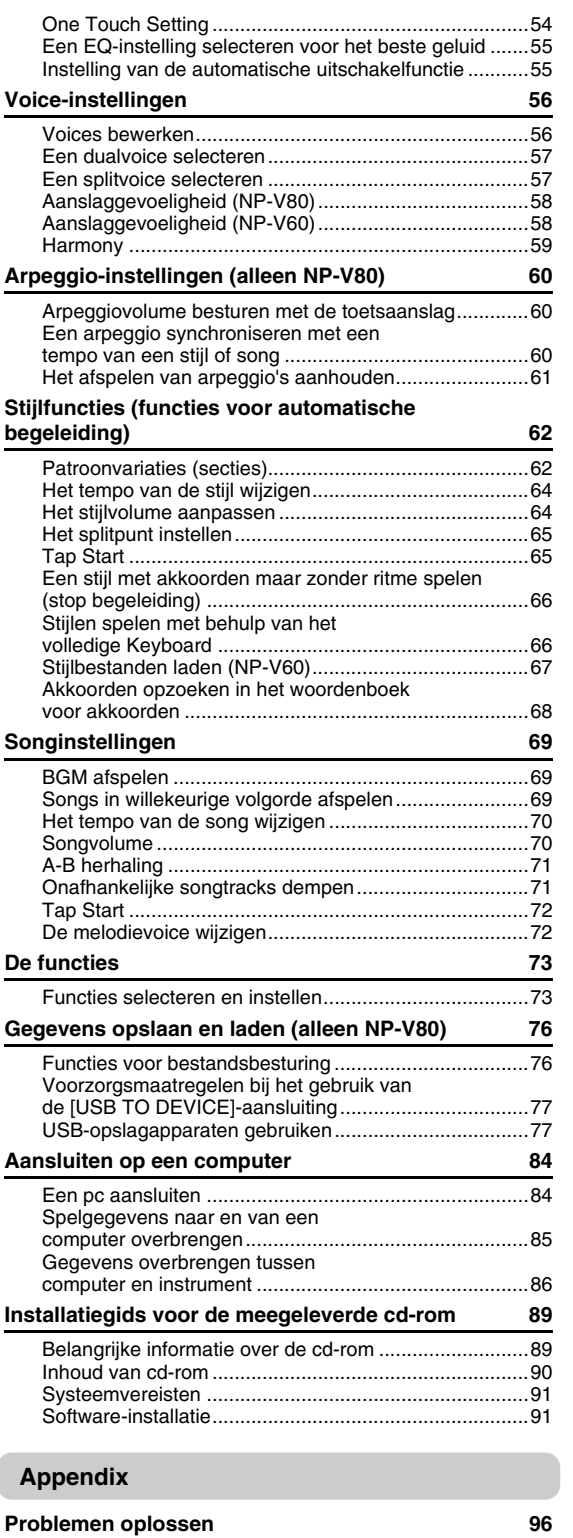

**[Specificaties 97](#page-96-1) [Index 98](#page-97-0)**

# <span id="page-9-1"></span><span id="page-9-0"></span>**Voer de volgende handelingen uit VOORDAT u het instrument aanzet.**

# <span id="page-9-2"></span>Spanningsvereisten

Hoewel het instrument zowel via een optionele netadapter als via batterijen kan worden gevoed, beveelt Yamaha het gebruik van een netadapter aan wanneer dat mogelijk is. Gebruik van een netadapter is milieuvriendelijker dan batterijen. Gegevens kunnen alleen in het USB-flashgeheugen van de NP-V80 worden opgeslagen, verwijderd en geformatteerd wanneer het instrument is aangesloten op een netadapter. Deze handelingen kunnen niet worden uitgevoerd op batteriivoeding.

# <span id="page-9-3"></span>**Een netadapter gebruiken**

#### **WAARSCHUWING**

- *Gebruik de aangegeven adapter ([pagina 97](#page-96-0)). Gebruik van andere adapters kan leiden tot onherstelbare beschadiging van zowel de adapter als het instrument.*
- 1 Sluit de netadapter aan op de voedingsaansluiting.
- 2 Sluit de netadapter aan op een stopcontact.

#### **LET OP**

*• Haal de netadapter uit het stopcontact tijdens onweer of als u het instrument niet gebruikt.*

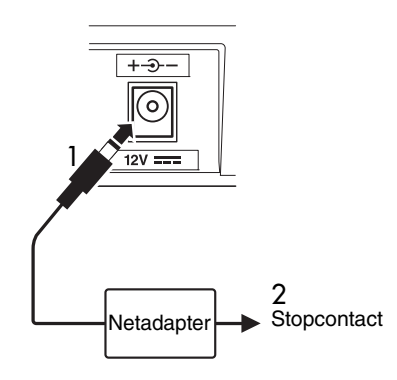

# **Batterijen gebruiken**

- 1 Open het batterijcompartimentklepje aan de onderkant van het instrument.
- 2 Plaats de zes nieuw batterijen en let daarbij goed op de polariteitsaanduidingen (+/-) aan de binnenzijde van het compartiment.
- 3 Plaats het klepje terug en let erop dat het goed vastklikt.

#### *OPMERKING*

• Het aansluiten van de netadapter zorgt automatisch dat de netadapter het instrument van stroom voorziet, zelfs als er batterijen zijn geïnstalleerd.

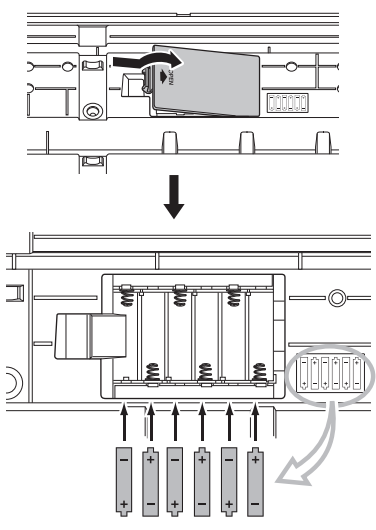

Voor werking op batterijen heeft het instrument zes batterijen van 1,5 V (AA, LR6 of equivalent) nodig. (Alkalinebatterijen worden aanbevolen.) Als de batterijspanning te laag wordt voor een goede werking, vervangt u alle batterijen met inachtneming van de onderstaande veiligheidsmaatregelen. Zorg er indien nodig voor dat u alle belangrijke gebruikersgegevens opslaat (zie pagina's [50,](#page-49-0) [88\)](#page-87-0).

#### **LET OP**

- *Zorg ervoor dat de batterijen in dezelfde richting worden geplaatst, waarbij de juiste polariteit wordt aangehouden (zoals aangegeven). Foutieve plaatsing van de batterijen kan resulteren in brand en/of het lekken van corrosieve chemicaliën.*
- *Als de batterijen leeg raken, vervangt u deze door een complete set (6) nieuwe batterijen. Gebruik NOOIT oude en nieuwe batterijen door elkaar. Gebruik geen verschillende soorten batterijen (bijvoorbeeld alkaline en mangaan) door elkaar.*
- *Als het instrument langere tijd niet wordt gebruikt, verwijdert u de batterijen om eventuele lekkage van vloeistof te voorkomen.*

#### **LET OP**

- *Voor dit instrument wordt het gebruik van alkalinebatterijen aanbevolen. Andere typen batterijen kunnen plotseling spanning verliezen als de batterijen nog maar weinig spanning hebben, waardoor data in het flashgeheugen verloren kunnen*
- *gaan. Gebruik de netadapter als u data overbrengt naar het flashgeheugen. Batterijen (ook oplaadbare typen) kunnen snel leeg raken door dergelijke handelingen. Als de batterijen leegraken tijdens de overdracht van data, gaan zowel de data die worden overgebracht als de data in de overdrachtsbestemming verloren.*

## **Maak alle benodigde aansluitingen die hieronder zijn aangegeven VOORDAT u het instrument aanzet.**

# <span id="page-10-0"></span>Een hoofdtelefoon aansluiten (PHONES/OUTPUT-aansluiting)

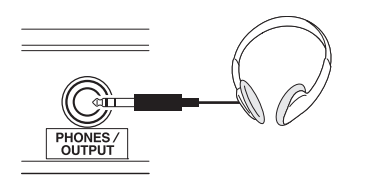

Hier kunt u elke stereohoofdtelefoon met een 1/4-inch hoofdtelefoonaansluiting aansluiten voor ongestoord beluisteren. De luidsprekers worden automatisch uitgeschakeld wanneer u een stekker in deze aansluiting steekt.

De PHONES/OUTPUT-aansluiting functioneert ook als externe uitgang. U kunt de PHONES/OUTPUT-aansluiting verbinden met een keyboardversterker, stereo-installatie, mengpaneel, taperecorder of een ander lijnniveauaudioapparaat. Het uitgangssignaal van het instrument wordt dan naar dat apparaat gestuurd.

## **WAARSCHUWING**

*• Luister niet gedurende langere tijd met een hoog volume via de hoofdtelefoon. Dit kan niet alleen vermoeiend voor de oren zijn, maar kan ook uw gehoor beschadigen.*

## **LET OP**

*• Zet, om beschadiging van de luidsprekers te voorkomen, de volumeregeling van het externe apparaat op de minimumstand voordat u de aansluiting maakt. Het negeren van deze waarschuwingen kan leiden tot elektrische schokken of beschadiging van apparatuur. Stel, als de apparatuur weer aan staat, het gewenste volume in door geleidelijk tijdens het spelen het volume weer te verhogen.*

# <span id="page-10-1"></span>Een voetschakelaar of voetpedaal aansluiten (SUSTAIN-aansluiting)

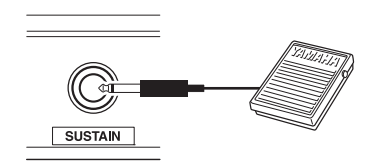

De SUSTAIN-schakelaar dient om de voetschakelaar of voetpedaal aan te sluiten. Het pedaal werkt op dezelfde wijze als een demperpedaal op een akoestische piano.

Sluit een bijgeleverde voetschakelaar (alleen NP-V80) of een optionele voetschakelaar FC4/FC5 op deze aansluiting aan en druk het pedaal in om het geluid te laten doorklinken. U kunt ook een optioneel FC3-pedaal op deze aansluiting aansluiten.

Wanneer een optioneel FC3-pedaal is aangesloten, kunt u het halfpedaaleffect\* gebruiken.

#### **\* halfpedaalfunctie**

Als u tijdens het bespelen van de piano met SUSTAIN het wollige geluid wilt verwijderen, laat u het voetpedaal voor de helft los.

#### *OPMERKING*

- De sustainfunctie heeft geen invloed op de splitvoices.
- Zorg ervoor dat het instrument uit is als u het pedaal aansluit of loskoppelt.
- Druk het pedaal niet in terwijl u het instrument aanzet. Als u dit toch doet, wordt het schakelaar- of pedaaltype (aan/uit) omgedraaid.

# <span id="page-10-2"></span>Inschakelen van het instrument

<span id="page-10-3"></span>Met de  $\lceil$  ( $\cdot \rceil$ ) (Standby/On)-schakelaar zet u het instrument aan of op stand-by. Zet het volume laag door de [MASTER VOLUME]-regelaar naar links te draaien en druk op de [ ](Standby/On)-schakelaar om het instrument aan te zetten. Druk opnieuw op de  $\lceil$  (!)  $\lceil$  (Standby/On)-schakelaar om het instrument op stand-by te zetten.

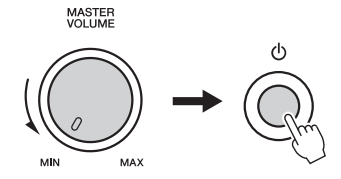

Terwijl u het keyboard bespeelt, gebruikt u de [MASTER VOLUME]-regelaar om het volume aan te passen.

#### ∕!∖ **LET OP**

*• Zelfs als de schakelaar op stand-by staat, loopt er nog een minimale hoeveelheid stroom door het instrument. Als u het instrument gedurende een langere tijd niet gebruikt, zorg er dan voor dat u de netadapter uit het stopcontact haalt en/of de batterijen uit het instrument verwijdert.*

# <span id="page-11-0"></span>Bedieningspaneel en aansluitingen

#### **Voorpaneel**

De schermafbeeldingen die in deze gebruikershandleiding worden weergegeven, zijn afkomstig van de NP-V80.

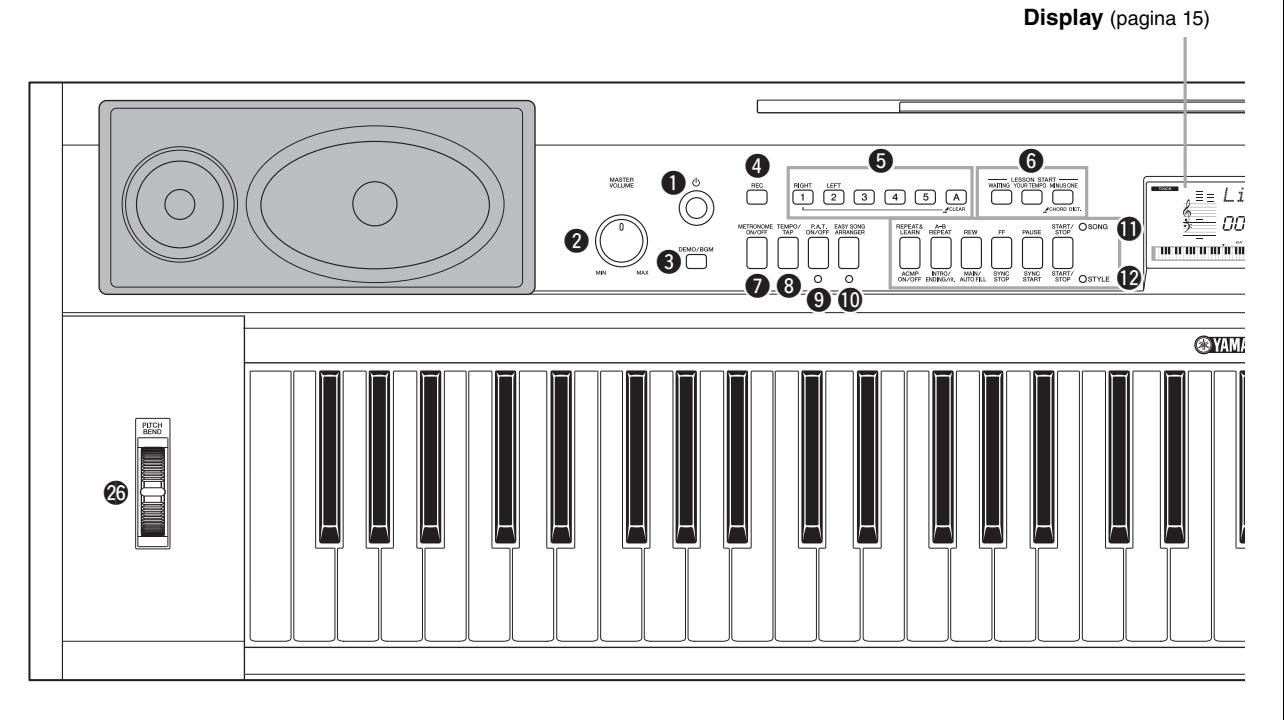

# Voorpaneel

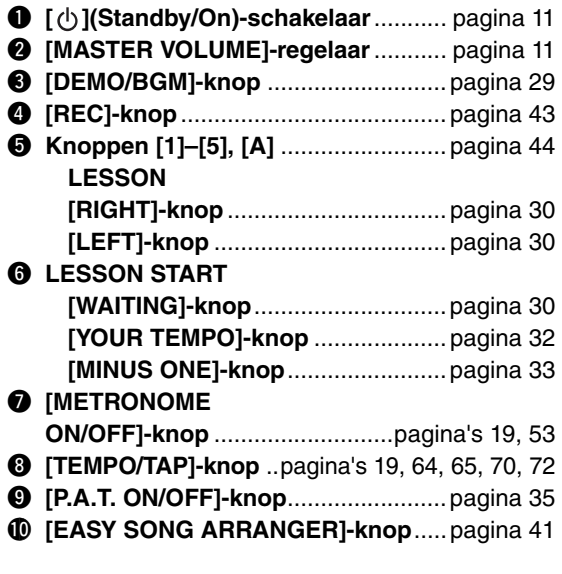

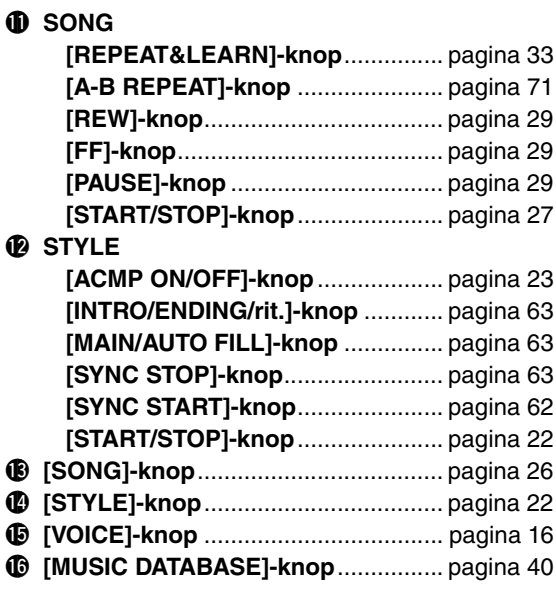

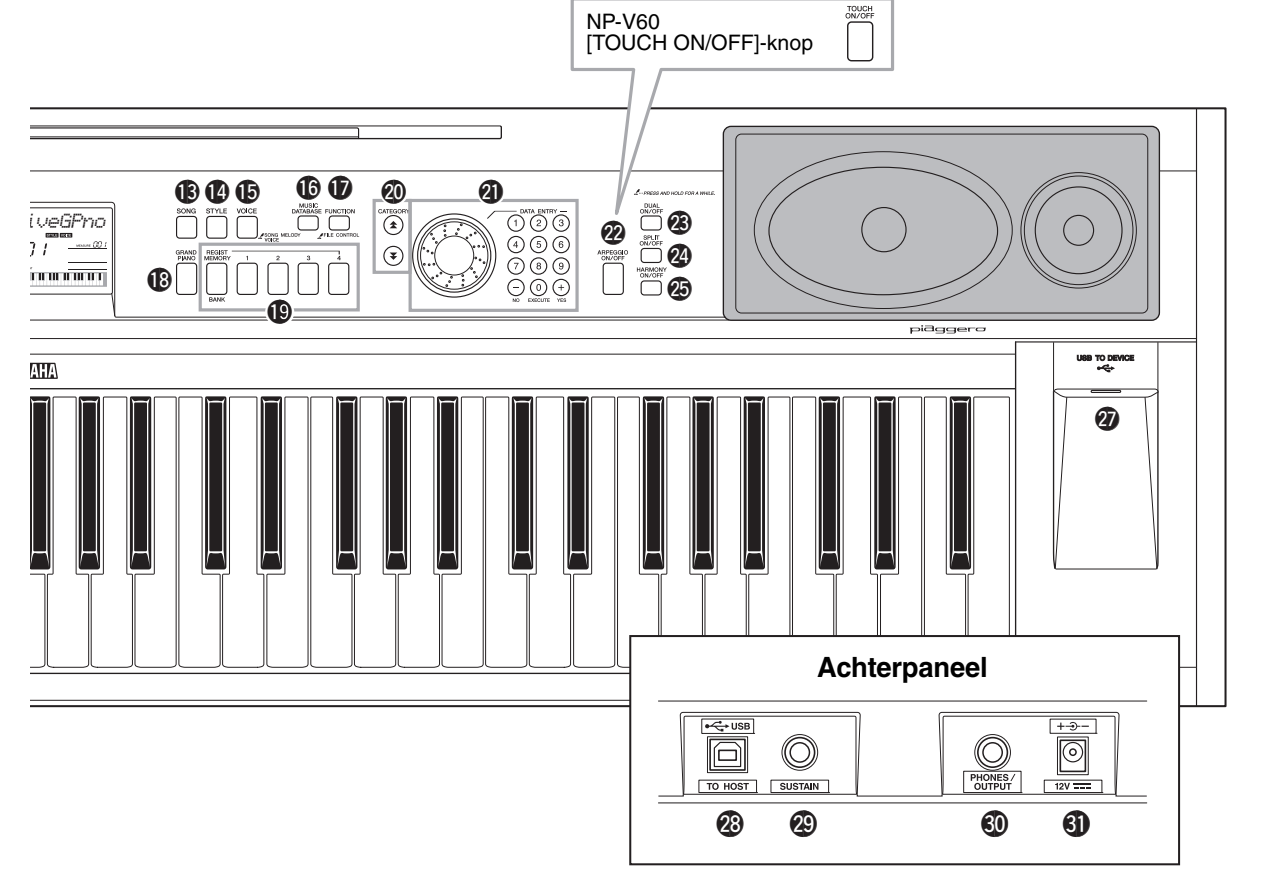

!8**[GRAND PIANO]-knop** ...................... [pagina 17](#page-16-1) !9**Knoppen REGIST [MEMORY/BANK], [1]–[4]**.................................................[pagina 48](#page-47-1) @ CATEGORY [全]- en **[ ]-knoppen** ............................... pagina [14](#page-13-1), [73](#page-72-3) r@1**DATA ENTRY Draaiknop, nummerknoppen [0]–[9], knoppen [+] en [-]** .......................... [pagina 14](#page-13-2) @2**[ARPEGGIO ON/OFF]-knop (alleen NP-V80)**..................................[pagina 20](#page-19-3) **[TOUCH ON/OFF]-knop (alleen NP-V60)**..................................[pagina 58](#page-57-2) @3**[DUAL ON/OFF]-knop** ...............pagina's [18](#page-17-2), [57](#page-56-2) @4**[SPLIT ON/OFF]-knop**...............pagina's [18](#page-17-3), [57](#page-56-3) @5**[HARMONY ON/OFF]-knop** ..............[pagina 59](#page-58-1) @6**PITCH BEND-wiel**..............................[pagina 54](#page-53-3) @7**USB TO DEVICE-aansluiting (alleen NP-V80)**.................................. [pagina 76](#page-75-2)

!7**[FUNCTION]-knop**.............................[pagina 73](#page-72-2)

# Achterpaneel

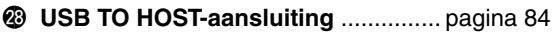

- @9**SUSTAIN-aansluiting**.........................[pagina 11](#page-10-1)
- #0**PHONES/OUTPUT-aansluiting**..........[pagina 11](#page-10-0)
- #1**DC IN-aansluiting**.............................. [pagina 10](#page-9-3)

# <span id="page-13-0"></span>Basisbediening

Druk op een knop om een basisfunctie te selecteren: voice, stijl of song. Druk op de knop [VOICE] als u de instrumentvoice wilt wijzigen die u hoort wanneer u het keyboard bespeelt. Druk op de knop [STYLE] als u met automatische begeleiding wilt spelen. Druk op de knop [SONG] als u naar een song wilt luisteren.

<span id="page-13-2"></span>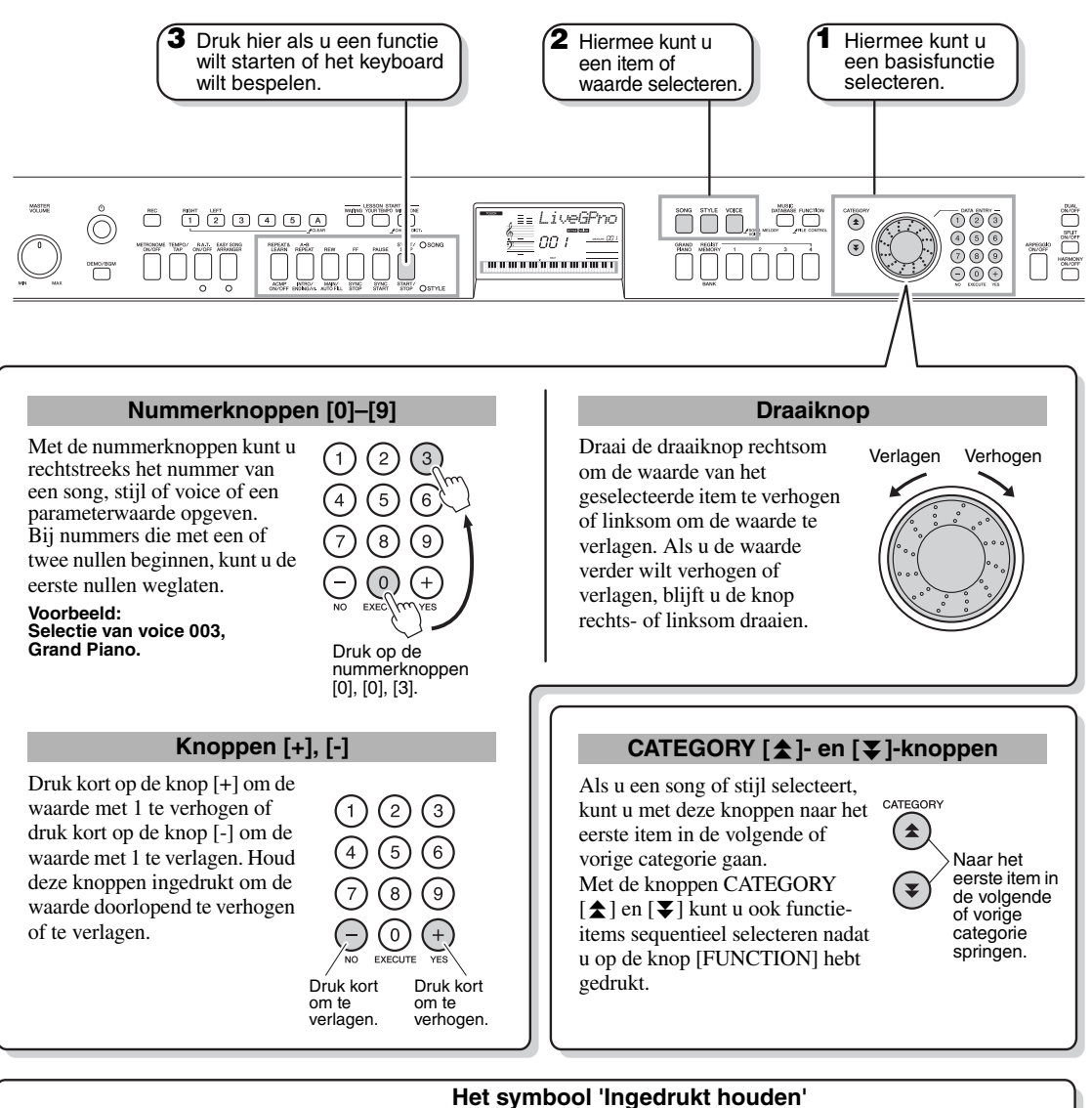

wordt gehouden.

START/ OSONG

START/<br>STOP

PAUSE

SYNC<br>START

SYNC<br>STOP

OSTYLE (STYLE)-knoppen van toepassing.

<span id="page-13-3"></span><span id="page-13-1"></span>Knoppen met deze indicatie kunnen worden gebruikt om een volgende functie op te roepen als de betreffende knop ingedrukt

Wanneer SONG met de bovengenoemde basisfunctietoetsen **1** is geselecteerd, gaat de SONG-indicator branden. Als STYLE is geselecteerd, gaat de STYLE-indicator branden. Daarna zijn de desbetreffende labels boven de (SONG)-knoppen of onder de

Houd deze knop ingedrukt tot de functie is opgeroepen.

**14** Gebruikershandleiding

A-B<br>REPEA1

ACMP INTROZ MAINZ<br>ONZOFF ENDING/rit AUTO FILL

REPEAT8<br>LEARN

MINUS ONE

CHORD DIC

REW

# Configuratie **Configuratie**

# Display-items

<span id="page-14-0"></span>Op de display worden alle huidige basisinstellingen weergegeven: song, stijl, voice. De display bevat ook een reeks aanduidingen die aangeven of de verschillende functies aan of uit staan.

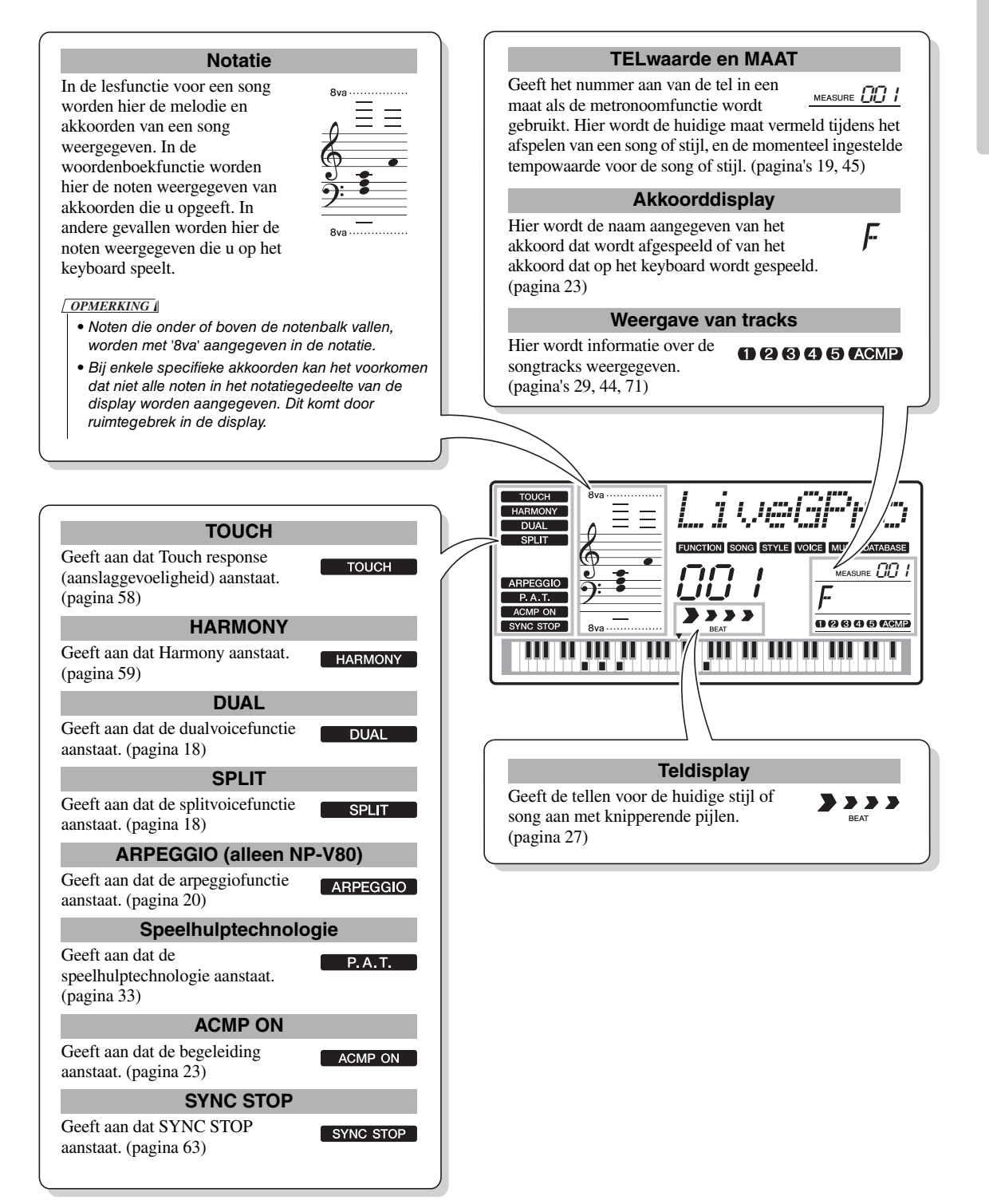

<span id="page-15-2"></span><span id="page-15-1"></span><span id="page-15-0"></span>**Naast piano, orgel en andere 'normale' toetseninstrumenten, bevat dit instrument een scala aan voices, zoals gitaar, bas, strijkinstrumenten, saxofoon, trompet, drums en slagwerk, geluidseffecten... een grote verscheidenheid aan muziekgeluiden.**

# <span id="page-15-4"></span><span id="page-15-3"></span>Een voice selecteren en bespelen—MAIN

Met de volgende procedure selecteert u de hoofdvoice voor uw spel op het keyboard.

# **1 Druk op de knop [VOICE].**

Het nummer en de naam van de voice worden weergegeven.

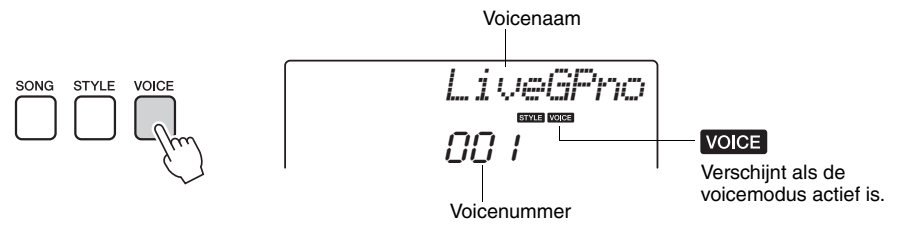

# **2 Selecteer met welke voice u wilt spelen.**

Draai aan de draaiknop terwijl u naar de voicenaam in de display kijkt. De beschikbare voices worden geselecteerd en in volgorde weergegeven. De voice die u hier selecteert, wordt de hoofdvoice. Selecteer bijvoorbeeld de voice '102 Flute'.

*OPMERKING*

• U kunt de voice ook selecteren met de knoppen CATEGORY [ $\bigstar$ ] en [ $\Psi$ ] nadat u op de knop [VOICE] hebt gedrukt. [\(pagina 14](#page-13-3))

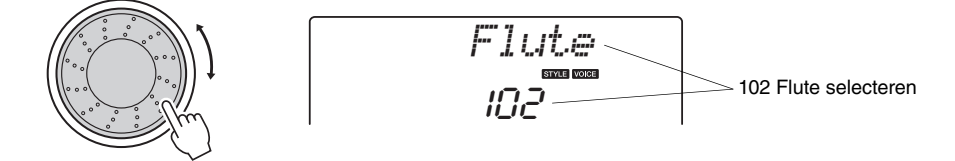

#### **Presetvoicetypen (NP-V80)**

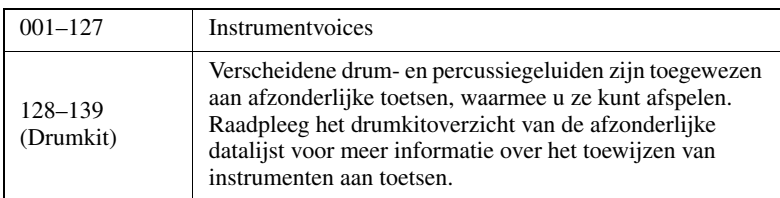

#### **Presetvoicetypen (NP-V60)**

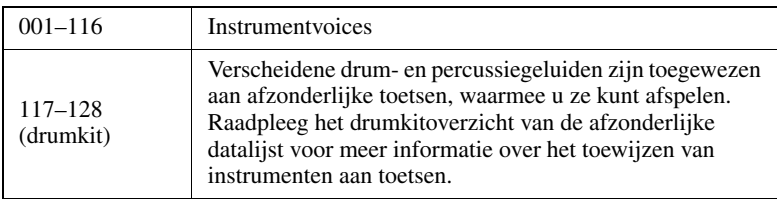

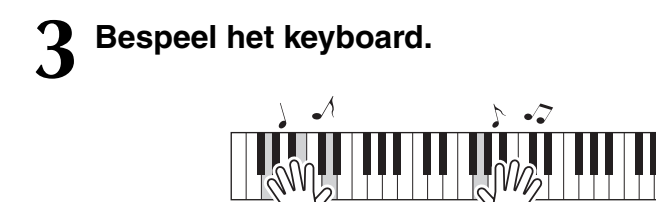

• Voice-instellingen ([pagina 56\)](#page-55-2) *OPMERKING*

Probeer eens diverse voices te selecteren en te bespelen.

# <span id="page-16-1"></span><span id="page-16-0"></span>De voice Grand Piano spelen

Als u gewoon piano wilt spelen, hoeft u maar op één knop te drukken.

Druk op de knop [GRAND PIANO]. De voice Grand Piano wordt geselecteerd.

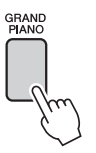

*OPMERKING*

• Als u op de knop [GRAND PIANO] drukt, worden alle instellingen uitgezet behalve de aanslaggevoeligheid. De dual- en splitvoices worden ook uitgezet, zodat over het gehele keyboard alleen de voice Grand Piano wordt gespeeld.

# <span id="page-17-2"></span><span id="page-17-0"></span>Twee voices tegelijkertijd bespelen—DUAL

Als u op de knop [DUAL ON/OFF] drukt om de Dual-functie in te schakelen, wordt naast de hoofdvoice een tweede voice afgespeeld wanneer u het keyboard bespeelt. Deze tweede voice wordt de dualvoice genoemd.

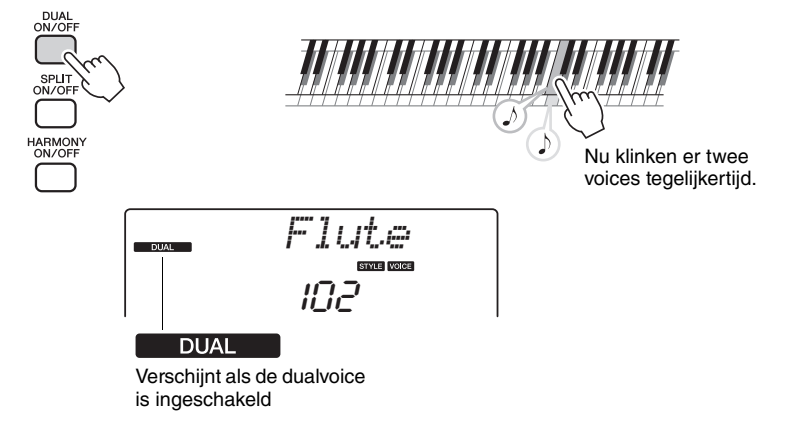

Druk nogmaals op de knop om de dualvoice uit te zetten. Als u deze functie aanzet, wordt automatisch een geschikte dualvoice geselecteerd, maar u kunt heel eenvoudig een andere dualvoice selecteren [\(pagina 57\)](#page-56-2).

# <span id="page-17-3"></span><span id="page-17-1"></span>Verschillende voices met de linker- en rechterhand bespelen—SPLIT

Wanneer u op de knop [SPLIT ON/OFF] drukt om de splitfunctie in te schakelen, kunt u links en rechts van het 'splitpunt' van het keyboard verschillende voices spelen. Rechts van het splitpunt kunt u de hoofdvoice en dualvoice bespelen. De voice die u links van het splitpunt bespeelt, wordt de splitvoice genoemd. U kunt de instelling voor het splitpunt naar wens wijzigen ([pagina 65\)](#page-64-3).

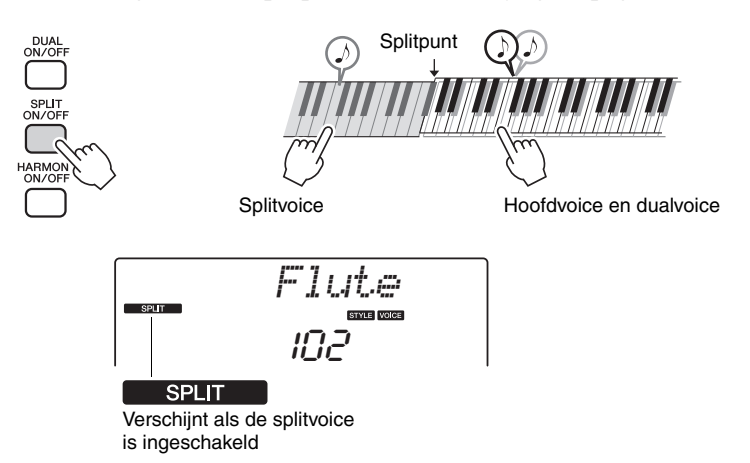

Druk nogmaals op de knop om de functie splitvoice uit te zetten. Als u deze functie aanzet, wordt automatisch een geschikte splitvoice geselecteerd, maar u kunt heel eenvoudig een andere splitvoice selecteren [\(pagina 57](#page-56-3)).

# <span id="page-18-2"></span><span id="page-18-1"></span><span id="page-18-0"></span>De metronoom gebruiken

Het instrument beschikt over een ingebouwde metronoom (een apparaat dat een accuraat tempo aanhoudt). Dit is een handig hulpmiddel bij het oefenen.

Druk op de knop [METRONOME ON/OFF] om de metronoom te starten. Druk nogmaals op de knop [METRONOME ON/OFF] om de metronoom te stoppen.

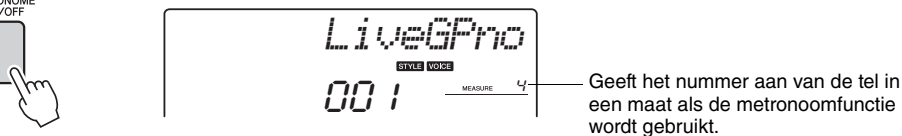

Als u het tempo van de metronoom wilt aanpassen, drukt u op de knop [TEMPO/TAP] om de Tempo-instelling in de display weer te geven, waarna u het tempo kunt instellen met de draaiknop. U kunt ook het tempo instellen met de nummerknoppen op het voorpaneel.

• U kunt de maatsoort *OPMERKING*

instellen ([pagina 53](#page-52-3)).

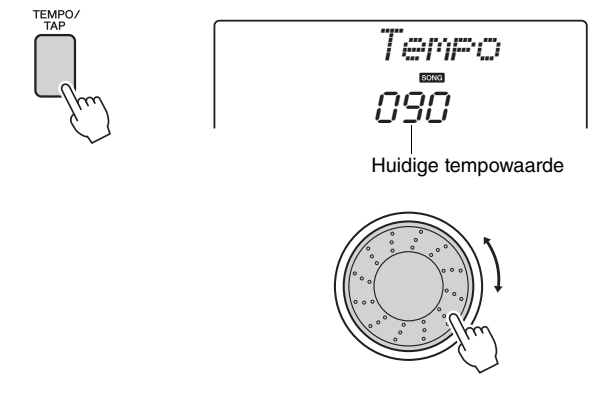

U kunt de maatsoort instellen ([pagina 53](#page-52-3)).

<span id="page-19-1"></span><span id="page-19-0"></span>**Met de arpeggiofunctie kunt u arpeggio's (gebroken akkoorden) maken door alleen maar de betreffende noten op het keyboard te spelen. Als u bijvoorbeeld de noten van een drieklank speelt (de grondtoon, de terts en de kwint), maakt de arpeggiofunctie hiermee automatisch een aantal interessante frasen in de vorm van arpeggio's. Als u het arpeggiotype en de gespeelde noten wijzigt, kunt u een breed scala aan patronen en frasen maken die u kunt gebruiken bij het schrijven en uitvoeren van muziek.**

# <span id="page-19-3"></span><span id="page-19-2"></span>De arpeggiofunctie gebruiken

**1 Druk op de knop [ARPEGGIO ON/OFF] om de arpeggiofunctie aan te zetten.**

De knop licht op als de arpeggiofunctie is ingeschakeld.

# **2 Speel een of meerdere noten op het keyboard om het afspelen van het arpeggio te starten.**

Het geluid van het gespeelde arpeggio is afhankelijk van het aantal noten dat u speelt en het deel van de toetsen waar u de noten speelt.

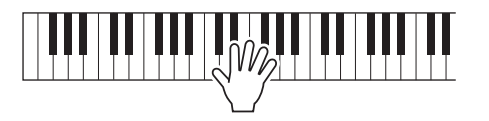

Als de splitfunctie is ingeschakeld, wordt het arpeggio op de splitvoice toegepast. Het arpeggio wordt op de hoofd- en dualvoice toegepast als de splitfunctie is uitgeschakeld. Arpeggio's kunnen niet tegelijkertijd met de split- en hoofd/dualvoices worden afgespeeld.

# **3 Wanneer u niet meer wilt spelen met gebruik van de arpeggiofunctie, drukt u op de knop [ARPEGGIO ON/OFF] om de functie uit te schakelen.**

#### *OPMERKING*

• Als een FC4- of FC5 voetschakelaar die op de SUSTAIN-aansluiting is aangesloten, wordt ingedrukt, blijft het arpeggio doorklinken nadat de toon wordt losgelaten ([pagina 61\)](#page-60-1).

# <span id="page-20-0"></span>Het arpeggiotype wijzigen

Als u een voice selecteert, wordt automatisch het meest geschikte arpeggiotype geselecteerd, maar u kunt gemakkelijk een willekeurig ander arpeggiotype selecteren.

# **1 Houd de knop [ARPEGGIO ON/OFF] langer dan een seconde ingedrukt.**

Gedurende enkele seconden wordt 'ARP Type' in de display weergegeven en daarna wordt de naam van het huidige type arpeggio in de display weergegeven.

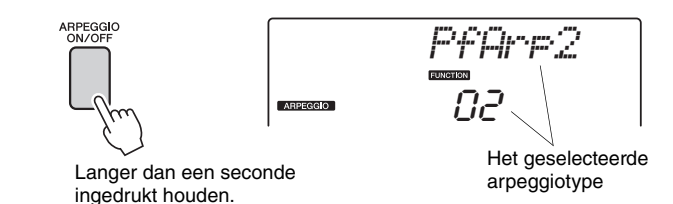

# **2 Draai de draaiknop om het gewenste arpeggiotype te selecteren.**

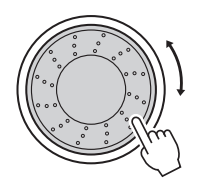

In het arpeggio-overzicht van de afzonderlijke datalijst wordt een lijst met de beschikbare arpeggiotypes weergegeven.

U kunt de instellingen van het instrument op dit moment opslaan en later op een willekeurig moment terugroepen wanneer u dit spel wilt herhalen [\(pagina 48\)](#page-47-2). U kunt uw spel ook opnemen [\(pagina 43](#page-42-2)). Het arpeggiogeluid voor de splitvoice kunt u echter niet opnemen.

#### *OPMERKING*

• Er wordt geen arpeggio afgespeeld als u de arpeggiofunctie inschakelt terwijl u noten op het keyboard speelt.

<span id="page-21-0"></span>**Dit instrument heeft een automatische begeleidingsfunctie die u voorziet van begeleiding (ritme + bas + akkoorden) in de gekozen stijl bij de akkoorden die u met uw linkerhand speelt. U kunt op de NP-V80 uit 165 verschillende stijlen kiezen, en op de NP-V60 uit 160 verschillende stijlen.**

**In dit gedeelte leert u hoe u de automatische begeleidingsfunctie kunt gebruiken.**

# <span id="page-21-2"></span><span id="page-21-1"></span>Het ritme van een stijl selecteren

Bijna alle stijlen hebben een ritmepartij. U kunt kiezen uit een groot aantal verschillende ritmes: rock, blues, euro-trance en nog veel meer. Laten we beginnen door te luisteren naar het basisritme. De ritmepartij bestaat uitsluitend uit percussie-instrumenten.

# **1 Druk op de knop [STYLE].**

In de display worden het nummer en de naam van de stijl weergegeven.

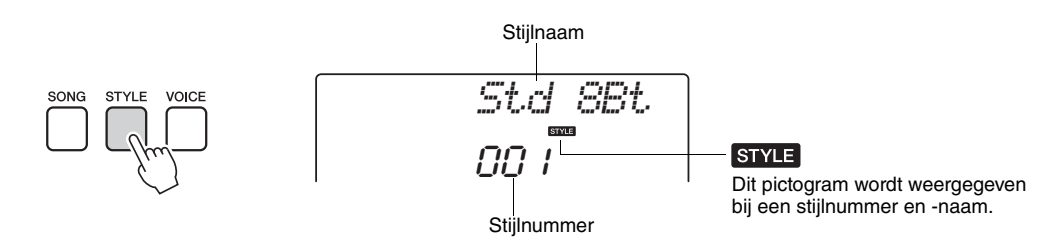

# **2 Selecteer een stijl.**

Selecteer de gewenste stijl met behulp van de draaiknop. In het stijloverzicht van de afzonderlijke datalijst vindt u een lijst met alle beschikbare stijlen.

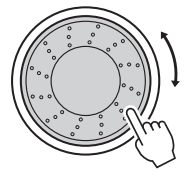

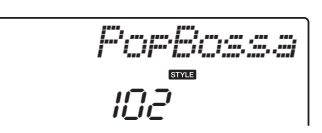

#### *OPMERKING*

• U kunt ook de stijlbestanden op de meegeleverde cd-rom gebruiken. Raadpleeg [pagina 81](#page-80-0) voor instructies bij de NP-V80 of [pagina 67](#page-66-1) voor instructies bij de NP-V60.

# **3 Druk op de knop [START/STOP].**

Het ritme van de stijl wordt afgespeeld. Druk nogmaals op de knop [START/STOP] als u het afspelen wilt stoppen.

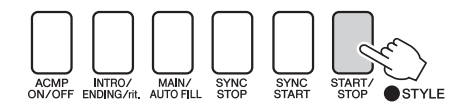

*OPMERKING*

• De stijl 'Serenade in de categorie Waltz en alle stijlen in de categorie Pianist hebben geen ritmegedeelte, dus u hoort geen ritme als u deze voor het bovenstaande voorbeeld gebruikt. Zet bij deze stijlen eerst de automatische begeleidingsfunctie aan zoals beschreven op [pagina 23](#page-22-3) en druk vervolgens op de knop [START/ STOP]. De bas- en akkoordpartij van de begeleiding begint te spelen zodra u een toets indrukt links van het splitpunt op het keyboard.

# <span id="page-22-2"></span><span id="page-22-1"></span><span id="page-22-0"></span>Meespelen met een stijl

Op de vorige pagina hebt u geleerd u hoe u het ritme van een stijl kunt selecteren.

We laten u nu zien hoe u een bas- en akkoordbegeleiding aan een basisritme kunt toevoegen voor een volle en rijke begeleiding waarbij u kunt meespelen.

# **1 Druk op de knop [STYLE] en selecteer de gewenste stijl.**

Selecteer voor dit voorbeeld de voice '153 PnoBoogi'.

# **2 Zet de automatische begeleiding aan.**

Druk op de knop [ACMP ON/OFF].

Druk nogmaals op deze knop om de automatische begeleiding uit te zetten.

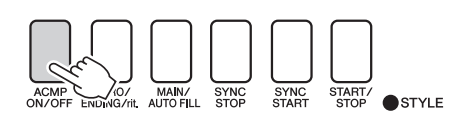

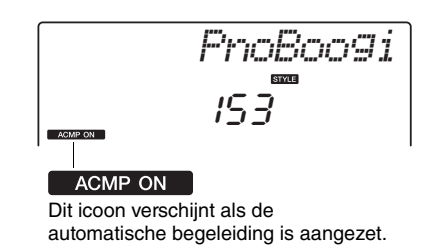

#### <span id="page-22-3"></span>**Als automatische begeleiding actief is...**

Het gedeelte van het keyboard links van het splitpunt (54 : F#2) wordt het 'bereik voor automatische begeleiding', dat alleen wordt gebruikt voor het aangeven van de begeleidingsakkoorden.

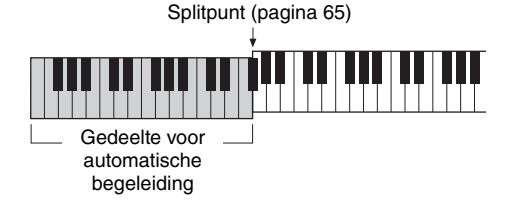

# **3 Zet Sync Start aan.**

Druk op de knop [SYNC START] om de functie Sync Start aan te zetten.

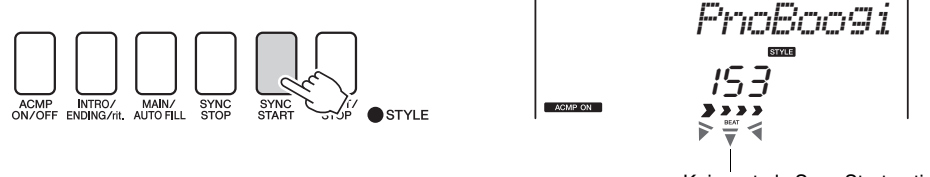

Knippert als Sync Start actief is.

Als Sync Start actief is, wordt de bas- en akkoordbegeleiding in een bepaalde stijl afgespeeld zodra u links van het splitpunt op het keyboard een toets indrukt. Druk nogmaals op de knop om de functie Sync Start uit te zetten.

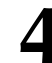

# **4 Begin te spelen.**

Het afspelen van de stijl begint zodra u een akkoord speelt in het gedeelte voor automatische begeleiding op het keyboard. Probeer de akkoordprogressie te spelen die hieronder wordt weergegeven.

- *OPMERKING*
- Akkoorden [\(pagina 25](#page-24-0))
- Akkoorden opzoeken in het woordenboek voor akkoorden [\(pagina 68\)](#page-67-1)

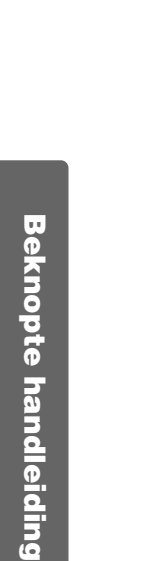

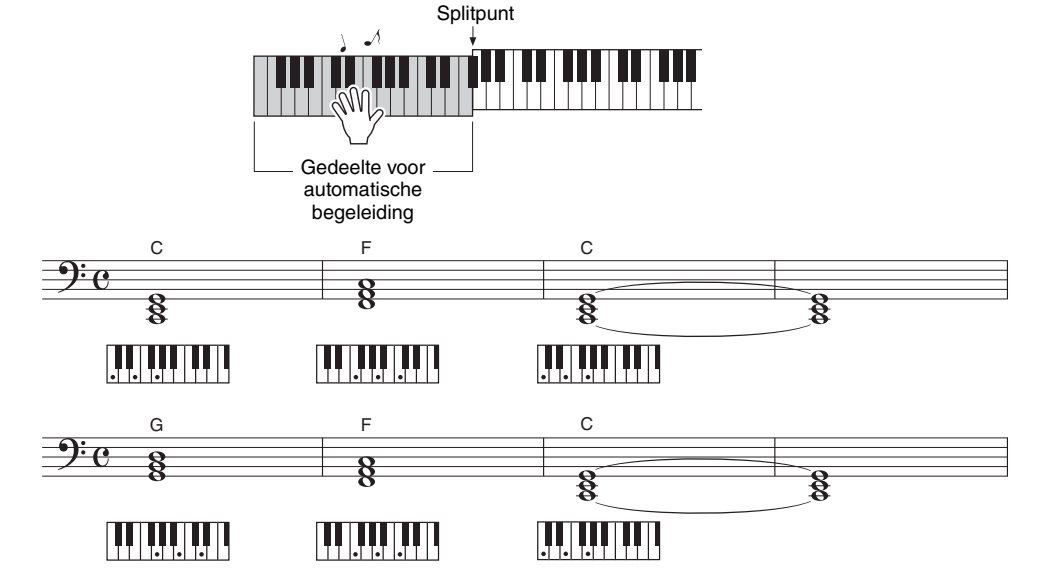

Dit is een eenvoudige maar effectieve akkoordprogressie.

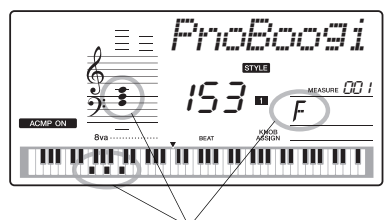

Hier wordt het akkoord aangegeven dat in het begeleidingsbereik van het keyboard wordt afgespeeld.

# **5 Stop met spelen.**

Als u klaar bent, drukt u op de knop [START/STOP] om het afspelen van een stijl te stoppen.

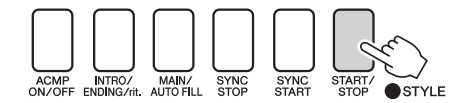

U kunt het spelen ook stoppen door op de knop [INTRO/ENDING/rit.] te drukken zodat een passend eindpatroon wordt afgespeeld waarna het afspelen van de stijl stopt.

U kunt ook van 'stijlsectie' wisselen om de begeleiding wat te variëren. Zie '[Patroonvariaties \(secties\)](#page-61-3)' op [pagina 62](#page-61-3).

# <span id="page-24-0"></span>**Akkoorden**

Gebruikers die niet vertrouwd zijn met akkoorden kunnen deze tabel met elementaire akkoorden raadplegen. Aangezien er vele nuttige akkoorden zijn, evenals vele manieren om ze muzikaal toe te passen, wordt u aangeraden in de handel verkrijgbare boeken met akkoorden te raadplegen voor meer informatie.

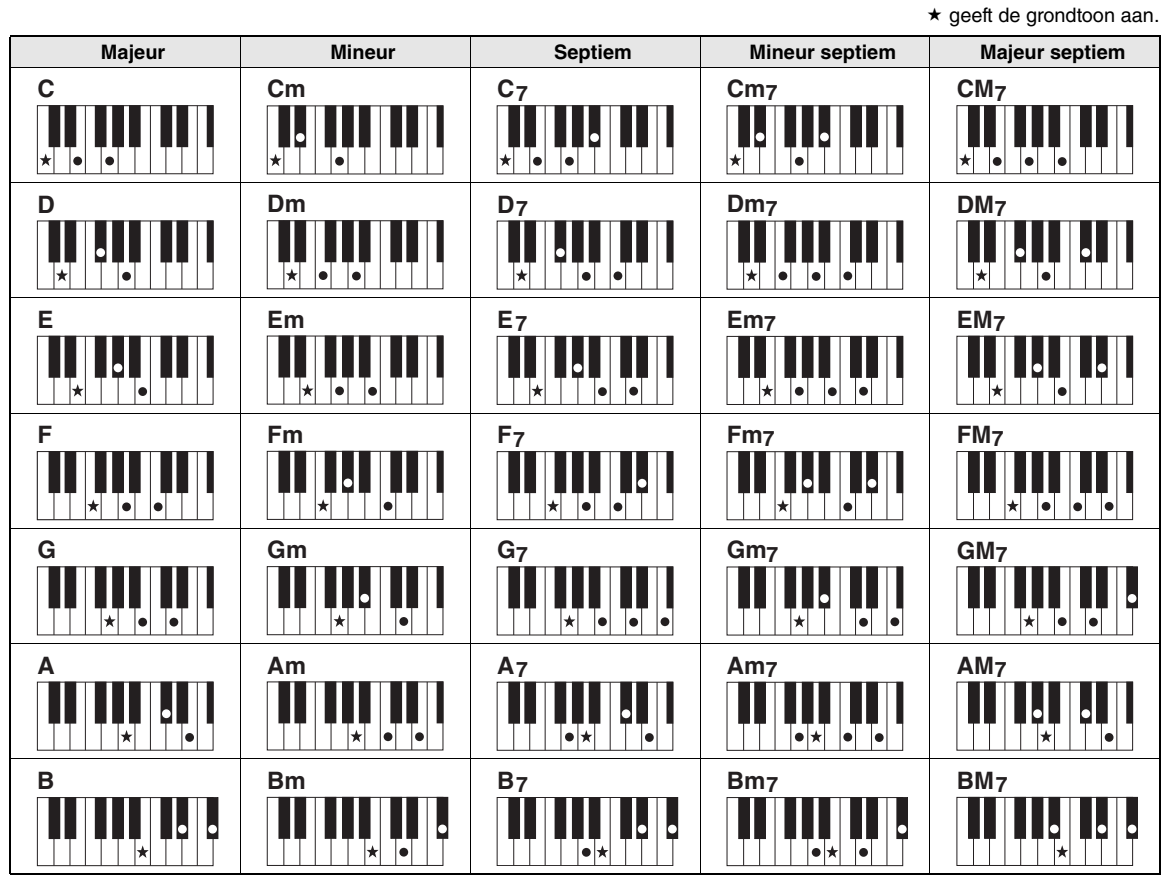

- Er kunnen naast de grondligging ook inversies worden gebruikt, met uitzondering van:  $m$ 7, m7 $\not$ 5, 6, m6, sus4, aug, dim7, 7 $\not$ 5, 6(9) en sus2
- Inversie van de akkoorden 7sus4 en m7(11) worden niet herkend als de noten worden weggelaten.
- sus2-akkoorden worden alleen aangegeven met de grondtoon.

#### **Gemakkelijke akkoorden**

Met deze methode kunt u in het begeleidingsgedeelte van het keyboard met één, twee of drie vingers gemakkelijk akkoorden spelen.

**Voor grondtoon 'C'**

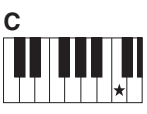

**Een majeurakkoord spelen** Druk op de grondtoon (-) van het akkoord.

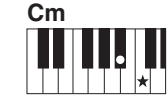

**Een mineurakkoord spelen** Speel de grondtoon van het akkoord met de dichtstbijzijnde zwarte toets links ervan.

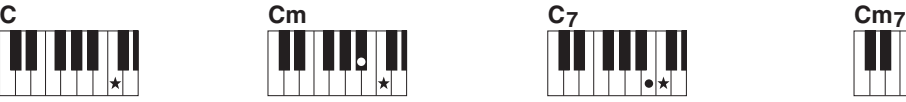

**Een septiemakkoord spelen** Speel de grondtoon van het akkoord met de dichtstbijzijnde witte toets links ervan.

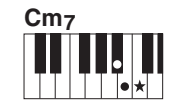

**Een mineurseptiemakkoord spelen** Druk de grondtoon van het

desbetreffende akkoord in met de dichtstbijzijnde witte en zwarte toets links ervan (drie in totaal).

<span id="page-25-0"></span>**Voor dit instrument verwijst 'song' naar de data waaruit een muziekstuk is opgebouwd. U de 30 interne songs gewoon beluisteren of u kunt ze gebruiken samen met een van de vele functies op het instrument, zoals de functie speelhulptechnologie, de lesfunctie en nog veel meer. De songs zijn ingedeeld in categorieën. In dit gedeelte leert u hoe u songs kunt selecteren en afspelen en vindt u een korte beschrijving van de 30 bijgeleverde songs.**

# <span id="page-25-3"></span><span id="page-25-2"></span><span id="page-25-1"></span>Een song selecteren en beluisteren

# **1 Druk op de knop [SONG].**

Het nummer en de naam van de song worden weergegeven. U kunt een andere song selecteren met de draaiknop.

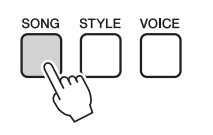

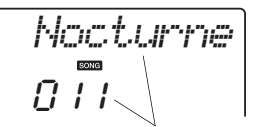

De geselecteerde song en het songnummer worden weergegeven

# **2 Selecteer een song.**

Selecteer een song nadat u het songoverzicht in de afzonderlijke datalijst hebt bekeken. Selecteer de song die u wilt beluisteren met behulp van de draaiknop.

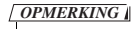

• Songs die u zelf hebt opgenomen (gebruikerssongs) of songs die naar het instrument zijn overgebracht vanaf een computer kunt u op dezelfde manier afspelen als interne songs.

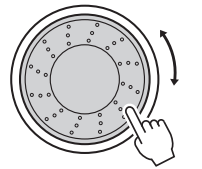

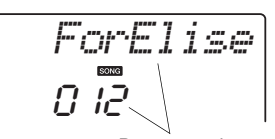

Deze song kan worden afgespeeld

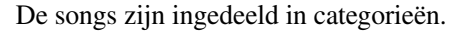

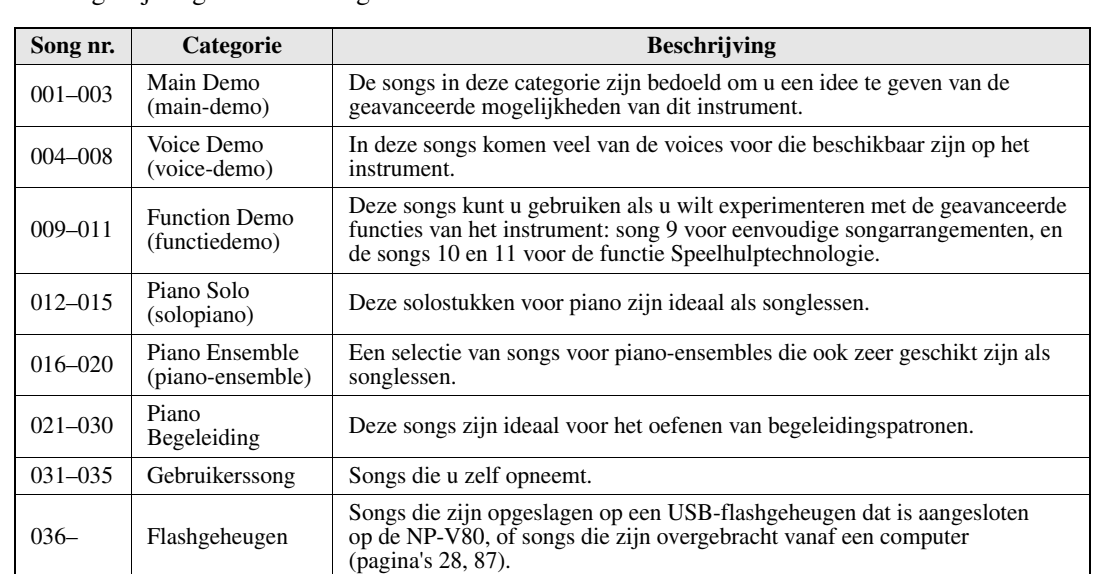

# <span id="page-26-1"></span>**3 Luister naar de song.**

<span id="page-26-0"></span>Druk op de knop [START/STOP] om de geselecteerde song af te spelen.

U kunt het afspelen altijd stoppen door opnieuw op de knop [START/STOP] te drukken.

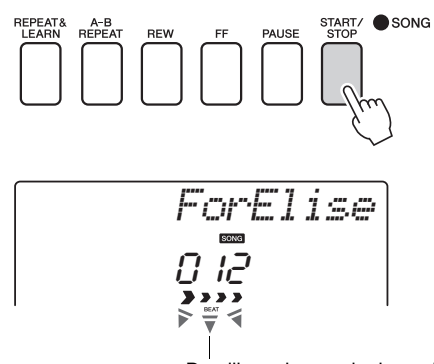

De pijlvormige markeringen in de display, knipperen in de maat met het ritme van de song of stijl.

#### *OPMERKING*

• In het Songbook op de cdrom vindt u muzieknotaties voor de 30 interne songs. De uitzonderingen zijn de songs 1–11 en 30. De muzieknotatie van songs 9–11 kunt u vinden in de afzonderlijke datalijst.

# <span id="page-27-1"></span><span id="page-27-0"></span>Songs op een USB-flashgeheugen selecteren en afspelen (alleen NP-V80)

MIDI-songs die zijn opgeslagen op een USB-flashgeheugen dat is aangesloten op het instrument, kunnen direct worden geselecteerd en afgespeeld.

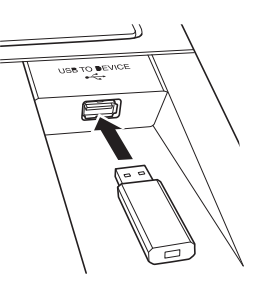

U gaat op exact dezelfde manier te werk als bij het selecteren van interne songs ([pagina 26](#page-25-1)). Songs op een USB-flashgeheugen zijn genummerd vanaf 36. U hoeft dus alleen songnummer 36 of hoger te selecteren.

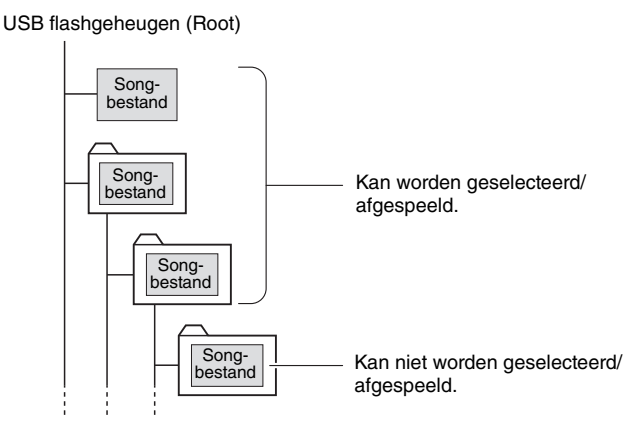

#### *OPMERKING*

• Voorzorgsmaatregelen tijdens het gebruik van de [USB TO DEVICE] aansluiting [\(pagina 77\)](#page-76-2)

#### *BELANGRIJK*

• Als u data wilt afspelen die van een computer of ander apparaat zijn gekopieerd naar een USBflashgeheugen, moeten de data zijn opgeslagen in de hoofdmap van het USBflashgeheugen of in een map van het eerste of tweede niveau in de hoofdmap. Data die zijn opgeslagen in mappen van het derde niveau binnen een map van het tweede niveau, kunnen niet door dit instrument worden geselecteerd en afgespeeld.

# **Beknopte handleiding Beknopte handleiding**

#### **De displaytaal voor songtitels veranderen**

Bestandsnamen die Japanse katakana-tekens bevatten, worden correct weergegeven als de displaytaal van het instrument is ingesteld op Japans. Andere informatie dan bestandsnamen wordt in het Engels in de display weergegeven, zelfs als Japans is geselecteerd. Kanji-tekens kunnen niet worden weergegeven. U kunt de displaytaal ook instellen met de functie Language [\(pagina 75\)](#page-74-0).

# <span id="page-28-2"></span><span id="page-28-0"></span>Songs achter elkaar spelen

Druk op de knop [DEMO/BGM] om de songs 001–008 achter elkaar af te spelen. Het afspelen wordt continu herhaald, telkens opnieuw vanaf de eerste song (001). U kunt het afspelen altijd stoppen door op de knop [DEMO/BGM] te drukken.

# DEMO/ROM

Het is ook mogelijk om op te geven dat u alle interne songs, alle songs die vanaf een computer zijn overgebracht, of alle MIDI-songs op een USBflashgeheugen dat op het instrument is aangesloten, continu wilt afspelen ([pagina 69](#page-68-3)). Deze functie kunt u weer combineren met de functie voor willekeurige afspeelvolgorde ([pagina 69](#page-68-3)) om elke gewenste song met de interne toongenerator van het instrument op de achtergrond (BGM) af te spelen.

#### *OPMERKING*

• Nadat u op de knop [DEMO/ BGM] hebt gedrukt, kunt u een song selecteren met de knop [+]. Met de knop [-] kunt u naar het begin van de geselecteerde song teruggaan.

# <span id="page-28-4"></span><span id="page-28-3"></span><span id="page-28-1"></span>Song snel vooruitspoelen, snel terugspoelen en onderbreken

Deze functies lijken op de knoppen van een cassettedeck of cd-speler, waarmee u een song snel vooruit kunt spoelen [FF], terug kunt spoelen [REW] en kunt pauzeren [PAUSE].

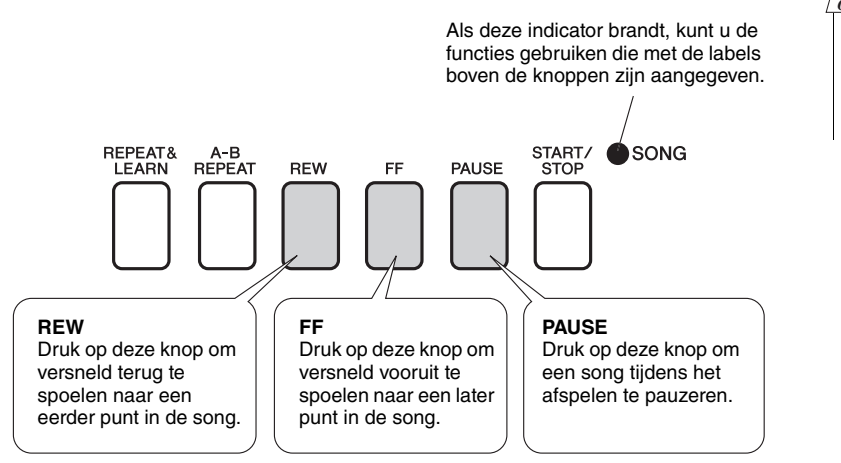

#### *OPMERKING*

• Als het A-B-herhalingsbereik is ingesteld, werken de functies voor snel vooruit- en terugspoelen alleen binnen dat bereik.

#### <span id="page-29-1"></span><span id="page-29-0"></span>**Yamaha Education Suite**

**U kunt elke gewenste song selecteren en gebruiken voor een les met de linkerhand, rechterhand of beide handen. Tijdens de les kunt u zo langzaam spelen als u wilt. U kunt zelfs de verkeerde noten spelen. De song wordt vertraagd tot een tempo dat u aan kunt. Het is nooit te laat om te leren!**

#### **De oefenmethoden:**

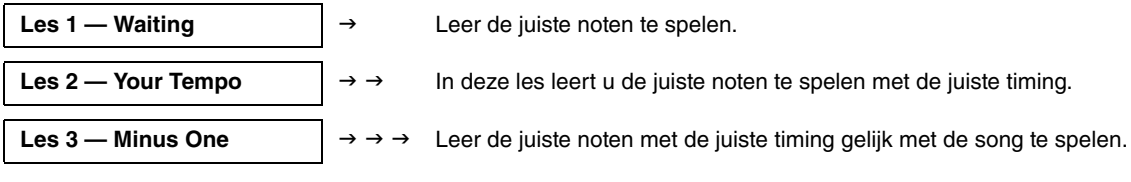

# Les 1 — Waiting

<span id="page-29-3"></span>Bij deze les moet u proberen de juiste noten te spelen. Speel de noot die op de display wordt weergegeven. De song wordt gepauzeerd tot u de juiste noot speelt.

#### <span id="page-29-4"></span>1 **Selecteer een song voor de les.**

Selecteer een song uit de categorie Piano Solo (solopiano) of Piano Ensemble (piano-ensemble). Selecteer voor dit voorbeeld '012 ForElise'.

# 2 **Zet het afspelen uit van de partij die u wilt oefenen.**

<span id="page-29-2"></span>De presetsongs hebben aparte partijen voor de linker- en rechterhand. U selecteert de partij voor de rechterhand met de knop [RIGHT](1) en die voor de linkerhand met de knop [LEFT](2). U kunt de partijen voor linker- en rechterhand indien nodig aan- en uitzetten, zodat u de overeenkomstige partij op het keyboard kunt oefenen (de partij die is uitgezet). U kunt beide partijen oefenen wanneer de partij voor zowel de linker- als de rechterhand is uitgeschakeld.

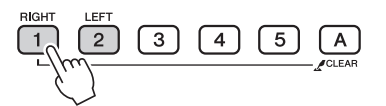

#### *OPMERKING*

- De songs 10 en 11 zijn functiedemo's voor speelhulp. De lesfunctie kan niet worden gebruikt voor deze songs.
- U kunt ook songs gebruiken (alleen in de SMF-in deling 0) die u hebt overgebracht van de computer en hebt opgeslagen in het flashgeheugen. (pagina's [86](#page-85-1)–[88\)](#page-87-1)
- •(alleen NP-V80) U kunt ook songs op een USB-flashgeheugen gebruiken (alleen in de SMF-indeling 0). ([pagina 28\)](#page-27-1)

#### *OPMERKING*

• De partijen kunnen zelfs tijdens het afspelen worden aan- en uitgezet.

Als u op de partijknoppen drukt, wordt het afspelen beurtelings in- of uitgeschakeld. Zet het afspelen uit van de partij die u wilt oefenen. Als u op één van de knoppen drukt om het afspelen uit te zetten, wordt de indicator voor de bijbehorende partij in de display uitgeschakeld en wordt het afspelen van die partij gedempt.

(Als u voor het eerst een song selecteert, lichten de indicatoren voor de partijen '1' en '2' op om aan te geven dat u beide partijen kunt afspelen.)

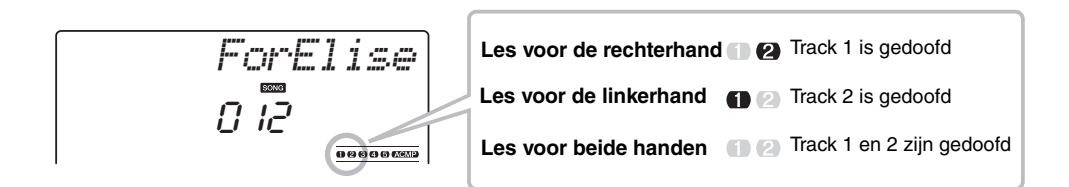

## 3 **Start les 1.**

Druk op de knop [WAITING] om les 1 te starten.

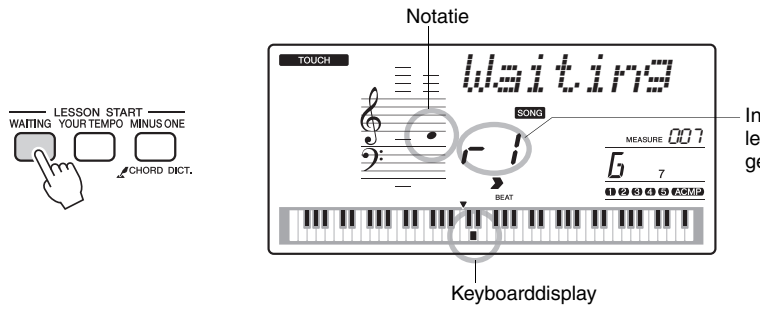

In dit geval geeft '- 1' aan dat les 1 voor de rechterhand is geselecteerd.

Speel de noot die op de display wordt weergegeven. Als u de juiste noot speelt, wordt de volgende noot aangegeven die u moet spelen. De song wordt stilgezet tot u de juiste noot speelt.

# 4 **Stop de lesmodus.**

U kunt de lesmodus altijd stoppen door op de knop [START/STOP] te drukken. U kunt de lesmodus ook stoppen door op de knop [WAITING] te drukken.

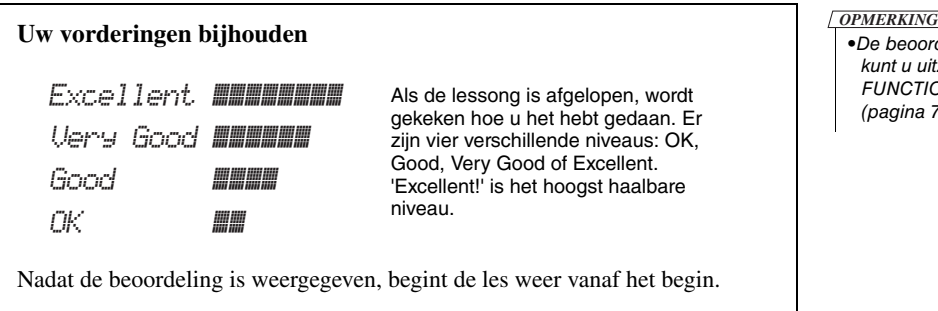

Als u les 1 helemaal onder de knie hebt, kunt u doorgaan met les 2.

kunt u uitzetten via het item FUNCTION Grade

•De beoordelingsfunctie

([pagina 75\)](#page-74-1).

# Les 2 — Your Tempo

<span id="page-31-0"></span>In deze les leert u de juiste noten te spelen met de juiste timing. Het tempo waarin de song wordt afgespeeld, wordt aangepast aan het tempo waarin u speelt. De song wordt vertraagd als u fouten maakt, zodat u op uw eigen snelheid kunt oefenen.

#### 1 **Selecteer de song en de partij die u wilt oefenen (stap 1 en 2 op [pagina 30\)](#page-29-4).**

#### 2 **Start les 2.**

Druk op de knop [YOUR TEMPO] om Les 2 te starten.

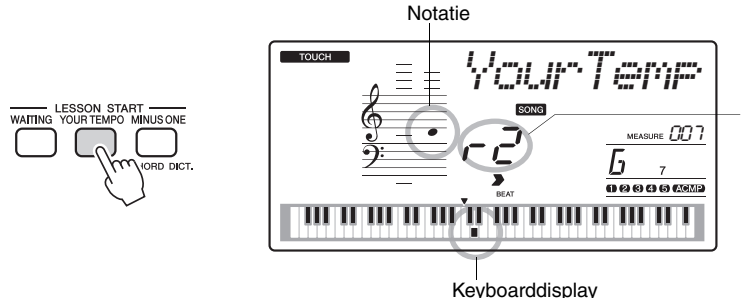

In dit geval geeft ' $r^2$ ' aan dat les 2 voor de rechterhand is geselecteerd.

Speel de noot die op de display wordt weergegeven. Probeer de noten met de juiste timing te spelen. Het tempo versnelt naarmate u de juiste noten met de juiste timing leert spelen, totdat u uiteindelijk speelt in het oorspronkelijke tempo van de song.

#### 3 **Stop de lesmodus.**

U kunt de lesmodus altijd stoppen door op de knop [START/STOP] te drukken. U kunt de lesmodus ook stoppen door op de knop [YOUR TEMPO] te drukken.

Als u les 2 helemaal onder de knie hebt, kunt u doorgaan met les 3.

# Les 3 — Minus One

<span id="page-32-0"></span>In deze les kunt u uw techniek perfectioneren.

De song speelt in een normaal tempo, maar zonder de partij die u wilt spelen. Speel mee terwijl u naar de song luistert.

#### 1 **Selecteer de song en de partij die u wilt oefenen (stap 1 en 2 op [pagina 30\)](#page-29-4).**

## 2 **Start les 3.**

Druk op de knop [MINUS ONE] om les 3 te starten.

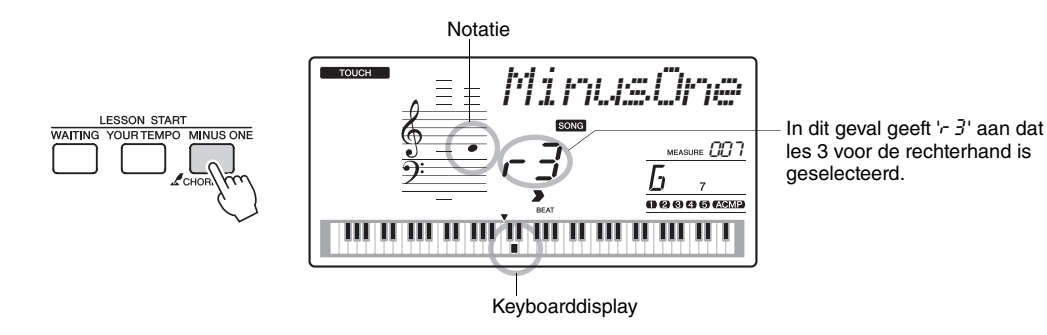

Speel de noot die op de display wordt weergegeven.

#### 3 **Stop de lesmodus.**

U kunt de lesmodus altijd stoppen door op de knop [START/STOP] te drukken. U kunt de lesmodus ook stoppen door op de knop [MINUS ONE] te drukken.

# <span id="page-32-2"></span>Oefening baart kunst—Leren door herhaling

<span id="page-32-1"></span>Gebruik deze functie om te beginnen kort voor een deel waar u een fout hebt gemaakt, om herhaaldelijk een deel te oefenen dat u moeilijk vindt.

#### Druk tijdens een les op de knop [REPEAT & LEARN].

De song wordt vier maten teruggespoeld vanaf het punt waar u de knop hebt ingedrukt en begint te spelen na één maat aftellen. De song wordt afgespeeld tot het punt waarop u op de knop [REPEAT & LEARN] hebt gedrukt, waarna u vier maten teruggaat en het afspelen na een inleidende maat wordt herhaald. Dit wordt herhaald zodat u, als u een fout maakt, alleen op de knop [REPEAT & LEARN] hoeft te drukken om dat gedeelte net zo lang te oefenen totdat u het onder de knie hebt. Druk nogmaals op de knop om naar de normale lesmodus terug te gaan.

#### *OPMERKING*

• U kunt het aantal maten instellen dat de functie Repeat & Learn terugspringt door tijdens het herhaaldelijk afspelen op de nummerknoppen [1]–[9] te drukken.

# <span id="page-33-0"></span>Piano spelen op een makkelijke manier

**Dit instrument heeft een voorziening voor speelhulptechnologie zodat u kunt meespelen met een song en klinkt als een gevorderd pianist (ook als u vele fouten maakt)! U kunt in principe elke willekeurige noot aanslaan en toch goed klinken! U kunt dus toch genieten van muziek ook al kunt u geen piano spelen en geen noten lezen. Het is nooit te laat om te leren!**

**De speelhulptechnologie bestaat uit twee selecteerbare typen. Selecteer het type dat u het beste bevalt.**

- **Chord........................Wat of waar u ook speelt, het resultaat is een muzikaal en harmonieus geluid. Dit type biedt u veel vrijheid, zodat u alles kunt spelen met zowel uw linker- als uw rechterhand.**

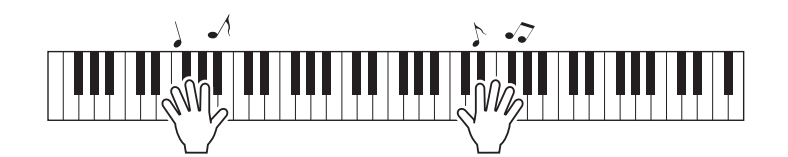

- **Chord/Free ...............Als u eenvoudige melodieën kunt spelen met uw rechterhand, maar moeite hebt met de akkoorden voor uw linkerhand. Dit type Chord heeft alleen betrekking op het linkerhandgedeelte van het keyboard. U speelt eenvoudige akkoorden met uw linkerhand ter ondersteuning van de melodie die u met uw rechterhand speelt.**

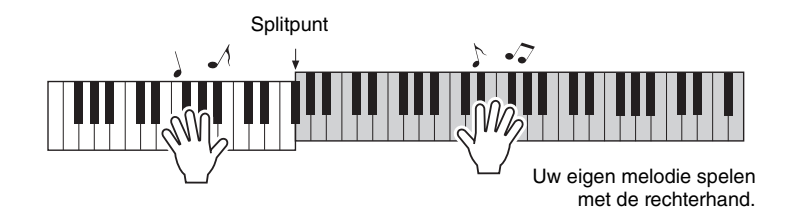

# De speelhulptechnologie gebruiken

# <span id="page-34-0"></span>**CHORD—Met beide handen spelen**

Probeer de speelhulptechnologie met de presetsong 'Ave Maria'.

## 1 **Selecteer een song.**

Druk op de knop [SONG] zodat het nummer en de naam van de song worden weergegeven. U kunt een andere song selecteren met de draaiknop of andere selectieknoppen.

Selecteer voor dit voorbeeld eens de song '010 Ave Maria'.

# 2 **Druk op de knop [P.A.T. ON/OFF].**

Het bijbehorende lampje brandt wanneer de speelhulptechnologie actief is.

#### *OPMERKING*

• Een song selecteren en beluisteren ([pagina 26](#page-25-3))

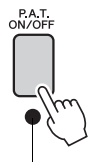

Druk op de knop [P.A.T. ON/OFF] om de functie aan of uit te zetten.

# **Selecteer het type CHORD.**

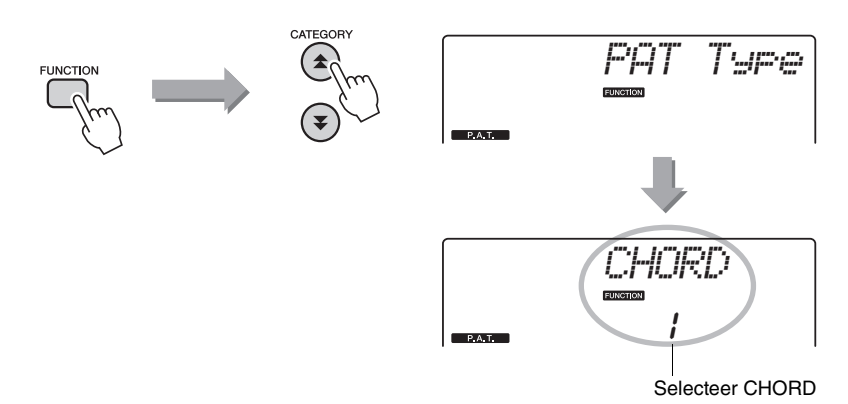

Druk op de knop [FUNCTION] en vervolgens net zo dikwijls op de knoppen CATEGORY  $[\triangle]$  en  $[\blacktriangledown]$  als nodig is om het speelhulptechnologie-item 'PAT Type' te selecteren. 'PAT Type' wordt enkele seconden in de display weergegeven, waarna het geselecteerde type speelhulptechnologie wordt weergegeven. Selecteer het type Chord met behulp van de draaiknop.

# 4 **Druk op de knop [START/STOP].**

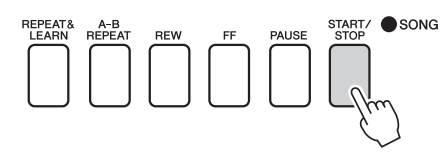

De song wordt afgespeeld.

Het basispatroon wordt herhaald. Luister naar vier maten en onthoud het basispatroon. Vanaf de vijfde maat is het uw beurt om te spelen.

## 5 **Speel op het keyboard.**

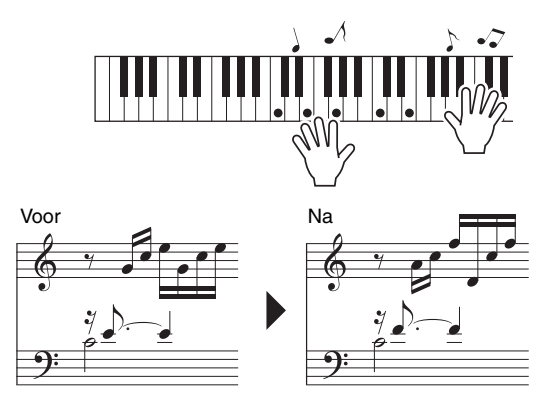

Speel met beide handen de muziek uit het linkervoorbeeld mee met de begeleiding. U kunt zelfs dezelfde toetsen telkens opnieuw spelen: C, E, G, C, E, G, C, E. De speelhulptechnologie zorgt ervoor dat de noten klinken zoals in de muziek uit het rechtervoorbeeld. Zolang u blijft spelen, blijft de speelhulptechnologie de noten die u speelt 'corrigeren'.

*OPMERKING*

• U vindt de muzieknotatie van Ave Maria in de afzonderlijke datalijst.

U kunt het afspelen van een song altijd stoppen door op de knop [START/ STOP] te drukken.

# 6 **Druk op de knop [P.A.T. ON/OFF] om de functie speelhulptechnologie uit te zetten.**
# **CHD/FREE—Het type Chord alleen op de linkerhand toepassen**

Probeer vervolgens de Nocturne van Chopin te spelen.

1 **Selecteer de song '011 Nocturne'.**

### 2 **Druk op de knop [P.A.T. ON/OFF] om de functie speelhulptechnologie aan te zetten.**

Het bijbehorende lampje brandt wanneer de speelhulptechnologie actief is.

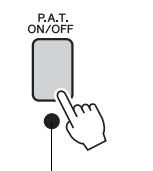

Druk op de knop [P.A.T. ON/OFF] om de functie aan of uit te zetten.

# 3 **Het type CHD/FREE.**

*OPMERKING*

• Een song selecteren en beluisteren ([pagina 26](#page-25-0))

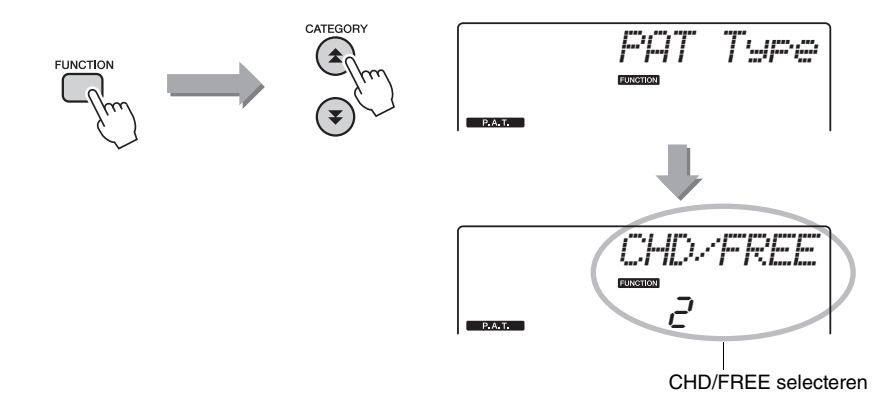

Druk op de knop [FUNCTION] en vervolgens net zo dikwijls op de knoppen CATEGORY  $[\triangle]$  en  $[\blacktriangledown]$  als nodig is om het speelhulptechnologie-item 'PAT' Type' te selecteren. 'PAT Type' wordt enkele seconden in de display weergegeven, waarna het geselecteerde type speelhulptechnologie wordt weergegeven. Selecteer het type CHD/FREE met de draaiknop.

# 4 **Druk op de knop [START/STOP].**

De song wordt afgespeeld. Beluister de eerste acht maten en begin te spelen bij de negende maat.

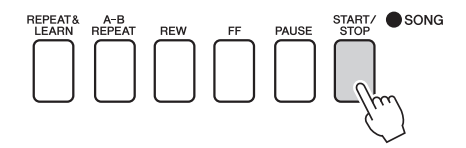

# 5 **Speel op het keyboard.**

Speel op de toetsen zoals in de afbeelding. Blijf F, A en C spelen met uw linkerhand. U hoort de juiste noten terwijl de song wordt afgespeeld. Wanneer u de partij voor de linkerhand beheerst, gaat u naar stap 2 op de volgende pagina en probeert u de partij voor de rechterhand toe te voegen.

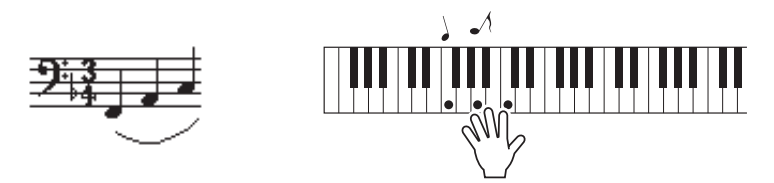

6 **Druk op de knop [P.A.T. ON/OFF] om de functie speelhulptechnologie uit te zetten.** • U vindt de muzieknotatie

van de Nocturne in de afzonderlijke datalijst. *OPMERKING*

Probeer vervolgens een andere presetsong te spelen.

### 1 **U gaat op dezelfde manier te werk als in de stappen 1–3 voor het afspelen van het Ave Maria ([pagina 35](#page-34-0)). Selecteer een willekeurige song.**

Als u de speelhulptechnologie wilt gebruiken, moet u een song spelen die akkoordgegevens bevat.

Selecteer een song die akkoordgegevens bevat. Raadpleeg hiervoor het songoverzicht in de afzonderlijke datalijst.

### 2 **Druk op de knop [START/STOP] om het afspelen van songs te starten, en speel vervolgens wat u wilt aan de hand van de volgende beschrijving.**

#### *OPMERKING*

• Songs die van een computer naar het instrument zijn overgebracht, kunnen ook met de speelhulptechnologie worden gebruikt als deze de vereiste akkoordgegevens bevatten. Als een song de benodigde gegevens bevat, worden de akkoorden rechts in de display weergegeven.

Probeer eerst het ritme van de song aan te voelen. Vervolgens speelt u op het keyboard beurtelings met uw linker- en rechterhand (een willekeurige noot). Houd daarbij uw handen in de houding zoals aangegeven op de afbeelding.

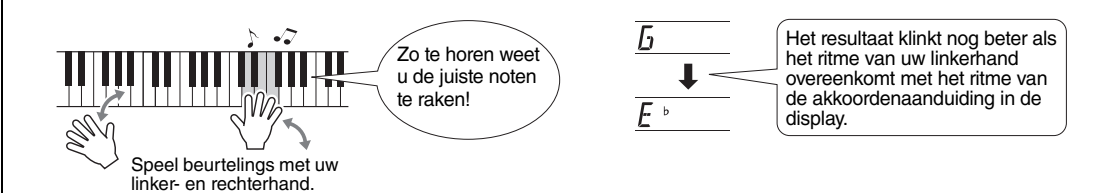

Hoe klinkt dat? Met de speelhulptechnologie krijgt u een goed resultaat, wat u ook speelt!

Probeer vervolgens eens te spelen zoals in de volgende drie voorbeelden. Verschillende speelwijzen geven verschillende resultaten.

**Speel tegelijkertijd met uw linkeren rechterhand—type 1.**

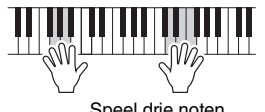

Speel drie noten tegelijkertijd met uw rechterhand.

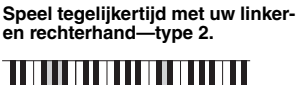

Speel 1 noot tegelijk met (bijvoorbeeld) uw rechterhand: wijsvinger uw recnternand: wijsvinger<br>middelvinger → ringvinger).

**Speel beurtelings met uw linker- en rechterhand—type 3.**

> Speel drie noten tegelijkertijd met uw rechterhand.

Als u de slag te pakken hebt, kunt u proberen met uw linkerhand de akkoorden en met uw rechterhand de melodie of een andere combinatie te spelen.

3 **Druk op de knop [P.A.T. ON/OFF] om de functie speelhulptechnologie uit te zetten.**

**Referentie**

**Referentie** 

**Als u muziek wilt spelen in uw favoriete stijl, maar niet weet hoe u de beste voice en stijl voor het gewenste muziektype selecteert, selecteert u de juiste stijl uit de muziekdatabase. De paneelinstellingen worden automatisch aangepast aan de ideale combinatie van sounds en stijl!**

# 1 **Druk op de knop [MUSIC DATABASE].**

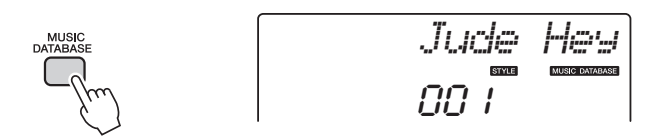

Er wordt een naam van een muziekdatabase in de display weergegeven.

### 2 **Selecteer een muziekdatabase.**

Raadpleeg het muziekdatabaseoverzicht in de afzonderlijke datalijst en gebruik de draaiknop om een muziekdatabase te selecteren. Selecteer een muziekdatabase die past bij de song die u wilt spelen. Voor dit voorbeeld selecteert u '162 Patrol'.

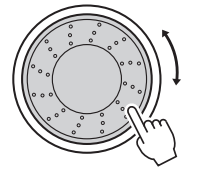

$$
\begin{array}{c}\nF\exists\,\,\,\, \text{mod}\, 1 \\
\begin{array}{c}\n\text{mod}\, 2 \\
\text{mod}\, 2\n\end{array}\n\end{array}
$$

### 3 **Speel de akkoorden met uw linkerhand en de melodie met uw rechterhand.**

Wanneer u met uw linkerhand links van het splitpunt een akkoord aanslaat, wordt het afspelen in jazzstijl gestart. Raadpleeg [pagina 25](#page-24-0) voor informatie over het spelen van akkoorden.

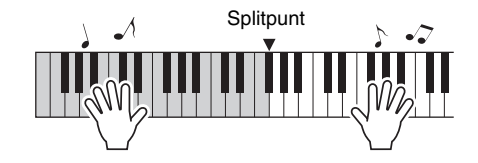

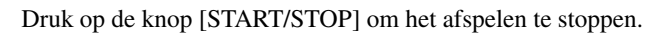

# De stijl van een song wijzigen

**de keyboardvoice wijzigen.**

**Elke song heeft een standaardstijl, maar met de functie Easy Song Arranger kan een song in elke willekeurige stijl worden uitgevoerd. U kunt een song die eigenlijk een ballad is bijvoorbeeld dus afspelen als bossa nova, hiphop, enzovoort. U verkrijgt totaal andere arrangementen door de stijl van een song te wijzigen. Als u een song volledig wilt veranderen, kunt u ook de melodievoice van een song en** 

De demosong van Easy Song Arranger beluisteren

Het 'Hallelujah Chorus' in de presetsongs geeft een indruk van de Easy Song Arranger. Speel dit af.

Druk op de knop [SONG] en selecteer '009 Hallelujah Chorus' met de draaiknop. Druk op de knop [START/STOP] om dit af te spelen.

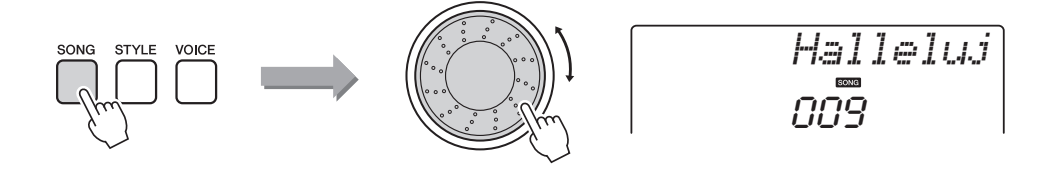

Tijdens het afspelen van de song ziet u alleen de stijlwijzigingen, terwijl de song hetzelfde blijft.

U kunt de functie Easy Song Arranger ook gebruiken bij andere songs (alle songs die akkoorddata bevatten).

- *OPMERKING*
- U vindt de volledige muzieknotatie van het 'Hallelujah Chorus' in de afzonderlijke datalijst.

# De Easy Song Arranger gebruiken

Probeer van stijl te wisselen terwijl de song wordt afgespeeld.

# 1 **Druk op de knop [EASY SONG ARRANGER].**

De indicator licht op als de functie Easy Song Arranger is ingeschakeld.

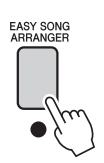

# 2 **Selecteer een song.**

Druk op de knop [SONG] en selecteer de song die u wilt arrangeren. Selecteer de songs die de benodigde akkoordgegevens bevatten. Raadpleeg hiervoor het songoverzicht in de afzonderlijke datalijst.

### 3 **Beluister de song.**

Druk op de knop [START/STOP] om de song af te spelen. Ga verder met de volgende stap terwijl de song wordt afgespeeld.

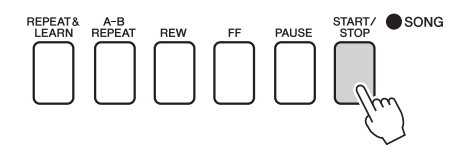

# 4 **Selecteer een stijl.**

Druk op de knop [STYLE] en draai vervolgens aan de draaiknop om te horen hoe de song klinkt met verschillende stijlen. Wanneer u de diverse stijlen selecteert, verandert u alleen de stijl. De song verandert niet.

U kunt ook op de knop [MAIN/AUTO FILL] drukken om de hoofdsectie van de stijl te wijzigen.

#### **De melodievoice wijzigen**

U kunt de melodie van een song wijzigen terwijl de Easy Song Arranger is ingeschakeld.

Druk eenmaal op de knop [VOICE] om de naam van de huidige melodievoice weer te geven. Gebruik de draaiknop om een andere voice te selecteren en houd vervolgens de knop [VOICE] langer dan een seconde ingedrukt. In de display verschijnt enkele seconden lang de tekst 'SONG MELODY VOICE'. Deze tekst geeft aan dat de zojuist geselecteerde voice de oorspronkelijke melodievoice van de song heeft vervangen.

### 5 **Druk op de knop [EASY SONG ARRANGER] om de functie uit te zetten.**

Als de song of stijl wordt afgespeeld, stopt u het afspelen en schakelt u vervolgens de Easy Song Arranger uit. De indicator gaat uit.

#### *OPMERKING*

• Tijdens het afspelen van de songs met de nummers 010 en 021 tot en met 030 worden melodietracks bij gebruik van Easy Song Arranger automatisch gedempt zodat u de melodie niet hoort. Als u de melodietracks wilt horen, drukt u op de trackknoppen [3] t/m [5].

#### *OPMERKING*

- De Easy Song Arranger maakt gebruik van songdata. Hierdoor kunt u geen akkoorden aangeven wanneer u op het begeleidingsgedeelte van het keyboard speelt. De knop [ACMP ON/OFF] werkt niet.
- Als de maatsoort van de song en de stijl verschillen, wordt de maatsoort van de song gebruikt.

**U kunt maximaal 5 songs met uw eigen spel opnemen en opslaan als gebruikerssongs 031 tot en met 035. U kunt de opgenomen song afspelen op het instrument.**

# Opnemen

## 1 **Druk op de knop [REC].**

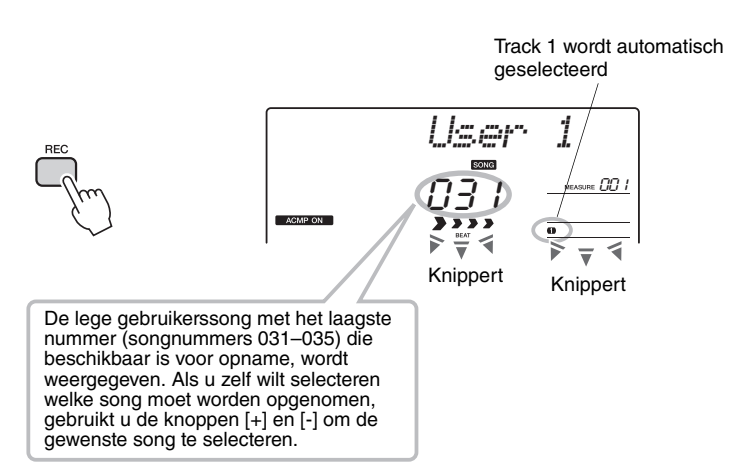

#### **LET OP**

*• Als alle gebruikerssongs (songnummers 031-035) opgenomen data bevatten, wordt automatisch song 031 geselecteerd. In dat geval neemt u op over de data van song 031 heen. Let dus op dat u geen materiaal wist dat u wilt behouden!*

#### *OPMERKING*

• Nadat de knop [REC] is ingedrukt, kunt u de begeleiding niet meer aan- of uitzetten.

U kunt de opnamemodus uitzetten door opnieuw op de knop [REC] te drukken (Track 1 houdt op met knipperen).

### Start de opname.

Zodra u het keyboard bespeelt, wordt de opname gestart.

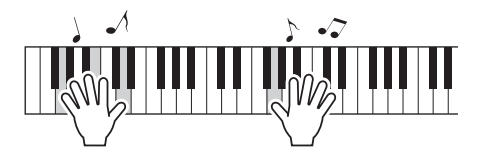

#### *OPMERKING*

• Nadat u de gebruikerssong die u wilt opnemen hebt geselecteerd, kunt u ook een stijl voor opname selecteren. Druk hiervoor op de knop [STYLE] en selecteer het stijlnummer terwijl de ACMP-aanduiding aan staat.

# 3 **Stop de opname.**

Als u op de knop [START/STOP] drukt, stopt de opname en worden de data naar de gebruikerssong geschreven. (Het bericht 'Writing!' wordt weergegeven.)

Druk op de knop [START/STOP] om het zojuist opgenomen spel af te spelen.

#### **LET OP**

*• Probeer nooit het instrument uit te zetten als het bericht 'Writing!' op de display te zien is. Als u dit doet, kunt u het flashgeheugen beschadigen en kunnen data verloren gaan.*

# Opnemen op een opgegeven track

## **Opnamedata Constanting Commercial Constanting Commercial Commercial Commercial Commercial Commercial Commercial Commercial Commercial Commercial Commercial Commercial Commercial Commercial Commercial Commercial Commerci**

U kunt in totaal 6 tracks opnemen: 5 melodietracks en 1 stijltrack (akkoorden). Iedere track kan afzonderlijk worden opgenomen.

- **Melodietrack [1]–[5]**................Neemt de melodiepartijen op.
- **Stijltrack [A]** ............................Neemt de akkoordenpartij op.

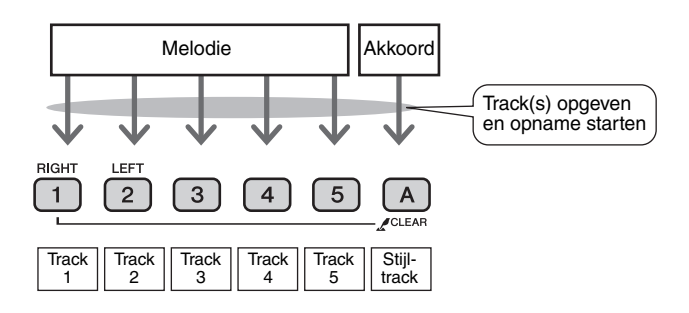

• Als u alleen de melodietracks opneemt, kunt u een maximum van ongeveer 10.000 noten opnemen voor de vijf gebruikerssongs. Als u alleen de stijltrack opneemt, kunt u een maximum van ongeveer 5.500 akkoordenwisselingen opnemen voor de vijf gebruikerssongs.

#### **Track dempen**

Met dit instrument kunt u kiezen of opgenomen tracks worden afgespeeld terwijl u andere tracks opneemt of afspeelt ([pagina 71](#page-70-0)).

### 1 **Druk op de knop [SONG] en selecteer met de draaiknop het nummer voor de gebruikerssong (031–035) waarop u wilt opnemen.**

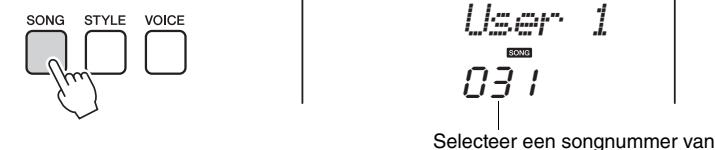

Selecteer een songnummer van 031 tot en met 035 met de draaiknop.

### 2 **Selecteer de track(s) waarop u wilt opnemen en bevestig uw selectie op de display.**

#### - **Een melodietrack en begeleidingstrack tegelijk opnemen**

Druk op de knoppen [1]–[5] van de melodietrack waarop u wilt opnemen terwijl u de knop [REC] ingedrukt houdt.

Houd vervolgens de knop [REC] ingedrukt terwijl u op [A] drukt. De geselecteerde tracks knipperen in de display.

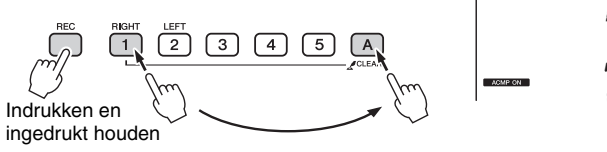

rEC *User 1* 001

Track 1 en Stijltrack knipperen

#### **LET OP**

*• Als u opneemt op een track waarop al opnamedata waren opgeslagen, worden de aanwezige data overschreven en gaan deze verloren.*

#### *OPMERKING*

- Als u de stijltrack [A] selecteert voor opname, wordt stijlbegeleiding automatisch aangezet.
- Tijdens de opname kunt u stijlbegeleiding niet aan- of uitzetten.

• Als stijlbegeleiding actief is en track [A] nog niet is opgenomen, wordt stijltrack [A] automatisch geselecteerd voor opname wanneer u een melodietrack selecteert. Zorg ervoor dat stiiltrack [A] uit staat als u alleen een melodietrack wilt

### - **Een melodietrack opnemen**

Druk op de knoppen [1]–[5] van de melodietrack waarop u wilt opnemen terwijl u de knop [REC] ingedrukt houdt.

De geselecteerde track knippert in de display.

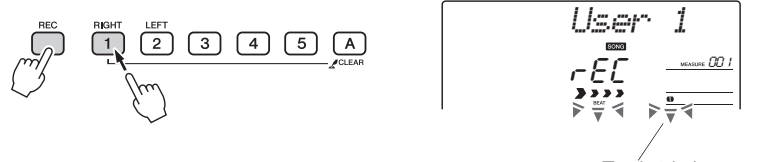

Track 1 knippert

Als u de opname op een geselecteerde track wilt annuleren, drukt u nogmaals op die trackknop.

### 3 **De opname wordt gestart wanneer u begint te spelen.**

U kunt het opnemen ook starten door op de knop [START/STOP] te drukken. Het huidige maatnummer wordt tijdens het opnemen aangegeven in de display.

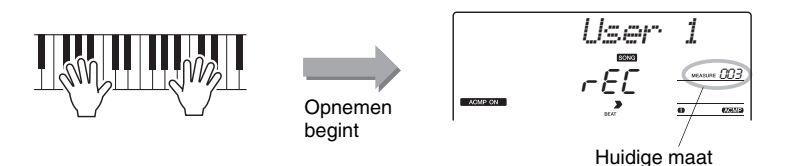

opnemen.

*OPMERKING*

• Als het geheugen tijdens de opname vol raakt, verschijnt een waarschuwing en wordt de opname automatisch gestopt. Gebruik de song- of trackwisfunctie [\(pagina 47\)](#page-46-0) om ongewenste data te verwijderen en ruimte vrij te maken voor opnamen. Begin vervolgens opnieuw met opnemen. *OPMERKING*

#### *OPMERKING*

• Als u alleen het ritmegedeelte (percussie) wilt opnemen, drukt u op de knop [START/STOP] om alleen het ritme af te spelen en voegt u vervolgens de sectiewijziging toe door op de knop [INTO/ENDING/rit.] of de knop [MAIN/AUTO/ FILL] te drukken.

4 **Druk op de knop [START/STOP] of [REC] als u de opname wilt stoppen.**

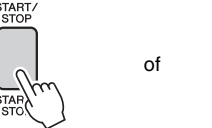

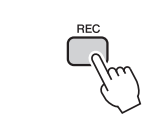

Zodra de opname is gestopt, keert u terug naar maat 001 en lichten de nummers van opgenomen tracks in de display op.

**Referentie**

Referentie

#### **Andere tracks opnemen**

Herhaal stap 2 tot en met 4 om op te nemen op de overige tracks. Selecteer een lege track (trackknoppen [1]–[5], [A]) om de nieuwe track op te nemen terwijl u luistert naar reeds opgenomen tracks (de tracks die worden afgespeeld verschijnen op de display). U kunt reeds opgenomen tracks ook dempen terwijl u nieuwe tracks opneemt (de uitgeschakelde tracks verschijnen niet op de display).

#### **Een track opnieuw opnemen**

Selecteer de track die u opnieuw wilt opnemen en neem deze vervolgens op de gebruikelijke manier op.

De voorgaande data worden overschreven door het nieuwe materiaal.

# 5 **Als u klaar bent met de opname…**

Druk op de knop [START/STOP] om het zojuist opgenomen spel af te spelen.

### - **Een gebruikerssong afspelen**

Gebruikerssongs worden op dezelfde manier afgespeeld als gewone songs ([pagina 26\)](#page-25-0).

- 1 Druk op de knop [SONG].
- 2 Het nummer/de naam van de huidige song worden weergegeven. Selecteer met de draaiknop de gebruikerssong (031–035) die u wilt afspelen.
- 3 Druk op de knop [START/STOP] om het afspelen te starten.

#### **Databeperkingen voor opnamen**

- De splitvoice kan niet worden opgenomen.
- De volgende instellingen worden opgenomen aan het begin van een track. Wijzigingen tijdens de song worden niet opgenomen.

reverb type, chorus type, time signature, style number, style volume, tempo

# Song wissen—Gebruikerssongs verwijderen

Met deze functie wist u een hele gebruikerssong (alle tracks).

- 1 **Druk op de knop [SONG] en selecteer de gebruikerssong (031–035) die u wilt wissen.**
- 2 **Houd de trackknop [1] langer dan een seconde ingedrukt terwijl u de trackknop [A] ingedrukt houdt.**

U wordt gevraagd het wissen te bevestigen.

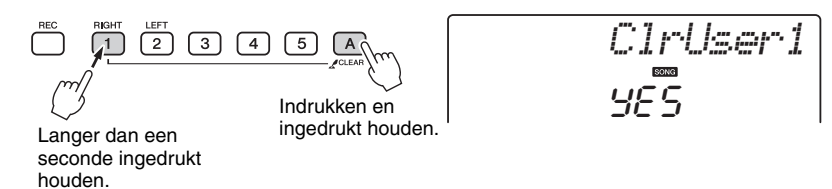

## 3 **Druk op de knop [+/YES].**

U wordt gevraagd het wissen te bevestigen. U kunt het verwijderen annuleren door op de knop [-/NO] te drukken.

## 4 **Druk op de knop [+/YES] om de song te wissen.**

Terwijl de song wordt gewist, verschijnt kort een mededeling op de display dat de songwisfunctie wordt uitgevoerd.

# <span id="page-46-0"></span>Track wissen—Een bepaalde track uit een gebruikerssong verwijderen

YES

*ClrTr1*

Met deze functie kunt u een bepaalde track van een gebruikerssong verwijderen.

- 1 **Druk op de knop [SONG] en selecteer de gebruikerssong (031–035) die u wilt wissen.**
- 2 **Houd de trackknop ([1]–[5], [A]) die overeenkomt met de track die u wilt wissen langer dan een seconde ingedrukt.**

U wordt gevraagd het wissen te bevestigen.

$$
\begin{array}{c}\n\text{REC} \\
\begin{array}{c}\n\text{RIC} \\
\hline\n\end{array}\n\end{array}\n\quad\n\begin{array}{c}\n\text{RCH} \\
\hline\n\end{array}\n\quad\n\begin{array}{c}\n\text{LFT} \\
\hline\n\end{array}\n\end{array}\n\quad\n\begin{array}{c}\n\text{3} \\
\hline\n\end{array}\n\quad\n\begin{array}{c}\n\text{4} \\
\hline\n\end{array}\n\quad\n\begin{array}{c}\n\text{5} \\
\hline\n\end{array}\n\quad\n\begin{array}{c}\n\text{A} \\
\hline\n\end{array}
$$

Langer dan een seconde ingedrukt houden.

### 3 **Druk op de knop [+/YES].**

U wordt gevraagd het wissen te bevestigen. U kunt het verwijderen annuleren door op de knop [-/NO] te drukken.

# 4 **Druk op de knop [+/YES] om de track te wissen.**

Terwijl de track wordt gewist, verschijnt kort het bericht op de display dat de Track Clear-functie wordt uitgevoerd.

*OPMERKING*

• Als u alleen een bepaalde track van een gebruikerssong wilt wissen, gebruikt u de trackwisfunctie.

**Dit instrument is uitgerust met een registratiegeheugenfunctie waarmee u uw favoriete instellingen kunt opslaan. U kunt die daarna gemakkelijk opnieuw oproepen als u ze nodig hebt. U kunt maximaal 32 complete set-ups opslaan (8 banken van telkens vier set-ups).**

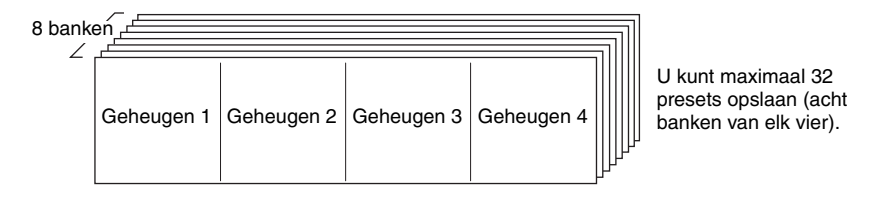

# <span id="page-47-0"></span>In het registratiegeheugen opslaan

- 1 **Stel de paneelregelaars naar wens in, selecteer een voice, begeleidingsstijl enz.**
- 2 **Druk op de knop [MEMORY/BANK]. Als u de knop loslaat, wordt in de display een banknummer weergegeven.**

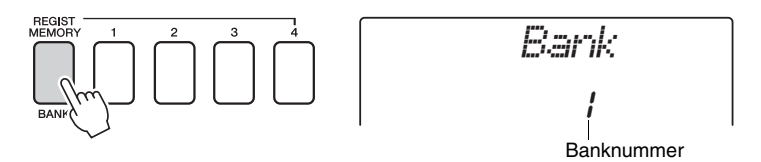

3 **Selecteer met de draaiknop of de nummerknoppen [1]–[8] een banknummer tussen 1 en 8.**

#### *OPMERKING*

• Data kunnen niet tijdens het afspelen van een song in het registratiegeheugen worden opgeslagen.

4 **Druk op een van de knoppen REGIST MEMORY [1] tot [4] terwijl u de knop [MEMORY/BANK] ingedrukt houdt om de huidige paneelinstellingen op te slaan in het opgegeven registratiegeheugen.**

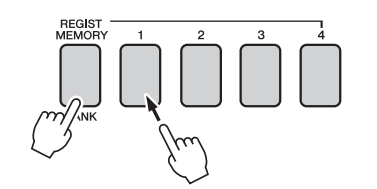

*Writing!* **LET OP**

#### **LET OP**

*• Als u een registratiegeheugennummer selecteert waarin al data zijn opgeslagen, worden de bestaande data gewist en door de nieuwe data overschreven.*

*• Schakel het apparaat niet uit terwijl er instellingen in het registratiegeheugen worden opgeslagen. Anders kunnen de data beschadigd raken of verloren gaan.*

# Een registratiegeheugen terugzetten

1 **Druk op de knop [MEMORY/BANK]. Als u de knop loslaat, wordt in de display een banknummer weergegeven.**

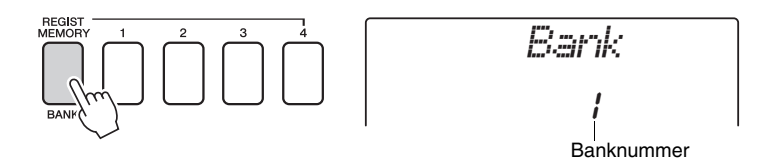

2 **Selecteer met de draaiknop of de nummerknoppen [1]–[8] de bank die u wilt terugzetten.**

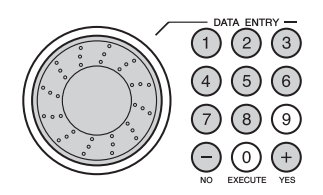

3 **Druk op een van de knoppen REGIST MEMORY [1] tot [4], waarin zich de instellingen bevinden die u wilt terugzetten. In de display wordt enkele seconden het nummer van het teruggezette REGIST MEMORY weergegeven. De paneelregelaars worden onmiddellijk overeenkomstig ingesteld.**

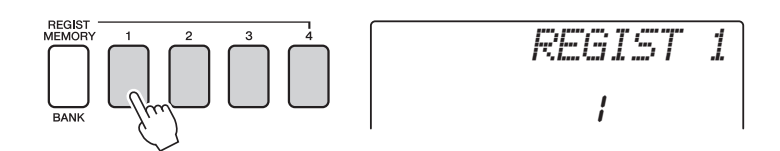

### **Instellingen die kunnen worden opgeslagen in het registratiegeheugen**

#### **Stijlinstellingen\***

Stijlnummer, automatische begeleiding ON/OFF, splitpunt, stijlinstellingen (Main A/B), Stijlvolume, Tempo

**Voice-instellingen**

Instelling voor hoofdvoice (Voice number, Volume, Octave, Pan, Reverb Send Level, Chorus Send Level), Instellingen voor dualvoice (Dual ON/OFF, Voice number, Volume, Octave, Pan, Reverb Send Level, Chorus Send Level, Instellingen voor splitvoice (Split ON/OFF, Voice number, Volume, Octave, Pan, Reverb Send Level, Chorus Send Level)

#### **Effectinstellingen**

Reverb Type, Chorus Type, Panel Sustain

#### **Arpeggio-instellingen (alleen NP-V80)**

Arpeggio Type, Arpeggio ON/OFF, Arpeggio Quantize, Arpeggio Volume, Arpeggio Pedal

#### **Harmonie-instellingen**

Harmony ON/OFF, Harmony Type, Harmony Volume

#### **Overige instellingen**

Transpose, Pitch Bend Range

\* Stijlinstellingen zijn niet beschikbaar voor Registration Memory als u de songfuncties gebruikt.

# Back-up

Van de volgende instellingen wordt altijd een back-up gemaakt; deze worden zelfs behouden wanneer de stroom uitvalt.

Als u deze instellingen wilt initialiseren, gebruikt u de initialiseringsbewerking 'Backup Clear' die hieronder wordt beschreven.

## **De back-upparameters**

- Gebruikerssongs
- Stijlnummer 166 (NP-V80), stijlnummer 161 (NP-V60)
- Aanslaggevoeligheid aan/uit
- Registratiegeheugen
- Functie-instellingen: Tuning, Split Point, Touch Sensitivity, Style Volume, Song Volume, Metronome Volume, Grade, Demo Group, Demo Play, Demo Cancel, Master EQ type

#### *OPMERKING*

• U kunt de instellingen als back-updata op uw computer opslaan met behulp van de MSDsoftware (Musicsoft Downloader). Zie '[Een back](#page-87-0)upbestand van het [instrument overbrengen](#page-87-0)  [naar een computer](#page-87-0)' op [pagina 88.](#page-87-0)

# Initialisatie

Met deze functie wist u alle back-updata in het flashgeheugen van het instrument. De oorspronkelijke standaardinstellingen worden hersteld. U kunt de volgende initialisatieprocedures gebruiken.

# **Back-up wissen**

Als u data wilt wissen die als back-up in het interne flashgeheugen zijn geplaatst (zoals hierboven beschreven), zet u het instrument aan met de schakelaar [ $\bigcirc$ ](Standby/On) terwijl u de hoogste witte toets op het keyboard ingedrukt houdt. De back-updata worden gewist en de standaardwaarden worden hersteld.

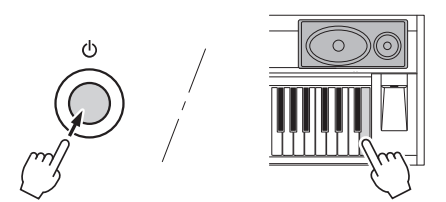

Met 'Backup Clear' wist u geen bestanden die van de computer zijn overgebracht. Raadpleeg de volgende sectie, 'Bestanden verwijderen', als u de bestanden wilt verwijderen.

# **Bestanden verwijderen**

Als u songgegevens en stijlbestanden wilt wissen die vanaf een computer zijn overgebracht naar het interne flashgeheugen, zet u het instrument aan door op de schakelaar  $[\bigcirc]$ (Standby/On) te drukken terwijl u de hoogste witte toets en de drie hoogste zwarte toetsen ingedrukt houdt.

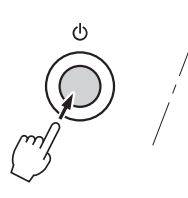

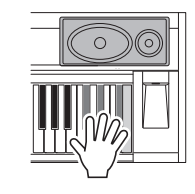

#### **LET OP**

*• Als u de bewerking Flashgeheugen wissen uitvoert, worden ook data gewist die u hebt gekocht. Data die u wilt behouden, moet u opslaan op een computer.*

# Reverb toevoegen

Met reverb kunt u de rijke ambiance van een concertzaal nabootsen. Als u een stijl of song selecteert, wordt automatisch het optimale reverbtype voor de gebruikte voice geselecteerd. Volg de hieronder beschreven procedure als u een ander reverbtype wilt selecteren.

## Druk op de knop [FUNCTION].

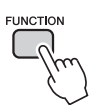

2 Gebruik de knoppen CATEGORY [ $\triangle$ ] en [**₮**] om 'Reverb' te selecteren.

'Reverb' wordt enkele seconden in de display weergegeven, waarna het geselecteerde reverbtype wordt weergegeven.

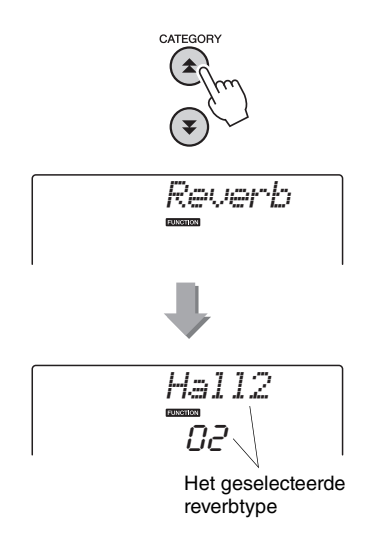

### 3 **Selecteer een reverbtype met de draaiknop.**

Controleer hoe het geselecteerde reverbtype klinkt door op het keyboard te spelen. Zie het Effecttypeoverzicht in de afzonderlijke datalijst voor informatie over de beschikbare

reverbtypen.

#### **Het reverbzendniveau aanpassen**

U kunt de hoeveelheid reverb voor de hoofdvoice, de dualvoice en de splitvoice afzonderlijk aanpassen. (Zie [pagina 74\)](#page-73-0).

# Chorus toevoegen

Het choruseffect creëert een vol geluid dat lijkt op een groot aantal van dezelfde voices die in unisono worden gespeeld. Wanneer u een stijl of een song selecteert, wordt het optimale chorustype voor de gebruikte voice automatisch geselecteerd. Als u een ander chorustype wilt selecteren, moet u op de volgende manier te werk gaan.

# Druk op de knop [FUNCTION].

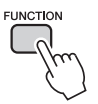

### 2 Gebruik de knoppen CATEGORY [ $\triangle$ ] en [**¥**] om 'Chorus' te selecteren.

'Chorus' wordt enkele seconden in de display weergegeven, waarna het geselecteerde chorustype wordt weergegeven.

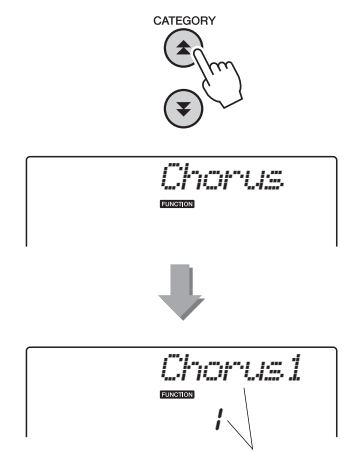

Het momenteel geselecteerde chorustype

### 3 **Selecteer een chorustype met de draaiknop.**

Controleer hoe het geselecteerde chorustype klinkt door op het keyboard te spelen.

Zie het Effecttypeoverzicht in de afzonderlijke datalijst voor informatie over de beschikbare chorustypen.

### **Het choruszendniveau aanpassen**

U kunt de hoeveelheid chorus voor de hoofdvoice, de dualvoice en de splitvoice afzonderlijk aanpassen. (Zie [pagina 74](#page-73-0)).

# Panel Sustain

Met deze functie voegt u sustain toe aan de keyboardvoices. Gebruik deze functie wanneer u altijd sustain aan de voices wilt toevoegen, ongeacht de bediening van de voetschakelaar. De sustainfunctie heeft geen invloed op de splitvoice.

Druk op de knop [FUNCTION].

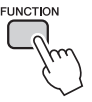

### 2 Gebruik de knoppen CATEGORY [ $\triangle$ ] en [**¥]** om 'Sustain' te selecteren.

Op de display verschijnt de huidige instelling.

$$
\frac{\text{Sustain}}{\text{off}}
$$

### 3 **Gebruik de draaiknop om paneelsustain inof uit te schakelen.**

Panel Sustain wordt toegevoegd aan de noten die u op het keyboard speelt terwijl Panel Sustain actief is. Selecteer 'oFF' om de functie uit te zetten.

#### *OPMERKING*

• Het is mogelijk dat de sustain van sommige voices niet duidelijk wordt beïnvloed wanneer de panel sustainfunctie ingeschakeld is.

# **Toonhoogteregelaars** (Transponeren)

De algemene toonhoogte van het instrument kan met maximaal 1 octaaf omhoog of omlaag worden verschoven, in eenheden van een halve toon.

# Druk op de knop [FUNCTION].

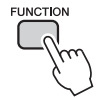

2 Gebruik de knoppen CATEGORY [ $\triangle$ ] en [**₮**] om het item Transpose te **selecteren.**

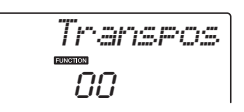

### 3 **Stel met de draaiknop de transponeerwaarde tussen -12 en +12 in, al naar gelang de behoefte.**

*OPMERKING*

• De toonhoogte van drumkitvoices kan niet worden veranderd.

# Toonhoogteregelaars (Stemmen)

De algemene stemming van het instrument kan met maximaal 100 cents omhoog of omlaag worden verschoven, in eenheden van een cent  $(100 \text{ cent} = 1 \text{ halve }$  toon).

Druk op de knop [FUNCTION].

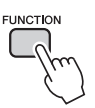

2 Gebruik de knoppen CATEGORY [ $\triangle$ ] en [ $I$ ] om het item Tuning te selecteren.

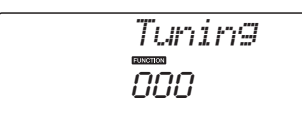

### 3 **Stel met de draaiknop de stemmingswaarde tussen -100 en +100 in, al naar gelang de behoefte.**

#### *OPMERKING*

• De toonhoogte van drumkitvoices kan niet worden veranderd.

# De maatsoort van de metronoom instellen

In dit voorbeeld wordt de maatsoort ingesteld op 5/8.

1 **Houd de knop [METRONOME ON/OFF] langer dan een seconde ingedrukt om de aantal-tellen-per-maatfunctie 'TimesigN' in te stellen.**

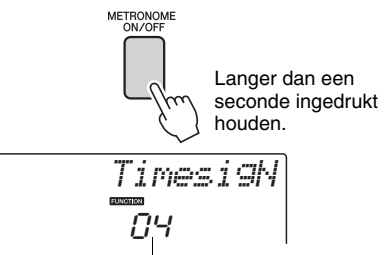

Aantal tellen per maat

### 2 **Selecteer het aantal tellen in de maat met de draaiknop.**

Op de eerste tel van elke maat klinkt een bel en op elke andere tel van de maat een tik. Als u deze parameter op '00' zet, hoort u bij elke tel een tikgeluid en klinkt er geen bel aan het begin van elke maat. Het bereik ligt tussen 0 en 60. Selecteer 5 voor dit voorbeeld.

*OPMERKING*

• De maatsoort van de metronoom wordt gesynchroniseerd met een stijl of song die wordt afgespeeld, daarom kunnen deze parameters niet worden gewijzigd tijdens het afspelen van een song of stijl.

3 **Druk net zo vaak op de knoppen**  CATEGORY [<del>▲</del>] en [▼] als nodig is om de **tellengtefunctie 'TimesigD' te selecteren.**

De momenteel geselecteerde tellengte wordt weergegeven.

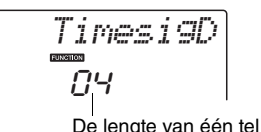

# 4 **Selecteer de tellengte met de draaiknop.**

Selecteer de gewenste lengte voor elke tel: 2, 4, 8 of 16 (halve noot, kwartnoot, achtste noot of 16e noot). Selecteer 8 voor dit voorbeeld.

# Het metronoomvolume aanpassen

Druk op de knop [FUNCTION].

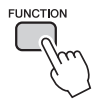

2 Gebruik de knoppen CATEGORY [ $\triangle$ ] en [**₮**] om het item 'Metronome Volume' te **selecteren.**

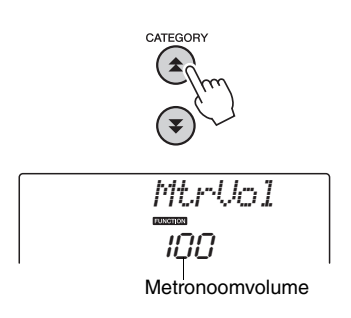

3 **Stel het gewenste metronoomvolume in met behulp van de draaiknop.**

# **Pitchbend**

Met het pitchbendwiel kunt u zachte variaties van de toonhoogte toevoegen aan de noten die u op het keyboard speelt. Rol het wiel naar boven als u de toonhoogte wilt verhogen of naar beneden als u de toonhoogte wilt verlagen. U kunt de hoeveelheid pitchbend die door het wiel wordt geproduceerd, veranderen op de manier die beschreven staat op [pagina 74](#page-73-0).

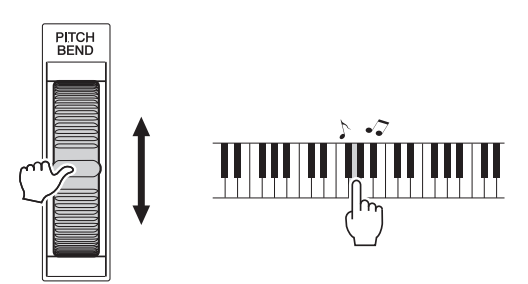

# One Touch Setting

Het kan soms lastig zijn om de juiste voice te selecteren bij een song of stijl. De functie One Touch Setting selecteert automatisch een goed uitgebalanceerde voice voor u wanneer u een stijl of song selecteert. Selecteer voicenummer '000' om deze functie aan te zetten.

# Een EQ-instelling selecteren voor het beste geluid

Er zijn vijf verschillende masterequalizer-instellingen (EQ) beschikbaar, die u het best mogelijke geluid laten horen wanneer u met verschillende reproductiesystemen luistert - de interne luidsprekers, de hoofdtelefoon of een extern luidsprekersysteem.

# Druk op de knop [FUNCTION].

Op de display verschijnt de momenteel geselecteerde functie.

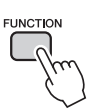

2 **Druk net zo vaak op de knoppen**  CATEGORY [ <del></del>★ ] en [  $\blacktriangledown$  ] als nodig is om de **master-EQ-typefunctie 'MasterEQ' te selecteren.**

'MasterEQ' wordt enkele seconden in de display weergegeven, waarna het geselecteerde EQ-type wordt weergegeven.

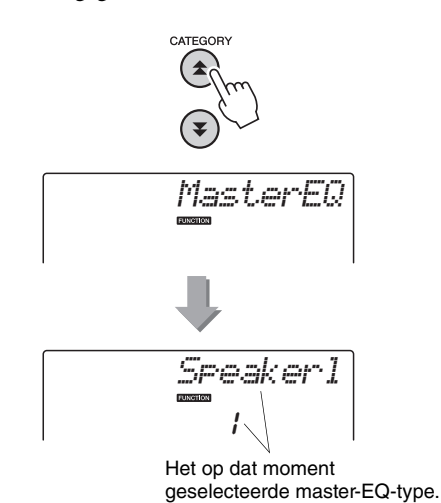

### 3 **Selecteer de gewenste master-EQ-instelling met de draaiknop.**

U kunt kiezen uit vijf instellingen: 1–5. Instellingen 1 en 2 zijn het best geschikt om te beluisteren via de in het instrument ingebouwde luidsprekers, instelling 3 is voor een hoofdtelefoon en instellingen 4 en 5 zijn ideaal om via externe luidsprekers te luisteren.

# Instelling van de automatische uitschakelfunctie

De automatische uitschakelfunctie zet het instrument automatisch uit als het gedurende bepaalde tijd niet wordt gebruikt. Hoeveel tijd er moet verstrijken voordat het instrument wordt uitgezet, kan met stappen van 5 minuten worden ingesteld op een tijd van 5 tot 30 minuten.

1 **Zet de stroom uit en houd vervolgens de [ ](Standby/On)-schakelaar ingedrukt tot 'AutoOff' in de display wordt weergegeven.**

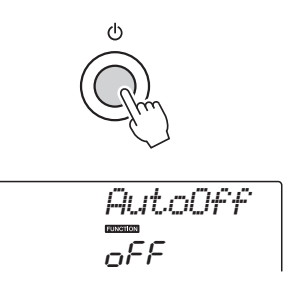

2 **Selecteer het gewenste interval voor de automatische uitschakelfunctie (05–30) met de draaiknop. Selecteer 'Off' als u de automatische uitschakelfunctie wilt uitschakelen.**

# Voices bewerken

Maak originele voices door de vele beschikbare voiceparameters te bewerken. Door de diverse beschikbare parameters te bewerken, kunt u nieuwe voices maken die aan uw muzikale behoeften voldoen.

### Druk op de knop [FUNCTION].

De momenteel geselecteerde functie wordt in de display weergegeven.

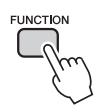

### 2 **Druk net zo vaak op de knoppen**  CATEGORY [全] en [**¥**] als nodig is **om het item te selecteren dat u wilt bewerken.**

U kunt de voice-instelling (Volume, Octave, Pan, Reverb Level, Chorus Level) die op de hoofd-, dualen splitvoices wordt toegepast, afzonderlijk aanpassen. Raadpleeg de functies op [pagina 74](#page-73-0) voor details.

$$
\begin{array}{|c|c|}\n\hline\n & \text{M. Volume} \\
\hline\n\hline\n\text{064}\n\end{array}
$$

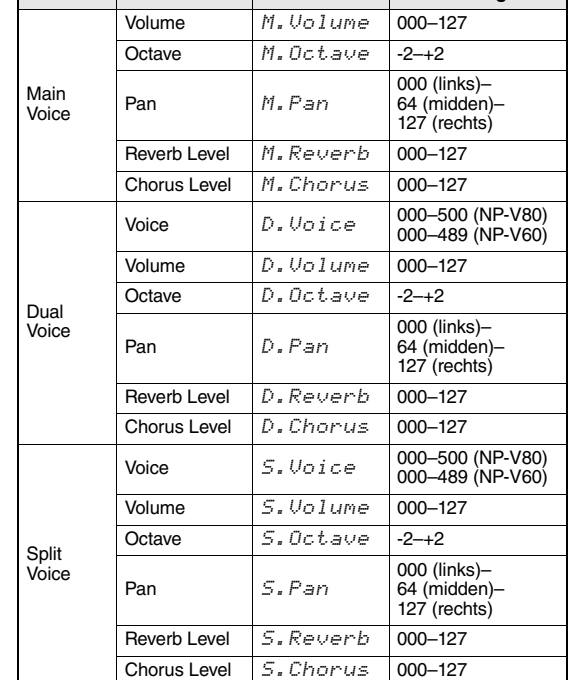

**Category Instelling Display Bereik/**

**Instellingen**

### 3 **Stel de waarde in met de draaiknop.**

Bewerkte parameters kunt u in het registratiegeheugen opslaan [\(pagina 48\)](#page-47-0). Als u een andere keyboardvoice selecteert, worden de parameters hersteld en worden automatisch de ideale instellingen voor de geselecteerde voice gekozen.

# Een dualvoice selecteren

### 1 **Houd de knop [DUAL ON/OFF] langer dan een seconde ingedrukt.**

Enkele seconden wordt 'D.Voice' in de display weergegeven, waarna de geselecteerde dualvoice wordt weergegeven.

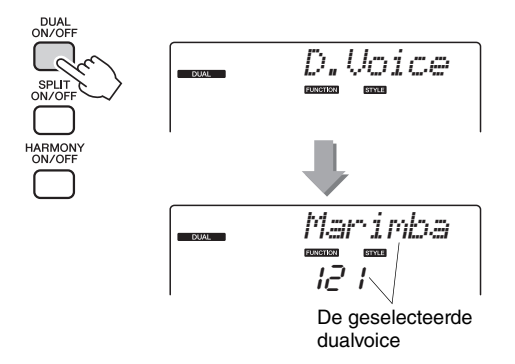

2 **Selecteer de gewenste dualvoice met de draaiknop.**

# Een splitvoice selecteren

### 1 **Houd de knop [SPLIT ON/OFF] langer dan een seconde ingedrukt.**

Enkele seconden wordt 'S.Voice' in de display weergegeven, waarna de geselecteerde splitvoice wordt weergegeven.

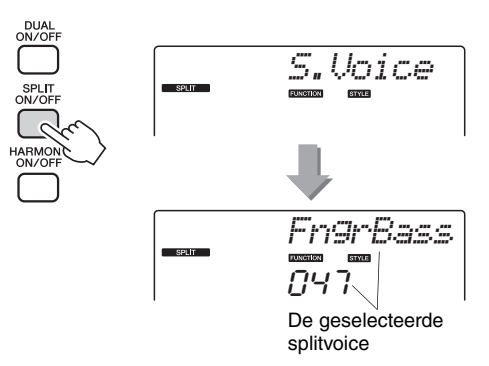

2 **Selecteer de gewenste splitvoice met de draaiknop.**

# Aanslaggevoeligheid (NP-V80)

U kunt de gevoeligheid van het keyboard in vier stappen aan de dynamische processor aanpassen.

### Druk op de knop [FUNCTION].

De momenteel geselecteerde functie wordt in de display weergegeven.

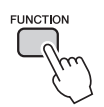

### 2 **Druk net zo vaak op de knoppen**  CATEGORY [ **全** ] en [ ₮ ] als nodig is om het **aanraakgevoeligheidsitem 'TouchSns' te selecteren.**

'TouchSns' wordt enkele seconden in de display weergegeven, waarna de geselecteerde aanslaggevoeligheid wordt weergegeven.

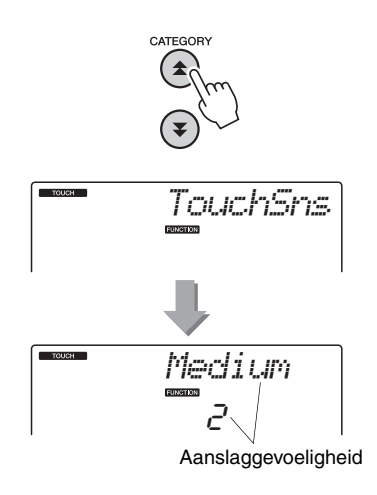

### 3 **Gebruik de draaiknop in respons op de toetsaanslag om een aanraakgevoeligheidsinstelling tussen 1 en 4 te selecteren.**

Hogere waarden geven een grotere volumevariatie als reactie op de toetsaanslag. Met andere woorden: een grotere gevoeligheid. Als de aanslaggevoeligheid is ingesteld op 4 (Uit), worden alle noten even hard afgespeeld, ongeacht hoe hard of zacht u de toetsen aanslaat.

#### *OPMERKING*

• De aanslaggevoeligheid staat aanvankelijk standaard op '2' ingesteld.

# Aanslaggevoeligheid (NP-V60)

Als aanslagrespons is ingeschakeld, kunt u de gevoeligheid van het keyboard voor dynamiek in drie stappen aanpassen.

### 1 **Druk op de knop [TOUCH ON/OFF] om aanslagrespons aan te zetten.**

Met de knop [TOUCH ON/OFF] kunt u de aanslagrespons in- en uitschakelen. Als de aanslagrespons is ingeschakeld, wordt het pictogram voor de aanslagrespons in de display weergegeven.

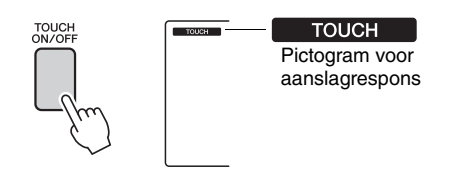

Als de aanslagrespons is uitgeschakeld, worden alle noten even hard afgespeeld, ongeacht hoe hard of zacht u de toetsen aanslaat.

### 2 **Houd de knop [TOUCH ON/OFF] langer dan een seconde ingedrukt zodat het item Aanslaggevoeligheid verschijnt.**

'TouchSns' wordt enkele seconden in de display weergegeven, waarna de geselecteerde aanslaggevoeligheid wordt weergegeven.

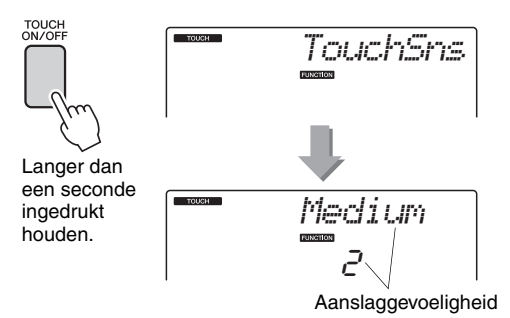

### 3 **Gebruik de draaiknop in respons op de toetsaanslag om een aanraakgevoeligheidsinstelling tussen 1 en 3 te selecteren.**

Hogere waarden geven een grotere (eenvoudigere) volumevariatie als reactie op de toetsaanslag. Met andere woorden: een grotere gevoeligheid.

#### *OPMERKING*

• De aanslaggevoeligheid staat aanvankelijk standaard op '2' ingesteld.

# Harmony

Deze functie voegt harmonienoten aan de hoofdvoice toe.

### 1 **Druk op de knop [HARMONY ON/OFF] om de harmoniefunctie aan te zetten.**

Druk nog eens op de knop [HARMONY ON/OFF] om de harmoniefunctie uit te zetten.

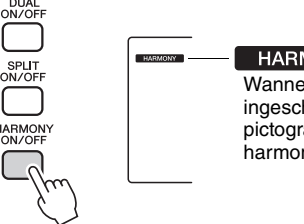

**HARMONY** Wanneer de harmonie ingeschakeld is, staat het pictogram van de harmonie op de display.

Als u op de knop [HARMONY ON/OFF] drukt om deze functie aan te zetten, wordt automatisch het juiste harmonietype voor de huidige hoofdvoice geselecteerd.

### 2 **Houd de knop [HARMONY ON/OFF] langer dan een seconde ingedrukt zodat het item Harmonietype verschijnt.**

'HarmType' wordt enkele seconden in de display weergegeven, waarna het geselecteerde harmonietype wordt weergegeven. Selecteer een ander harmonietype met de draaiknop.

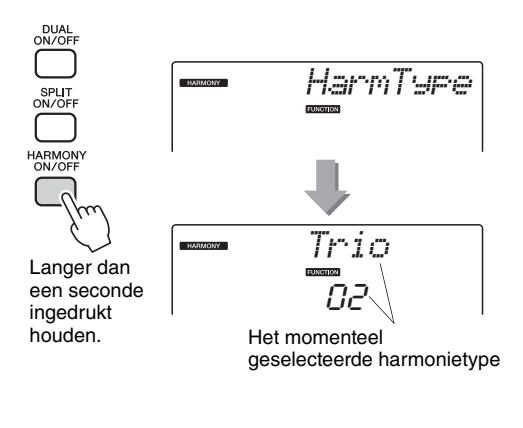

### 3 **Selecteer een harmonietype met de draaiknop.**

Zie het Effecttypeoverzicht in de afzonderlijke datalijst voor informatie over de beschikbare harmonietypen. Probeer het keyboard te bespelen met de harmoniefunctie. Het effect en de werking van elk harmonietype is verschillend. Zie het onderstaande gedeelte 'De harmonietypen afspelen' en het Effecttypeoverzicht voor details.

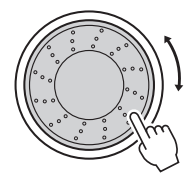

#### *OPMERKING*

- De harmonienoten kunnen alleen aan de hoofdvoice worden toegevoegd, en niet aan dual- of splitvoices.
- De toetsen links van het splitpunt van het keyboard produceren geen harmonienoten als de automatische begeleiding is aangezet (als ACMP ON wordt weergegeven).

#### **De harmonietypen afspelen**

• Harmonietype 01 tot 05

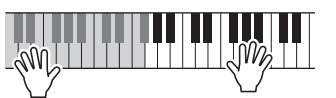

Druk op de rechterhandtoetsen terwijl u akkoorden speelt in het automatische begeleidingsgedeelte van het keyboard als de automatische begeleiding is ingeschakeld [\(pagina 23](#page-22-0)).

• Harmonietype 06 tot 12 (Triller)

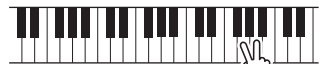

Houd twee toetsen ingedrukt.

• Harmonietype 13 tot 19 (Tremolo)

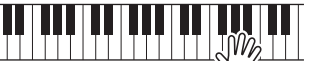

Blijf de toetsen ingedrukt houden.

• Harmonietype 20 tot 26 (Echo)

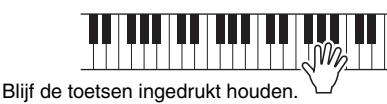

Bij de functie-instellingen kunt u het harmonievolume aanpassen ([pagina 75](#page-74-0)).

# Arpeggiovolume besturen met de toetsaanslag

Druk op de knop [FUNCTION].

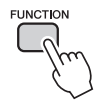

2 **Druk net zo vaak op de knoppen**  CATEGORY [全] en [¥] als nodig is **om de arpeggiovelocityfunctie 'ARP Velo' te selecteren.**

'ARP Velo' wordt enkele seconden in de display weergegeven, waarna de geselecteerde arpeggiosnelheidsinstelling wordt weergegeven.

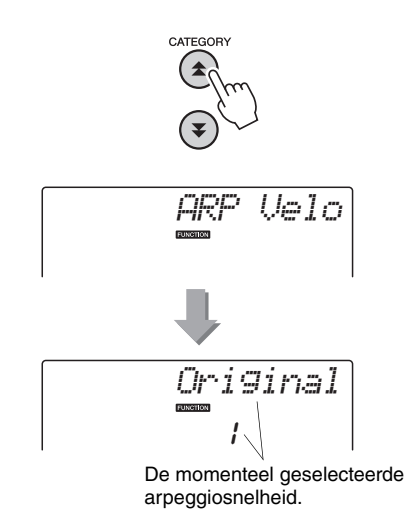

### 3 **Selecteer 2 'Thru' met de draaiknop.**

Als u '1 Original' hebt geselecteerd, blijft het arpeggiovolume gelijk ongeacht de wijzigingen in keyboardsnelheid.

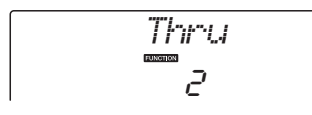

# Een arpeggio synchroniseren met een tempo van een stijl of song

Pas de arpeggiokwantificering aan om het arpeggio met een stijl of song te synchroniseren.

Druk op de knop [FUNCTION].

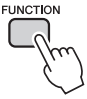

2 **Druk net zo vaak op de knoppen**  CATEGORY [全] en [芗] als nodig is **om het item 'Quantize' te selecteren.**

Enkele seconden wordt 'Quantize' in de display weergegeven, waarna de geselecteerde kwantificeringswaarde wordt weergegeven.

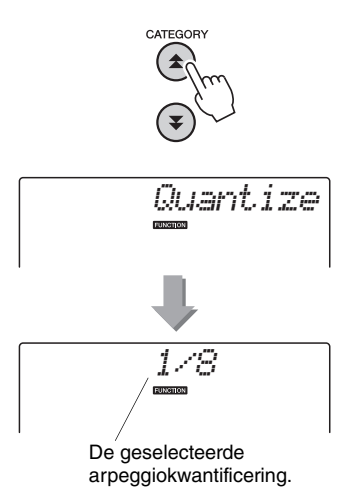

3 **Selecteer de juiste kwantificeringswaarde** 

# **(1/8, 1/16 of OFF) met de draaiknop.**

Bij de instelling '1/8' worden noten buiten de tel uitgelijnd met de dichtstbijgelegen vierde noot, en bij de instelling '1/16' worden noten buiten de tel uitgelijnd met de dichtstbijgelegen achtste noot. Bij de instelling 'OFF' vindt geen kwantificering plaats. De standaardinstelling voor arpeggiokwantificering is afhankelijk van het type arpeggio.

# Het afspelen van arpeggio's aanhouden

U kunt het afspelen van arpeggio's laten voortduren nadat de noot is losgelaten. Daartoe drukt u op een voetschakelaar die op de SUSTAIN-aansluiting is aangesloten. Het afspelen van arpeggio's stopt zodra u de voetschakelaar loslaat. Sluit een voetschakelaar aan [\(pagina 11\)](#page-10-0) en wijs de functie vervolgens aan de voetschakelaar toe zoals hieronder wordt beschreven.

# Druk op de knop [FUNCTION].

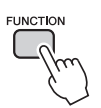

2 **Druk net zo vaak op de knoppen**  CATEGORY [全] en [**¥**] als nodig is **om het item 'Pdl Func' te selecteren.** Enkele seconden wordt 'Pdl Func' in de display weergegeven, waarna de functie wordt weergegeven die aan de voetschakelaar is toegewezen.

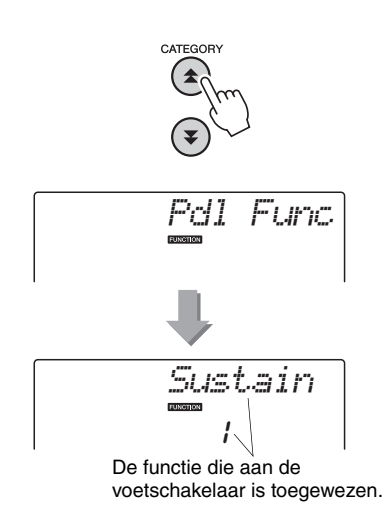

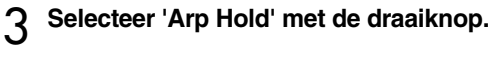

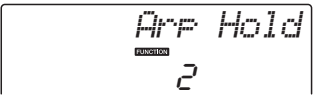

Selecteer 'Sustain' als u de functie van de voetschakelaar wilt terugzetten op 'Sustain' (aanhouden). Selecteer 'Hold+Sus' als u beide functies wilt gebruiken. De sustainfunctie heeft alleen invloed op de hoofd- en dualvoices. Deze werken niet voor splitvoices.

**De basisbediening van de stijlfunctie (automatische begeleiding) wordt beschreven op [pagina 22](#page-21-0) van de Beknopte handleiding.**

**Hieronder vindt u een aantal andere manieren om de stijlen te spelen, de procedure waarmee u het volume kunt aanpassen enz.**

# Patroonvariaties (secties)

Het instrument beschikt over een grote verscheidenheid aan stijlsecties waarmee u de arrangementen van de begeleiding kunt variëren om ze zo passend te maken voor de song die u speelt.

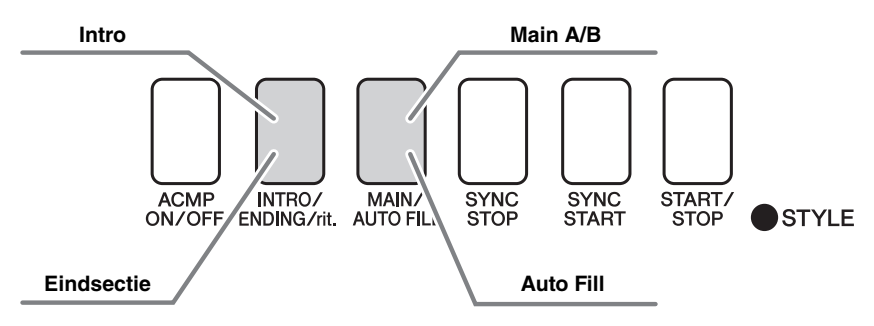

#### **Introsectie**

Dit wordt gebruikt voor het begin van de song. Nadat de intro is afgespeeld, gaat de begeleiding door met de Main-sectie. De lengte van de intro (in maten) is verschillend en afhankelijk van de geselecteerde stijl. **MAIN-sectie**

De Main-sectie wordt gebruikt voor het spelen van het hoofdgedeelte van de song. Er wordt een begeleidingspatroon gespeeld dat wordt herhaald tot er een andere sectieknop wordt ingedrukt. Er zijn twee variaties op het basispatroon (A en B) en het afspeelgeluid van de stijl verandert harmonisch, gebaseerd op de akkoorden die u met uw linkerhand speelt.

#### **Fill-in sectie**

Deze sectie wordt automatisch toegevoegd voordat er naar sectie A of B wordt overgestapt. **ENDING-sectie**

De Ending-sectie wordt gebruikt voor het einde van de song. Als de eindsectie is afgespeeld, stopt de automatische begeleiding automatisch. De lengte van de eindsectie (in maten) is verschillend en afhankelijk van de geselecteerde stijl.

- 1 **Druk op de knop [STYLE] en selecteer een stijl.**
- 2 **Druk op de knop [ACMP ON/OFF] om automatische begeleiding aan te zetten.**

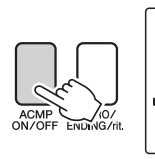

#### **ACMP ON** Dit wordt weergegeven als automatische begeleiding is ingeschakeld. **Synchro Start**

### 3 **Druk op de knop [SYNC START] om synchro start aan te zetten.**

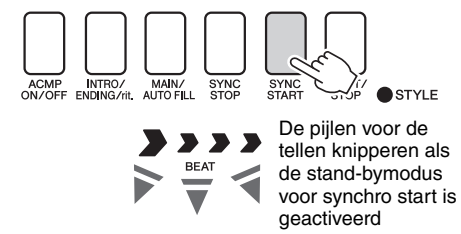

Als de stand-bymodus voor Sync Start actief is, wordt de stijl afgespeeld zodra u een akkoord speelt in het gedeelte voor automatische begeleiding op het keyboard. U kunt de stand-bymodus voor Sync Start verlaten door nog eens op de knop [SYNC START] te drukken.

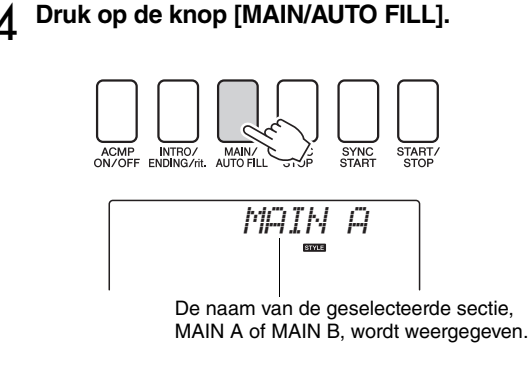

### 5 **Druk op de knop [INTRO/ENDING/rit.].**

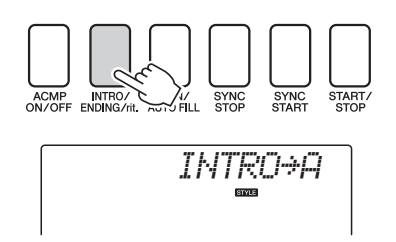

U bent nu klaar om het intro te spelen.

### 6 **Zodra u een akkoord speelt met uw linkerhand, begint het intro van de geselecteerde stijl te spelen.**

Speel voor dit voorbeeld een C-majeurakkoord (zoals hieronder aangegeven). Zie '[Akkoorden](#page-24-0)' op [pagina 25](#page-24-0) voor informatie over het invoeren van akkoorden.

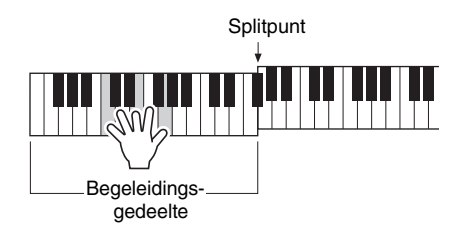

7 **Druk op de knop [MAIN/AUTO FILL].**

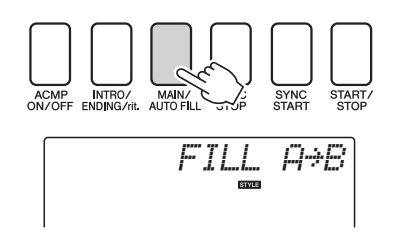

Als de fill-in is afgespeeld, gaat deze vloeiend over in de geselecteerde hoofdsectie A/B.

8 **Druk op de knop [INTRO/ENDING/rit.].**

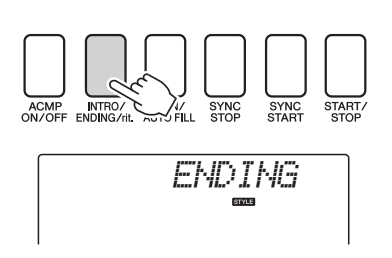

Hierdoor wordt naar de endingsectie geschakeld. Als de eindsectie is afgespeeld, stopt de automatische begeleiding automatisch. U kunt de eindsectie geleidelijk laten vertragen (ritardando) door nogmaals op de knop [INTRO/ENDING/rit.] te drukken terwijl de eindsectie wordt afgespeeld.

#### **Synchro Stop**

Als deze functie is geselecteerd, wordt de begeleidingsstijl alleen gespeeld terwijl u akkoorden speelt in het begeleidingsgedeelte van het keyboard. Het afspelen van de stijl stopt als u de toetsen loslaat. Druk op de knop [SYNC STOP] om de functie aan te zetten.

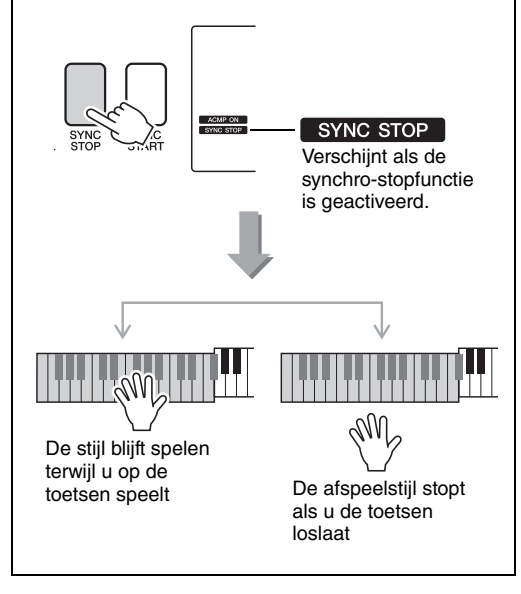

# Het tempo van de stijl wijzigen

Stijlen kunnen op elk gewenst tempo worden afgespeeld: snel of langzaam.

1 **Druk op de knop [TEMPO/TAP] om de tempo-instelling in de display weer te geven nadat u een stijl hebt geselecteerd.**

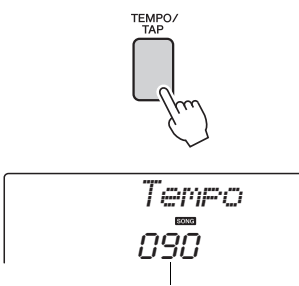

Huidige tempowaarde

#### 2 **Selecteer met de draaiknop een tempo van 011 t/m 280 slagen van een kwartnoot per minuut.**

Druk de knoppen [+] en [-] tegelijkertijd in om de waarde onmiddellijk terug te zetten naar het standaardtempo van een stijl.

Als u het tempo wilt wijzigen terwijl een stijl wordt afgespeeld, drukt u tweemaal op de knop [TEMPO/ TAP].

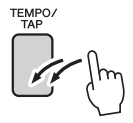

# Het stijlvolume aanpassen

Druk op de knop [STYLE] om de stijlfunctie te activeren.

1 **Druk op de knop [FUNCTION].**

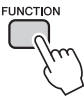

2 Gebruik de knoppen CATEGORY [ $\triangle$ ] en [ **₮** ] om het item Stijlvolume te **selecteren.**

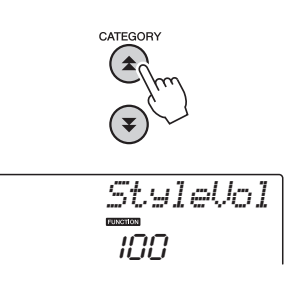

3 **Stel het stijlvolume met de draaiknop in op een waarde tussen 000 en 127.**

# Het splitpunt instellen

De standaardwaarde voor het splitpunt is toetsnummer 54 (de toets F#2), maar u kunt deze op de hieronder beschreven manier wijzigen in een andere toets.

### 1 **Druk op de knop [STYLE].**

2 **Houd de knop [ACMP ON/OFF] langer dan een seconde ingedrukt zodat het item 'Split point' verschijnt.**

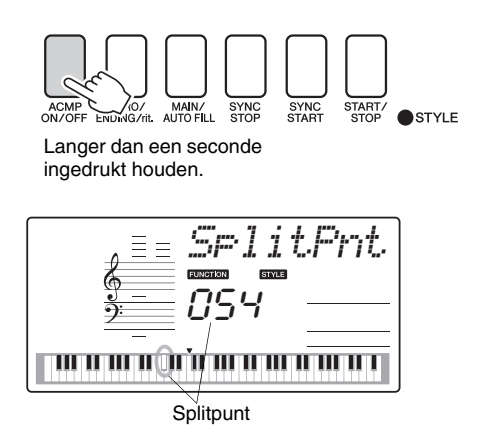

#### 3 **Stel het splitpunt met de draaiknop in op een willekeurige toets tussen E0(028) en G6(103).**

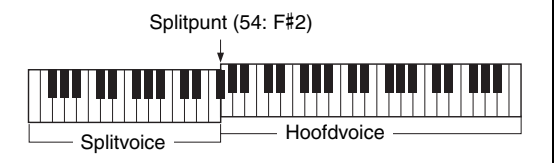

#### *OPMERKING*

- Als u het splitpunt wijzigt, verandert het splitpunt voor automatische begeleiding ook.
- Het splitpunt kan niet tijdens een les worden gewijzigd.

#### *OPMERKING*

• U krijgt ook toegang tot het item 'Split Point' door op de knop [FUNCTION] te drukken en met de knoppen CATEGORY [ $\bigtriangleup$ ] en [ $\Psi$ ] het item te zoeken ([pagina 74\)](#page-73-1).

# Tap Start

U kunt de stijl starten door in het gewenste tempo op de knop [TEMPO/TAP] te tikken - 4 keer voor maatsoorten in 4, en drie keer voor maatsoorten in 3. U kunt het tempo tijdens het afspelen van de stijl veranderen door twee keer op de knop te drukken.

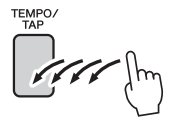

# Een stijl met akkoorden maar zonder ritme spelen (stop begeleiding)

Als de automatische begeleiding is aangezet (in dat geval is het ACMP ON-pictogram zichtbaar) en Synchro Start is uit, kunt u akkoorden spelen in het gedeelte voor de linkerhand (begeleiding) van het keyboard terwijl de stijl is gestopt, en toch de begeleidingsakkoorden horen. Dit is 'Stop Accompaniment', waarbij iedere vingerzetting op de akkoorden die door het instrument wordt herkend, kan worden gebruikt [\(pagina 25](#page-24-0)).

**Druk op de knop [STYLE] om de stijlfunctie te activeren. Druk vervolgens op de knop [ACMP ON/OFF] om de automatische begeleiding aan te zetten.**

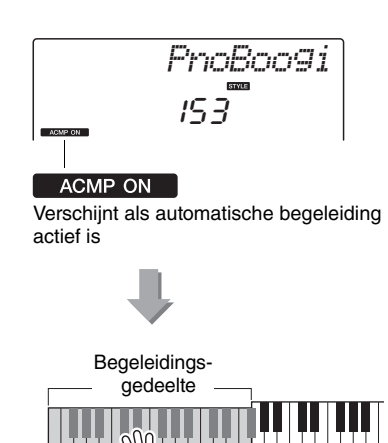

# Stijlen spelen met behulp van het volledige Keyboard

In '[Meespelen met een stijl](#page-22-0)' op [pagina 23](#page-22-0) beschreven we een methode om stijlen te spelen waarin akkoorden alleen links van het splitpunt van het keyboard werden gedetecteerd. Met de instellingen die hieronder worden beschreven, gebeurt de akkoorddetectie voor de stijlbegeleiding over het volledige keyboard, waardoor er een nog meer dynamische stijl kan worden toegepast. Op deze manier kunnen alleen de akkoorden die op de normale manier worden gespeeld [\(pagina 25\)](#page-24-0), worden gedetecteerd.

# Druk op de knop [FUNCTION].

### 2 Gebruik de knoppen CATEGORY [ $\triangle$ ] en [  $\boldsymbol{\nabla}$  ] om de functie 'Chord Fingering' te **selecteren.**

'ChdFing' wordt enkele seconden in de display weergegeven, waarna het geselecteerde type akkoordvingerzetting wordt weergegeven.

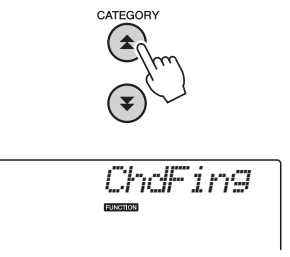

3 **Selecteer met behulp van de draaiknop 2 'FullKbd'.**

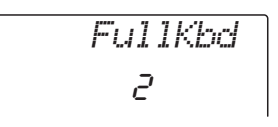

# Stijlbestanden laden (NP-V60)

Dit instrument bevat 160 interne stijlen, maar andere stijlen, bijvoorbeeld de stijlen op de bijgeleverde cd-rom en andere stijlen die via het internet kunnen worden verkregen (alleen stijlen met extensie '.sty'), kunnen worden geladen in stijlnummer 161 en op dezelfde manier worden gebruikt als de interne stijlen.

Om de functie voor het laden van stijlbestanden te kunnen gebruiken, moet het bestand al van de computer naar het instrument zijn overgebracht. De procedure voor het overbrengen van bestanden van een computer naar het instrument, wordt beschreven op [pagina 86](#page-85-0) ('[Gegevens overbrengen tussen computer en instrument](#page-85-0)'). In de onderstaande procedure wordt een stijlbestand dat al van een computer naar het instrument is overgebracht, geladen

in stijlnummer 161.

### Druk op de knop [FUNCTION].

De geselecteerde functie wordt in de display weergegeven.

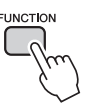

2 **Druk net zo vaak op de knoppen**  CATEGORY [全] en [**¥**] om de functie voor **het laden van stijlbestanden, 'Sff Load' te selecteren.**

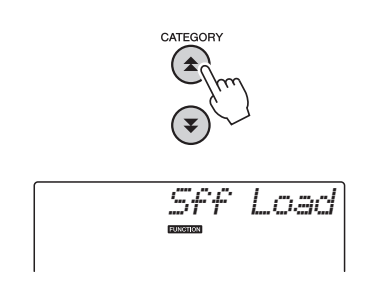

Na ongeveer twee seconden verschijnt de naam van het stijlbestand dat kan worden geladen in de display. Als meerdere stijlbestanden naar het instrument zijn overgebracht, kunt u met de draaiknop of met de knoppen [+] en [-] de andere bestanden in volgorde selecteren (max. 100 bestanden).

### 3 **Voer de laadhandeling uit.**

Druk op de nummerknop [0] als de naam van het stijlbestand dat u wilt laden in de display wordt weergegeven.

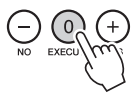

4 **Er verschijnt een bevestigingsbericht voor de laadhandeling. Druk op de knop [+/YES] om het bestand daadwerkelijk te laden.**

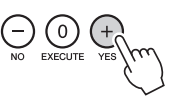

# Akkoorden opzoeken in het woordenboek voor akkoorden

De woordenboekfunctie is in feite een ingebouwd akkoordenboek waarin u de afzonderlijke noten van akkoorden kunt zien. Dit is ideaal als u de naam van een bepaald akkoord weet en snel wilt leren hoe u dit akkoord kunt spelen.

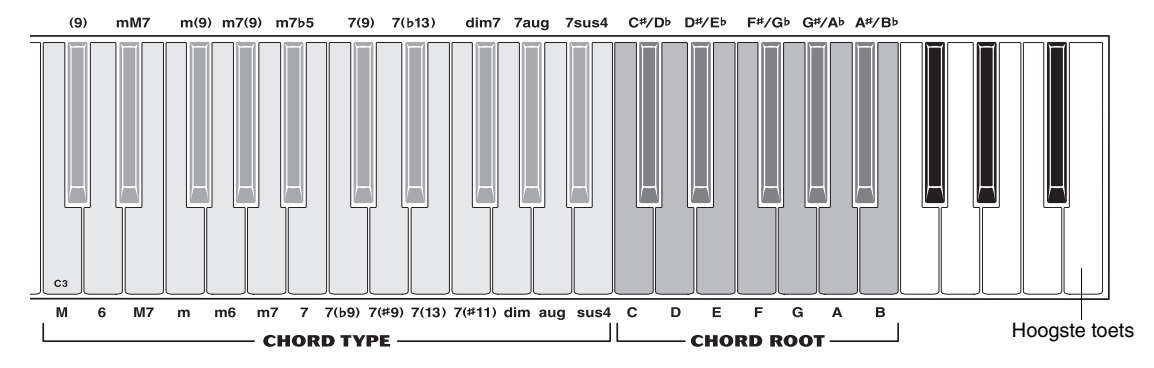

### 1 **Houd de knop [MINUS ONE] langer dan een seconde ingedrukt.**

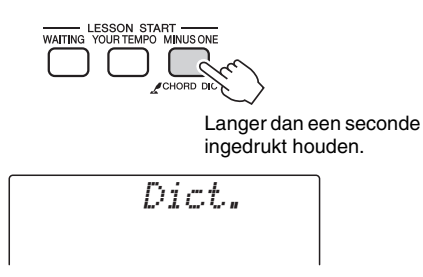

2 **Als voorbeeld gaat u leren hoe u een GM7-akkoord (G-majeurseptiem) moet spelen. Raadpleeg de illustratie en druk de G-toets in het gebied CHORD ROOT in (er wordt geen geluid geproduceerd). De grondtoon die u instelt wordt in de display weergegeven.**

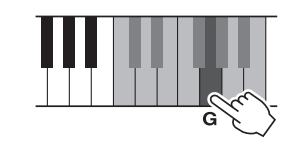

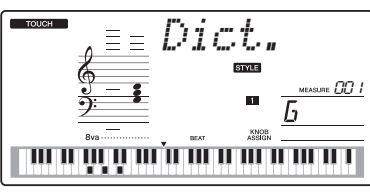

3 **Raadpleeg de illustratie en druk de M7-toets (majeur septiem) in het gebied CHORD TYPE in (er wordt geen geluid geproduceerd). De noten die u zou moeten spelen voor het opgegeven akkoord (grondtoon en akkoordtype), worden in de display getoond, zowel in de notatie als in het toetsoverzicht.**

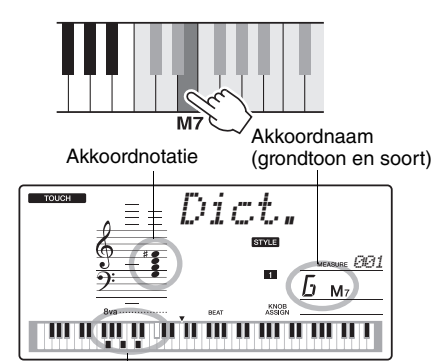

Afzonderlijke noten van het akkoord (keyboard)

Druk, om mogelijke inversies van het akkoord op te roepen, op de [+]/[-]-knoppen.

#### *OPMERKING*

- Over majeurakkoorden: Eenvoudige majeurakkoorden worden gewoonlijk alleen aangegeven met de grondtoonnoot. 'C' verwijst bijvoorbeeld naar C-majeur. Als u hier echter majeurakkoorden wilt aangeven, let er dan op dat u de 'M' (majeur) selecteert nadat u de grondtoonnoot hebt geselecteerd.
- 4 **Probeer een akkoord in het automatische begeleidingsgedeelte van het keyboard te spelen terwijl u de aanduidingen in de display bekijkt. Als u het akkoord juist hebt gespeeld, klinkt er een belgeluid om dit aan te geven. De akkoordnaam in de display knippert.**

# BGM afspelen

Met de standaardinstelling worden slechts enkele van de interne songs afgespeeld en herhaald wanneer op de knop [DEMO/BGM] wordt gedrukt. U kunt deze instelling zo wijzigen dat alle interne songs worden afgespeeld of dat alle songs die van een computer naar het instrument zijn overgebracht, worden afgespeeld.

Er zijn vijf verschillende afspeelgroepen waaruit u kunt kiezen. Selecteer de instelling die het beste past bij wat u wilt.

### 1 **Houd de knop [DEMO/BGM] langer dan een seconde ingedrukt.**

Enkele seconden wordt 'DemoGrp' in de display weergegeven, waarna het geselecteerde afspeeldoel wordt weergegeven.

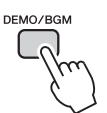

Langer dan een seconde ingedrukt houden.

*DemoGrp*

### 2 **Selecteer met de draaiknop een herhaalde afspeelgroep uit de volgende tabel.**

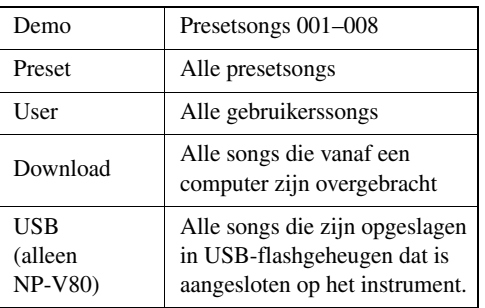

# Songs in willekeurige volgorde afspelen

In de willekeurige afspeelmodus worden de songs in de groep voor het afspelen van BGM geselecteerd om in willekeurige volgorde te worden afgespeeld.

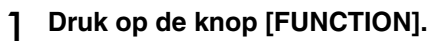

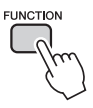

2 **Druk net zo vaak op de knoppen**  CATEGORY [<del>△</del>] en [**¥**] als nodig is om het **item 'PlayMode' te selecteren.**

Enkele seconden wordt 'PlayMode' in de display weergegeven, waarna de geselecteerde afspeelmodus wordt weergegeven.

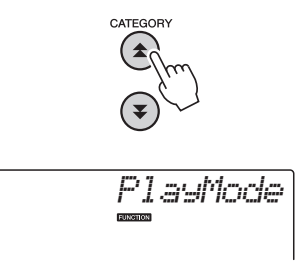

U kunt de modus voor herhaald afspelen niet selecteren als 'Demo' is geselecteerd als herhaalde afspeelgroep.

# 3 **Selecteer 'Random' met de draaiknop.**

Selecteer 'Normal' als u de normale afspeelmodus wilt herstellen.

# Het tempo van de song wijzigen

Songs kunnen op elk gewenst tempo worden afgespeeld: snel of langzaam.

1 **Druk op de knop [TEMPO/TAP] om de tempo-instelling in de display weer te geven na het selecteren van een song.**

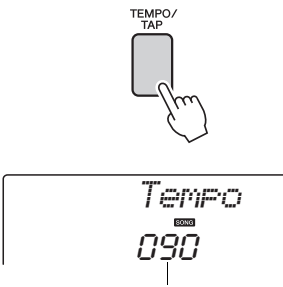

Huidige tempowaarde

### 2 **Selecteer met de draaiknop een tempo van 011 t/m 280 slagen van een kwartnoot per minuut.**

Druk de knoppen [+] en [-] tegelijkertijd in om de waarde onmiddellijk terug te zetten naar het standaardtempo van een song.

Als u het tempo wilt wijzigen terwijl een song wordt afgespeeld, drukt u tweemaal op de knop [TEMPO/TAP].

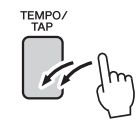

# Songvolume

Druk op de knop [FUNCTION].

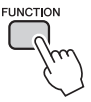

2 Gebruik de knoppen CATEGORY [ $\triangle$ ] en [**¥] om het item 'Song Volume' te selecteren.**

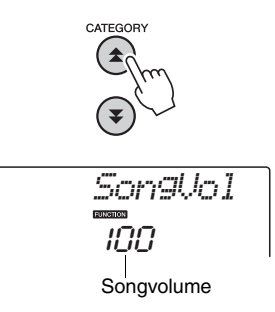

3 **Gebruik de draaiknop om het songvolume in te stellen tussen 000 en 127.**

*OPMERKING*

- Het songvolume kan worden aangepast terwijl er een
- song is geselecteerd.

# A-B herhaling

Met deze functie kunt u een sectie van een song opgeven om die herhaald af te spelen. 'A' is hierbij het beginpunt; 'B' het eindpunt.

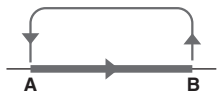

1 **Speel de song af [\(pagina 26](#page-25-0)) en druk op de knop [A-B REPEAT] aan het begin van de sectie die u wilt herhalen (punt 'A').**

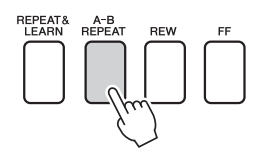

2 **Druk nogmaals op de knop [A-B REPEAT] aan het eind van de sectie die u wilt herhalen (punt 'B').**

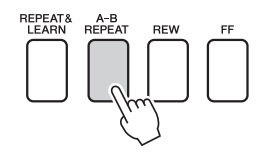

3 **De opgegeven sectie A-B van de song zal nu herhaaldelijk afspelen.**

U kunt het herhaald afspelen op ieder moment stoppen door op de knop [A-B REPEAT] te drukken.

#### *OPMERKING*

- U kunt het begin- en eindpunt voor de herhaling per maat opgeven.
- Het huidige maatnummer wordt in de display getoond tijdens het afspelen.
- Als u het beginpunt 'A' wilt instellen aan het begin van de song, drukt u op de knop [A-B REPEAT] voordat u de song gaat afspelen.

# <span id="page-70-0"></span>Onafhankelijke songtracks dempen

Elke 'track' van een song speelt een verschillende part van de song af: melodie, percussie, begeleiding enz. U kunt afzonderlijke tracks dempen en de gedempte part zelf op het keyboard spelen, of gewoon tracks dempen die u niet wilt horen.

U kunt een track dempen door op de desbetreffende trackknop (TRACK [1]–[5], [A]) te drukken. Druk nogmaals op dezelfde knop om het dempen van de track op te heffen.

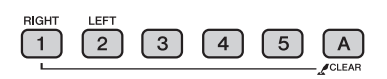

Tracknummer aan: de track speelt af

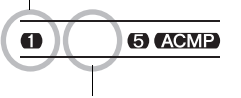

Tracknummer uit: de track is gedempt of bevat geen gegevens

# Tap Start

U kunt de song starten door in het gewenste tempo op de knop [TEMPO/TAP] te tikken - 4 keer voor maatsoorten in 4, en drie keer voor maatsoorten in 3. U kunt het tempo tijdens het afspelen van de song veranderen door twee keer op de knop te drukken.

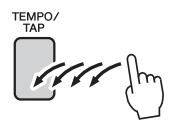

# De melodievoice wijzigen

U kunt de melodievoice van een song wijzigen in elke andere gewenste voice.

*OPMERKING*

• U kunt de melodievoice van een gebruikerssong niet wijzigen.

- 1 **Selecteer de song en speel deze af.**
- 2 **Druk op de knop [VOICE] en draai vervolgens aan de draaiknop om de voice te selecteren die u wilt beluisteren.**

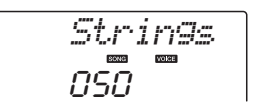

3 **Houd de knop [VOICE] langer dan een seconde ingedrukt. In de display verschijnt enkele seconden lang de tekst 'SONG MELODY VOICE'. Deze tekst geeft aan dat de oorspronkelijke melodievoice is vervangen door de in stap 2 geselecteerde voice.**

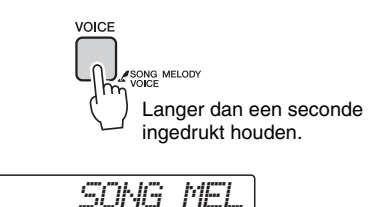
<span id="page-72-0"></span>**Via de functies hebt u toegang tot een hele reeks gedetailleerde instrumentparameters voor het stemmen, het instellen van het splitpunt en het aanpassen van de voices en effecten. Bekijk de lijst met functies op de tegenoverliggende pagina.**

**Als u een functie hebt gevonden die u wilt instellen, selecteert u de displaynaam van de functie (rechts van de functienaam in de lijst) en past u de functie aan.**

Functies selecteren en instellen

- 1 **Zoek de functie die u wilt instellen in de lijst die begint op de pagina's [74](#page-73-0),[75.](#page-74-0)**
- 2 **Druk op de knop [FUNCTION].**

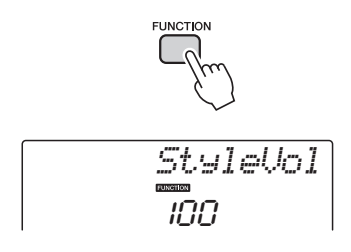

#### 3 **Selecteer een functie.**

Druk net zo vaak op de knoppen CATEGORY  $[\triangle]$ en  $\lbrack \blacktriangleright \rbrack$  knoppen totdat de naam van de functie in de display verschijnt.

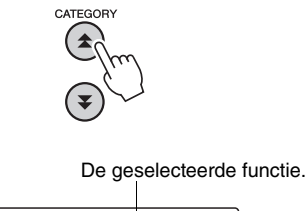

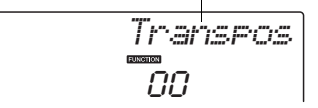

#### 4 **Gebruik de draaiknop, de knoppen [+] en [-] of de nummerknoppen [0]–[9] om de geselecteerde functie naar wens in te stellen.**

In sommige gevallen wordt met de knop [+] de uitvoering van de geselecteerde functie gestart. Met de knop [-] wordt de selectie ongedaan gemaakt.

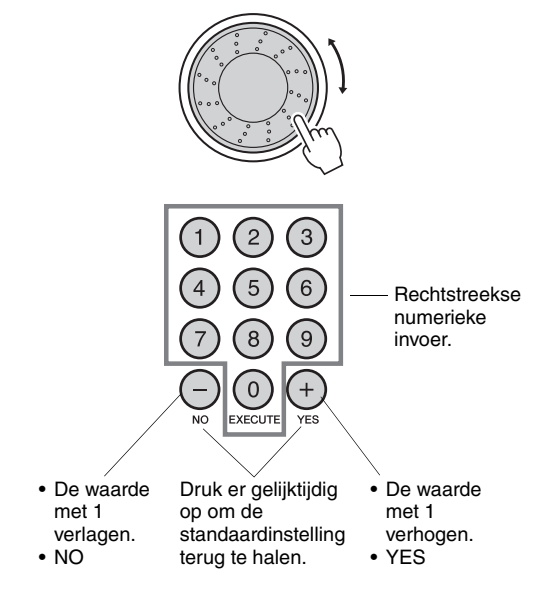

<span id="page-72-1"></span>Sommige functie-instellingen worden in het geheugen opgeslagen zodra ze gewijzigd zijn. Raadpleeg '[De back](#page-49-0)[upparameters](#page-49-0)' op [pagina 50](#page-49-0) voor informatie over de functie-instellingen die op het instrument worden opgeslagen.

Als u de standaardinstellingen voor alle initiële factoren wilt herstellen, voert u de procedure [Back-up wissen](#page-49-1) uit die is beschreven in de sectie [Initialisatie](#page-49-2) op [pagina 50.](#page-49-1)

#### <span id="page-73-0"></span>**Lijst met functie-instellingen**

<span id="page-73-3"></span><span id="page-73-2"></span><span id="page-73-1"></span>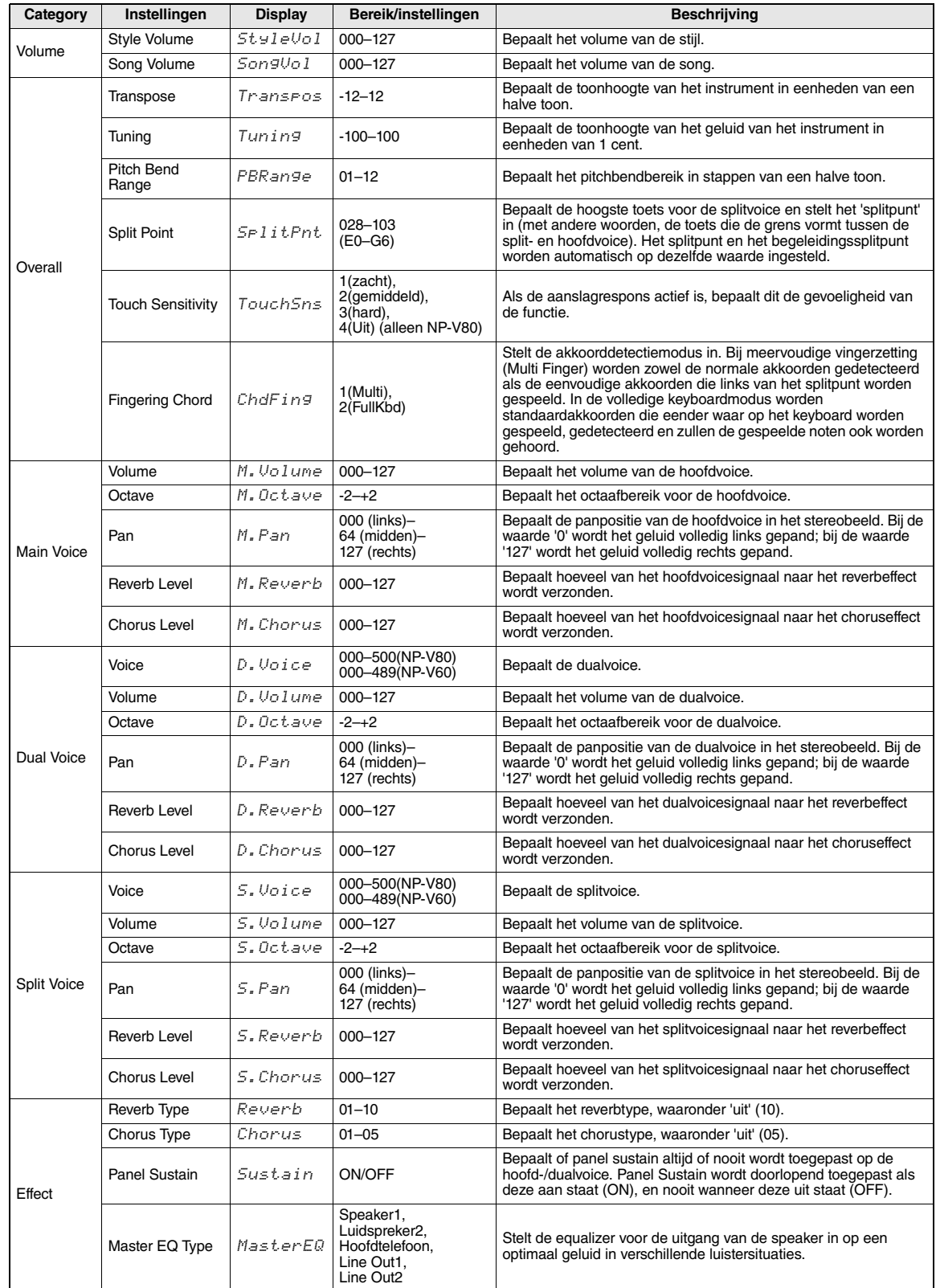

<span id="page-74-3"></span><span id="page-74-2"></span><span id="page-74-1"></span><span id="page-74-0"></span>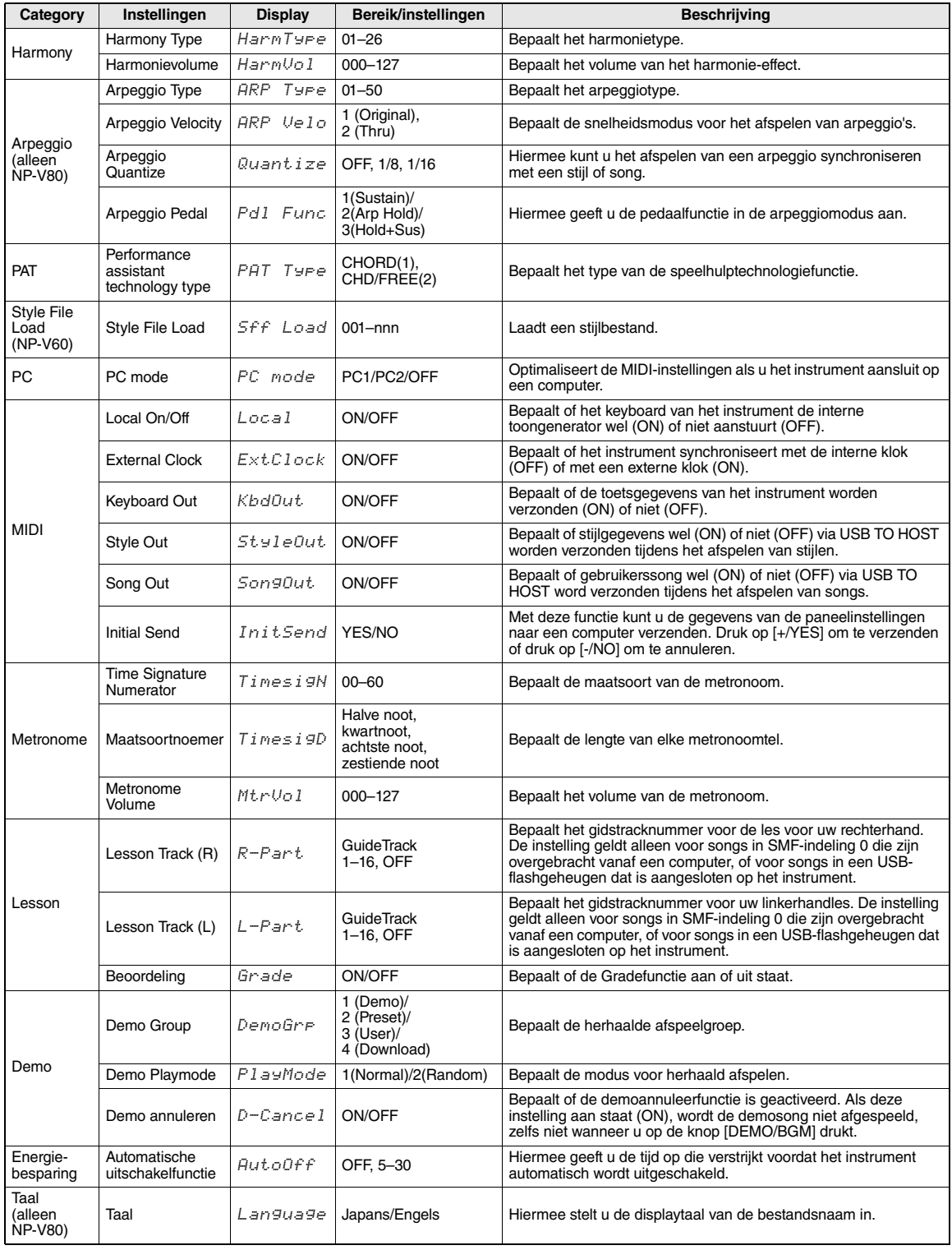

**USB-flashgeheugen is een geheugenmedium dat wordt gebruikt om gegevens op te slaan. Als er een USB-flashgeheugenapparaat is geplaatst in de USB TO DEVICEaansluiting van dit instrument, kunnen geregistreerde instellingen worden opgeslagen van of geladen in het instrument. In deze sectie bekijken we de procedures voor het instellen en formatteren van USB-flashgeheugenapparaten, en voor het opslaan en laden van gegevens van en naar deze apparaten. Lees de sectie 'Voorzorgsmaatregelen bij het gebruik van een USB TO DEVICE-aansluiting' op [pagina 77](#page-76-0) voordat u een USB-apparaat gebruikt.**

<span id="page-75-0"></span>Functies voor bestandsbesturing

1 **Sluit USB-flashgeheugen aan op de USB TO DEVICE-aansluiting en let daarbij op de juiste richting.**

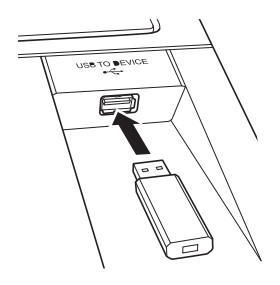

2 **Wacht op bevestiging dat het USBflashgeheugen correct is aangesloten.**

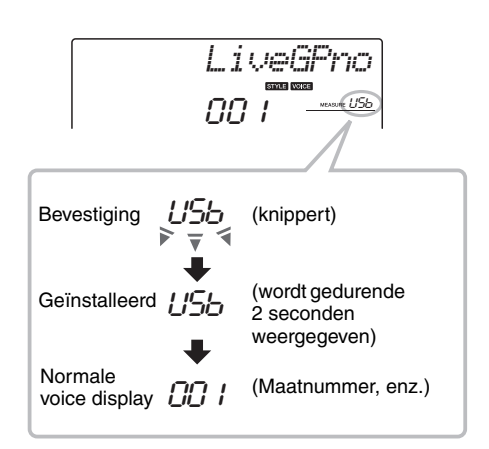

3 **De modus voor bestandsbesturingsfuncties** Houd de knop [FUNCTION] ingedrukt tot de display verandert. Wanneer de display verandert, hebt u toegang tot de functies voor bestandsbesturing.

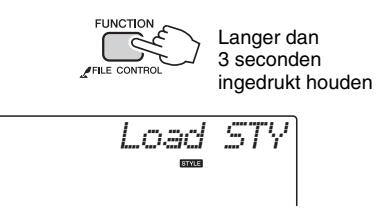

Als de bestandsbesturingsfuncties worden geopend wanneer een niet-geformatteerd USBflashgeheugen op het instrument is aangesloten, wordt automatisch de functie 'Format' geselecteerd.

Gebruik de knoppen CATEGORY  $[\triangle]$  en  $[\triangledown]$  om een van de hieronder beschreven bestandsbesturingsfuncties te selecteren.

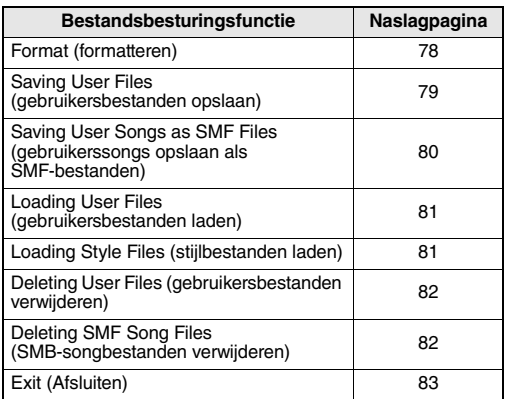

Als u de modus met functies voor bestandsbesturing wilt afsluiten, drukt u op de knop [VOICE], [STYLE], [SONG], [FUNCTION] of [GRAND PIANO]. U kunt de modus met bestandsbesturingsfuncties ook afsluiten door EXIT in het menu te kiezen en op de knop [0] te drukken ([pagina 83](#page-82-0)).

#### <span id="page-76-0"></span>Voorzorgsmaatregelen bij het gebruik van de [USB TO DEVICE]-aansluiting

Dit instrument heeft een ingebouwde [USB TO DEVICE] aansluiting. Ga voorzichtig om met het USB-apparaat tijdens het aansluiten op deze aansluiting. Volg de onderstaande belangrijke voorzorgsmaatregelen.

#### *OPMERKING*

• Zie de gebruikershandleiding bij het USB-apparaat voor meer informatie over het omgaan met USB-apparaten.

#### **Compatibele USB-apparaten**

• USB-opslagapparaten (flashgeheugen en diskettestation) Het instrument ondersteunt niet noodzakelijkerwijs alle in de handel verkrijgbare USB-apparaten. Yamaha kan de werking niet garanderen van USB-apparaten die u aanschaft. Ga voordat u een USB-apparaat aanschaft voor gebruik met dit instrument naar de volgende webpagina: http://music.yamaha.com/download/

#### *OPMERKING*

• Andere USB-apparaten, zoals een computertoetsenbord of muis, kunnen niet worden gebruikt.

#### **USB-apparaat aansluiten**

- Zorg als u een USB-apparaat aansluit op de [USB TO DEVICE]-aansluiting, dat u de juiste aansluiting op het apparaat gebruikt en in de juiste richting aansluit.
- Hoewel het instrument de USB 1.1-standaard ondersteunt, kunt u ook een USB 2.0-opslagapparaat aansluiten en gebruiken met het instrument. De overdrachtssnelheid is in dit geval echter wel die van USB 1.1.

#### USB-opslagapparaten gebruiken

Als u het instrument aansluit op een USB-opslagapparaat, kunt u het aangesloten apparaat gebruiken voor zowel het opslaan van de door u gemaakte gegevens als het lezen van opgeslagen gegevens.

#### *OPMERKING*

• Hoewel cd-r/rw-stations kunnen worden gebruikt om gegevens op het instrument in te lezen, kunnen deze niet worden gebruikt om gegevens op te slaan.

#### **Het aantal te gebruiken USB-opslagapparaten**

Er kan maar één USB-opslagapparaat worden aangesloten op de [USB TO DEVICE]-aansluiting.

#### **USB-opslagmedia formatteren**

Als een USB-opslagapparaat wordt aangesloten of als er een medium wordt geplaatst, kan er een bericht verschijnen waarin u wordt gevraagd het apparaat/medium te formatteren. Als dat gebeurt, voert u de Formathandeling uit [\(pagina 78\)](#page-77-0).

#### **LET OP**

*• Door te formatteren, worden alle bestaande gegevens overschreven. Zorg dat het medium dat u formatteert geen belangrijke gegevens bevat.*

#### **Uw gegevens beveiligen (schrijfbeveiliging)**

Gebruik de schrijfbeveiliging van het opslagapparaat of medium om te voorkomen dat belangrijke gegevens onopzettelijk worden gewist. Als u gegevens op het USBopslagapparaat wilt opslaan, moet schrijfbeveiliging zijn uitgeschakeld.

#### **USB-opslagapparaat aansluiten/ verwijderen**

Controleer voordat u het medium van het apparaat verwijdert of het instrument geen gegevens gebruikt (zoals bij het opslaan en verwijderen van gegevens).

#### **LET OP**

*• Vermijd het snel achter elkaar aan-/uitzetten van het USBopslagapparaat, of het te vaak aansluiten/loskoppelen van het apparaat. Als u dit toch doet, loopt u het risico dat het instrument vastloopt. Haal de USB-aansluiting NIET los, verwijder de media NIET uit het apparaat en schakel de apparaten NIET uit terwijl het instrument gegevens gebruikt (bijvoorbeeld tijdens opslaan, verwijderen, laden en formatteren) of terwijl het USB-opslagapparaat wordt gekoppeld (meteen na het aansluiten). Als u dit toch doet, kunnen de gegevens op een of beide apparaten beschadigd raken.*

#### **In dit gedeelte wordt beschreven hoe u de bestandsbesturingsfuncties gebruikt nadat u de modus met bestandsbesturingsfuncties hebt geactiveerd.**

Tijdens bestandsbesturingsprocedures worden mogelijk berichten in de display weergegeven om de bediening te vergemakkelijken. Raadpleeg de lijst met berichten op [pagina 83](#page-82-1) voor details.

#### *OPMERKING*

• Er wordt geen geluid geproduceerd als het keyboard wordt bespeeld terwijl de bestandsbesturingsdisplay actief is, en alleen de knoppen voor bestandsbesturingsbewerkingen zijn actief.

#### *OPMERKING*

- De bestandsbesturingsdisplay wordt niet weergegeven tijdens:
- Het afspelen van een stijl of song.
- Lessen.
- Leesbewerkingen van het USB flashgeheugen.

#### **Basisbestandsbewerking**

Als meerdere bestanden geselecteerd kunnen worden, gebruikt u de draaiknop om het gewenste bestand te selecteren.

Druk op de knop [0] om de selectie te bevestigen. Met de knop [0] voert u de geselecteerde functie ook uit. Met de knop [-] annuleert u de geselecteerde functies.

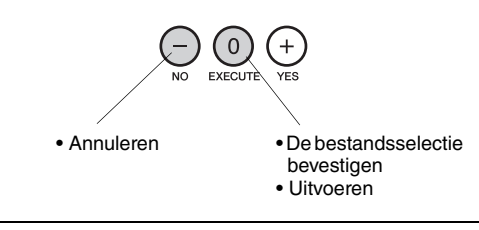

#### <span id="page-77-1"></span><span id="page-77-0"></span>**USB-flashgeheugen formatteren**

USB-flashgeheugenapparaten moeten correct geformatteerd worden voordat ze met dit instrument gebruikt kunnen worden.

#### **LET OP**

*• Als een USB-flashgeheugen dat gegevens bevat, wordt geformatteerd zoals hieronder wordt beschreven, worden alle gegevens gewist. Controleer vóór het formatteren van een USB-flashgeheugen of het geen belangrijke gegevens bevat.*

Gegevens kunnen alleen in het USB-flashgeheugen worden opgeslagen, verwijderd en geformatteerd wanneer het instrument is aangesloten op een netadapter. Deze handelingen kunnen niet worden uitgevoerd op batterijvoeding.

#### 1 **Selecteer de functie Format.**

Druk net zo vaak op de knoppen CATEGORY  $[\triangle]$  of  $\left[\right]$  als nodig is tot de functie 'Format?' wordt weergegeven.

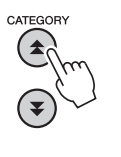

$$
- \text{Format} \mathbb{P}
$$

#### 2 **Voer de functie Format uit.**

Druk op de knop [0]. U wordt gevraagd het verwijderen te bevestigen. Druk een tweede keer op de knop [0] om de Format-bewerking uit te voeren, of druk op de knop [-] om de bewerking te annuleren.

#### **LET OP**

*• Tijdens de uitvoering kan de Format-bewerking niet meer worden geannuleerd. Schakel tijdens het formatteren de stroom niet uit en verwijder ook het USB-flashgeheugen niet.*

Wacht tot het bericht wordt weergegeven dat de formattering is voltooid.

3 **Sluit de modus voor bestandsbesturingsfuncties af.** Druk op de knop [VOICE], [STYLE], [SONG],

[FUNCTION] of [GRAND PIANO].

#### <span id="page-78-1"></span><span id="page-78-0"></span>**Gebruikersbestanden opslaan**

'Gebruikersbestanden' met 5 gebruikerssongs, stijl 166 en het registratiegeheugen kunnen in het USB-flashgeheugen worden opgeslagen. Gebruikersbestanden hebben de bestandsextensie .usr (deze wordt niet in de display van het instrument weergegeven).

Gegevens kunnen alleen in het USB-flashgeheugen worden opgeslagen, verwijderd en geformatteerd wanneer het instrument is aangesloten op een netadapter. Deze handelingen kunnen niet worden uitgevoerd op batterijvoeding.

#### 1 **Selecteer de functie Save User File.**

Druk net zo vaak op de knoppen CATEGORY  $[\triangle]$  of [₹] als nodig is tot de functie 'Save USR' wordt weergegeven.

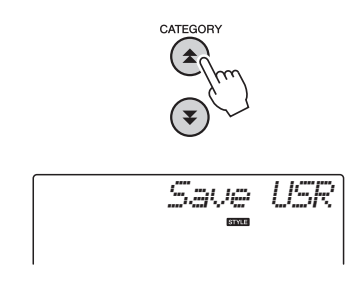

#### 2 **Geef het doelgebruikersbestand op.**

Wanneer op de knop [0] wordt gedrukt, wordt 'USERxxx' automatisch als doelgebruikersbestand opgegeven (waarbij 'xxx' een getal is). Druk op de knop [0] als u akkoord gaat met de automatisch opgegeven bestandsnaam. Gebruik de draaiknop als u een ander doelbestand wilt selecteren (USER001– USER100) voordat u op de knop [0] drukt.

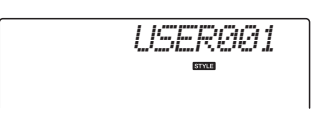

#### **Bestaande bestanden overschrijven**

Als een bestand dat al gegevens bevat, als doelgebruikersbestand wordt geselecteerd, wordt een bevestigingsbericht voor overschrijven weergegeven.

#### 3 **Sla het gebruikersbestand op.**

U wordt gevraagd het verwijderen te bevestigen. Druk op de knop [0] om het bestand op te slaan of druk op [-] om de bewerking te annuleren. Gebruikersbestanden worden opgeslagen in de map 'USER FILES', die automatisch in het USBflashgeheugen wordt aangemaakt.

#### **LET OP**

*• Het opslaan kan tijdens de uitvoering ervan niet worden geannuleerd. Schakel tijdens het opslaan de stroom niet uit en verwijder ook het USB-flashgeheugen niet.*

Wacht tot het bericht wordt weergegeven dat het bestand is opgeslagen.

#### 4 **Sluit de modus voor bestandsbesturingsfuncties af.**

Druk op de knop [VOICE], [STYLE], [SONG], [FUNCTION] of [GRAND PIANO].

#### *OPMERKING*

• Hoe lang het duurt om een bestand op te slaan, hangt af van het gebruikte USB-flashgeheugen.

> Referentie **Referentie**

#### <span id="page-79-1"></span><span id="page-79-0"></span>**Gebruikerssongs opslaan als SMF-bestanden**

Gebruikerssongs kunnen worden geconverteerd naar de SMF-indeling (Standard MIDI File) en in het USBflashgeheugen worden opgeslagen.

*OPMERKING*

• Zie [pagina 86](#page-85-0) voor informatie over SMF-bestanden (Standard MIDI File).

Gegevens kunnen alleen in het USB-flashgeheugen worden opgeslagen, verwijderd en geformatteerd wanneer het instrument is aangesloten op een netadapter. Deze handelingen kunnen niet worden uitgevoerd op batterijvoeding.

#### 1 **Selecteer de functie Save SMF File.**

Druk net zo vaak op de knoppen CATEGORY  $[\triangle]$  of [₹] als nodig is tot de functie 'Save SMF' wordt weergegeven.

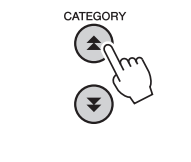

$$
\begin{array}{|c|} \hline & & \multicolumn{3}{c}{\text{Save }}{\text{SMF}}\\ \hline \end{array}
$$

#### 2 **Selecteer het bestand dat u naar de SMF-indeling wilt converteren.**

Wanneer op de knop [0] wordt gedrukt, wordt de naam van een gebruikerssong weergegeven: Bijvoorbeeld 'User 1'. Druk op de knop [0] als de weergegeven gebruikerssong de song is die u wilt converteren. Gebruik de draaiknop als u een andere gebruikerssong wilt selecteren (User 1–5) voordat u op de knop [0] drukt. De naam van de doelgebruikerssong wordt automatisch weergegeven.

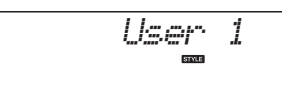

#### 3 **Geef de doelgebruikerssong op.**

Druk op de knop [0] als u akkoord gaat met de automatisch opgegeven doelgebruikerssong. Gebruik de draaiknop als u een andere doelgebruikerssong wilt selecteren (SONG001–100) voordat u op de knop [0] drukt.

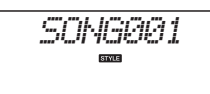

#### **Bestaande song overschrijven**

Als een song die al gegevens bevat, als doelgebruikerssong wordt geselecteerd, wordt een bevestigingsbericht voor overschrijven weergegeven.

#### 4 **Sla de gebruikerssong op.**

U wordt gevraagd het verwijderen te bevestigen. Druk op de knop [0] om het bestand op te slaan of druk op [-] om de bewerking te annuleren. Gebruikerssongs worden opgeslagen in de map 'USER FILES', die automatisch in het USBflashgeheugen wordt aangemaakt.

#### **LET OP**

*• Het opslaan kan tijdens de uitvoering ervan niet worden geannuleerd. Schakel tijdens het opslaan de stroom niet uit en verwijder ook het USBflashgeheugen niet.*

Wacht tot het bericht wordt weergegeven dat het bestand is opgeslagen.

#### 5 **Sluit de modus voor bestandsbesturingsfuncties af.**

Druk op de knop [VOICE], [STYLE], [SONG], [FUNCTION] of [GRAND PIANO].

#### *OPMERKING*

• Hoe lang het duurt om een bestand op te slaan, hangt af van het gebruikte USB-flashgeheugen.

#### <span id="page-80-2"></span><span id="page-80-0"></span>**Gebruikersbestanden laden**

Gebruikersbestanden die in het USB-flashgeheugen zijn opgeslagen, kunnen indien nodig in het geheugen van het instrument worden geladen.

#### **LET OP**

*• Wanneer een gebruikersbestand wordt geladen, worden de 5 gebruikerssongs, stijl 166 en het registratiegeheugen overschreven. Sla belangrijke gegevens die u wilt bewaren op een afzonderlijk USB-flashgeheugen op voordat u een gebruikersbestand laadt.*

1 **Selecteer de functie Load User File.**

Druk net zo vaak op de knoppen CATEGORY  $[\triangle]$  of  $[\,\blacktriangleright]$  als nodig is tot de functie 'Load USR' wordt weergegeven.

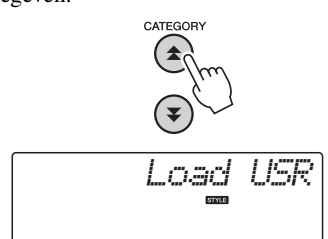

#### 2 **Selecteer het gebruikersbestand dat u wilt laden.**

Wanneer u op de knop [0] drukt, worden de bestanden die zich in het USB-flashgeheugen bevinden, weergegeven als 'USERxxx' (waarbij 'xxx' een getal is). Druk op de knop [0] als het oorspronkelijk geselecteerde bestand het bestand is dat u wilt laden. Als meer gebruikersbestanden beschikbaar zijn, kunt u met de draaiknop een ander gebruikersbestand selecteren voordat u op de knop [0] drukt. Het gebruikersbestand dat u wilt laden, moet in de map 'USER FILES' van het USB-flashgeheugen staan. Bestanden buiten die map worden niet herkend.

#### **Laad het gebruikersbestand.**

U wordt gevraagd het verwijderen te bevestigen. Druk op de knop [0] om het bestand te laden of druk op [-] om de bewerking te annuleren.

#### **LET OP**

*• Het laden kan tijdens de uitvoering ervan niet worden geannuleerd. Schakel tijdens het opslaan de stroom niet uit en verwijder ook het USB-flashgeheugen niet.*

Wacht tot het bericht wordt weergegeven dat het bestand is geladen.

#### 4 **Sluit de modus voor bestandsbesturingsfuncties af.**

Druk op de knop [VOICE], [STYLE], [SONG], [FUNCTION] of [GRAND PIANO].

#### <span id="page-80-3"></span><span id="page-80-1"></span>**Stijlbestanden laden**

Een stijl die in stijlnummer 166 wordt geladen vanuit een USB-flash-geheugen of vanuit het interne geheugen van het instrument, kan op dezelfde manier worden gebruikt als de interne stijlen. Als de stijl vanuit het interne geheugen van het instrument moet worden geladen, moet het stijlbestand eerst vanaf een computer naar het interne geheugen worden overgebracht ([pagina 87](#page-86-0)).

#### **LET OP**

*• Wanneer een stijlbestand is geladen, wordt stijl 166 overschreven.*

#### 1 **Selecteer de functie Load Style.**

Druk net zo vaak op de knoppen CATEGORY  $[\triangle]$  of [₹] als nodig is tot de functie 'Load STY' wordt weergegeven.

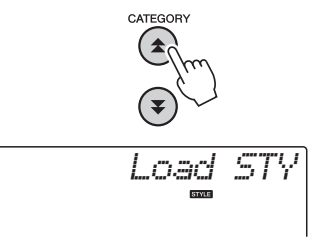

#### 2 **Selecteer het stijlbestand dat u wilt laden.**

Wanneer u op de knop [0] drukt, worden de stijlbestanden weergegeven die zich in het USBflashgeheugen of het interne geheugen van het instrument bevinden. Druk op de knop [0] als het oorspronkelijk geselecteerde bestand het bestand is dat u wilt laden. Als meer bestanden beschikbaar zijn, kunt u met de draaiknop een ander stijlbestand selecteren voordat u op de knop [0] drukt (max. 100 bestanden). Stijlbestanden die u vanaf het USB-flash-geheugen wilt laden, moeten in de hoofdmap van het flashgeheugen staan.

#### 3 **Laad het stijlbestand.**

U wordt gevraagd het verwijderen te bevestigen. Druk op de knop [0] om het bestand te laden of druk op [-] om de bewerking te annuleren.

#### **LET OP**

*• Het laden kan tijdens de uitvoering ervan niet worden geannuleerd. Schakel tijdens het opslaan de stroom niet uit en verwijder ook het USB-flashgeheugen niet.*

Wacht tot het bericht wordt weergegeven dat het bestand is geladen.

#### 4 **Sluit de modus voor bestandsbesturingsfuncties af.**

Druk op de knop [VOICE], [STYLE], [SONG], [FUNCTION] of [GRAND PIANO].

#### <span id="page-81-0"></span>**Gebruikersbestanden verwijderen**

Met deze procedure worden gebruikersbestanden van een USB flashgeheugen verwijderd.

Gegevens kunnen alleen in het USB-flashgeheugen worden opgeslagen, verwijderd en geformatteerd wanneer het instrument is aangesloten op een netadapter. Deze handelingen kunnen niet worden uitgevoerd op batterijvoeding.

#### 1 **Selecteer de functie Delete User File.**

Druk net zo vaak op de knoppen CATEGORY  $[\triangle]$  of  $\left[\right]$  als nodig is tot de functie 'Del USR' wordt weergegeven.

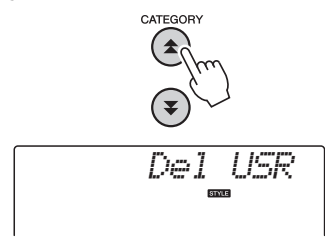

#### 2 **Geef het gebruikersbestand op dat u wilt verwijderen.**

Wanneer u op de knop [0] drukt, worden de bestanden die zich in het USB-flashgeheugen bevinden, weergegeven als 'USERxxx' (waarbij 'xxx' een getal is). Druk op de knop [0] als het oorspronkelijk geselecteerde bestand het bestand is dat u wilt verwijderen. Als meer gebruikersbestanden beschikbaar zijn, kunt u met de draaiknop een ander gebruikersbestand selecteren voordat u op de knop [0] drukt.

Het gebruikersbestand dat u wilt verwijderen, moet in de map 'USER FILES' van het USB-flashgeheugen staan. Bestanden buiten die map worden niet herkend.

#### <span id="page-81-2"></span>3 **Verwijder het gebruikersbestand.**

U wordt gevraagd het verwijderen te bevestigen. Druk op de knop [0] om het bestand te verwijderen of druk op [-] om de bewerking te annuleren.

#### **LET OP**

*• Tijdens het verwijderen kan de bewerking niet meer worden geannuleerd. Schakel tijdens het opslaan de stroom niet uit en verwijder ook het USB-flashgeheugen niet.*

Wacht tot het bericht wordt weergegeven dat het bestand is verwijderd.

#### 4 **Sluit de modus voor bestandsbesturingsfuncties af.**

Druk op de knop [VOICE], [STYLE], [SONG], [FUNCTION] of [GRAND PIANO].

#### <span id="page-81-1"></span>**SMB-songbestanden verwijderen**

Met deze procedure worden SMF-songbestanden die op dit instrument zijn gemaakt, van een USB-flashgeheugen verwijderd.

Gegevens kunnen alleen in het USB-flashgeheugen worden opgeslagen, verwijderd en geformatteerd wanneer het instrument is aangesloten op een netadapter. Deze handelingen kunnen niet worden uitgevoerd op batterijvoeding.

1 **Selecteer de functie Delete SMF File.** Druk net zo vaak op de knoppen CATEGORY  $[\triangle]$  of  $[\nabla]$  als nodig is tot de functie 'Del SMF' wordt

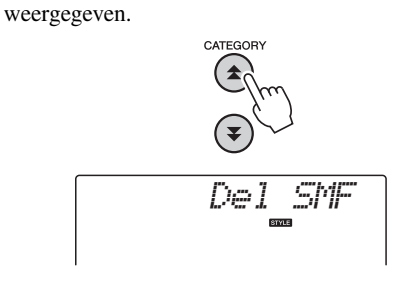

#### 2 **Geef het SMF-bestand op dat u wilt verwijderen.**

Wanneer u op de knop [0] drukt, worden de SMFsongbestanden die zich in het USB-flashgeheugen bevinden, weergegeven als 'SONGxxx' (waarbij 'xxx' een getal is). Druk op de knop [0] als het oorspronkelijk geselecteerde bestand het bestand is dat u wilt verwijderen. Als meer SMF-songbestanden beschikbaar zijn, kunt u met de draaiknop een ander bestand selecteren voordat u op de knop [0] drukt. Het SMF-songbestand dat u wilt verwijderen, moet in de map 'USER FILES' van het USB-flashgeheugen staan. Bestanden buiten die map worden niet herkend. De bestandsnaam moet bovendien 'SONGxxx' zijn, waarbij 'xxx' een getal is.

#### <span id="page-81-3"></span>3 **Verwijder het SMF-songbestand.**

U wordt gevraagd het verwijderen te bevestigen. Druk op de knop [0] om het bestand te verwijderen of druk op [-] om de bewerking te annuleren.

#### **LET OP**

*• Tijdens het verwijderen kan de bewerking niet meer worden geannuleerd. Schakel tijdens het opslaan de stroom niet uit en verwijder ook het USB-flashgeheugen niet.*

Wacht tot het bericht wordt weergegeven dat het bestand is verwijderd.

#### 4 **Sluit de modus voor bestandsbesturingsfuncties af.**

Druk op de knop [VOICE], [STYLE], [SONG], [FUNCTION] of [GRAND PIANO].

#### <span id="page-82-0"></span>**De modus voor bestandsbesturingsfuncties afsluiten**

Als u de modus met functies voor bestandsbesturing wilt afsluiten, drukt u op de knop [VOICE], [STYLE], [SONG], [FUNCTION] of [GRAND PIANO].

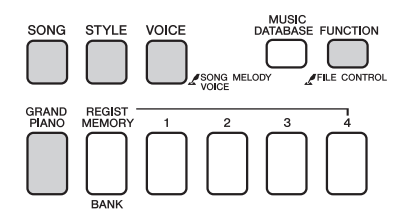

U kunt de modus voor bestandsbesturingsfuncties ook als volgt afsluiten:

#### 1 **Selecteer het item Exit.**

Druk net zo vaak op de knoppen CATEGORY  $[\triangle]$  of  $\left[\right]$  als nodig is tot de functie 'Exit?' wordt weergegeven.

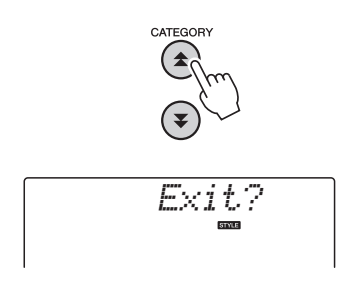

#### 2 **Exit.**

Druk op de knop [0] om de modus met bestandsbesturingsfuncties te verlaten.

<span id="page-82-1"></span>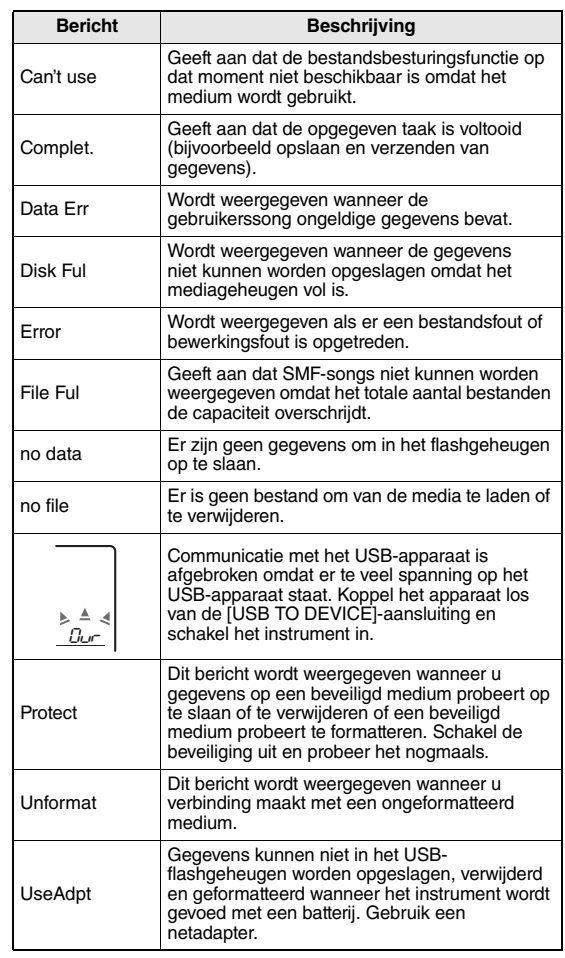

<span id="page-83-1"></span>**Dit instrument kan op een computer worden aangesloten om MIDI-gegevens of een bestand over te brengen.**

#### <span id="page-83-0"></span>Een pc aansluiten

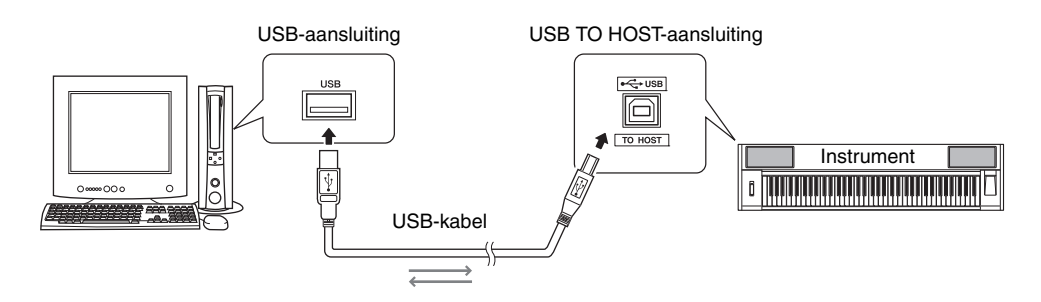

#### **MIDI Basics (MIDI-basisinformatie)**

Als u meer wilt weten over MIDI en het gebruik ervan, leest u dit inleidende boek. De MIDIbasisinformatie kan worden gedownload vanuit de Yamaha Manual Library op:

http://www.yamaha.co.jp/manual/

Als u wilt communiceren met instrumenten en die instrumenten wilt gebruiken als ze op uw computer zijn aangesloten, moet de bijbehorende

stuurprogrammasoftware correct op uw computer worden geïnstalleerd. Dankzij het USB-MIDI-stuurprogramma kunnen sequencesoftware en gelijksoortige toepassingen op uw computer MIDI-gegevens via een USB-kabel naar en van MIDI-apparaten verzenden en ontvangen. U vindt het USB MIDI-stuurprogramma op de cd-rom. Hoe u het USB-MIDI-stuurprogramma kunt installeren, leest u op [pagina 91.](#page-90-0)

#### **LET OP**

*• Sluit het instrument uitsluitend op externe apparatuur aan als alle apparaten zijn uitgezet. Schakel vervolgens eerst de stroom van het instrument in en daarna van de aangesloten externe apparatuur. Zet de apparatuur in omgekeerde volgorde uit.*

#### <span id="page-83-3"></span><span id="page-83-2"></span>**Voorzorgsmaatregelen bij het gebruik van de USB TO HOSTaansluiting**

Neem de volgende punten in acht als u de computer aansluit op de USB TO HOST-aansluiting. Als u dit niet doet, loopt u het risico dat de computer vastloopt en dat gegevens worden beschadigd of verloren gaan. Als de computer of het instrument vastloopt, start u de toepassingssoftware of het besturingssysteem van de computer opnieuw op, of schakelt u het instrument uit en weer in.

- Gebruik een USB-kabel van het type AB die niet langer is dan ongeveer 3 meter.
- Voordat u de computer op de USB TO HOSTaansluiting aansluit, haalt u de computer uit eventuele energiebesparende modi (zoals de sluimerstand, de slaapstand of stand-by).
- Voordat u het instrument inschakelt, verbindt u de computer met de USB TO HOST-aansluiting.
- Ga als volgt te werk voordat u het instrument aan-/ uitzet, of de USB-kabel verbindt met of loskoppelt van de USB TO HOST-aansluiting.
	- Sluit eventuele geopende softwaretoepassingen op de computer af.
	- Zorg ervoor dat er geen gegevens door het instrument worden verzonden. (Er worden altijd gegevens verzonden als er op het keyboard wordt gespeeld, als er een song wordt afgespeeld enz.)
- Als er een computer op het instrument is aangesloten, wacht u minimaal zes seconden tussen deze handelingen: (1) het uitzetten en vervolgens weer aanzetten van het instrument, of (2) het aansluiten en vervolgens weer loshalen van de USB-kabel en andersom.

#### <span id="page-84-0"></span>Spelgegevens naar en van een computer overbrengen

Als u het instrument aansluit op een computer, kunnen de spelgegevens van het instrument worden gebruikt op de computer en spelgegevens van de computer kunnen op het instrument worden afgespeeld.

#### **MIDI-instellingen**

Deze instellingen hebben specifiek betrekking op het verzenden en ontvangen van gegevens.

<span id="page-84-3"></span><span id="page-84-1"></span>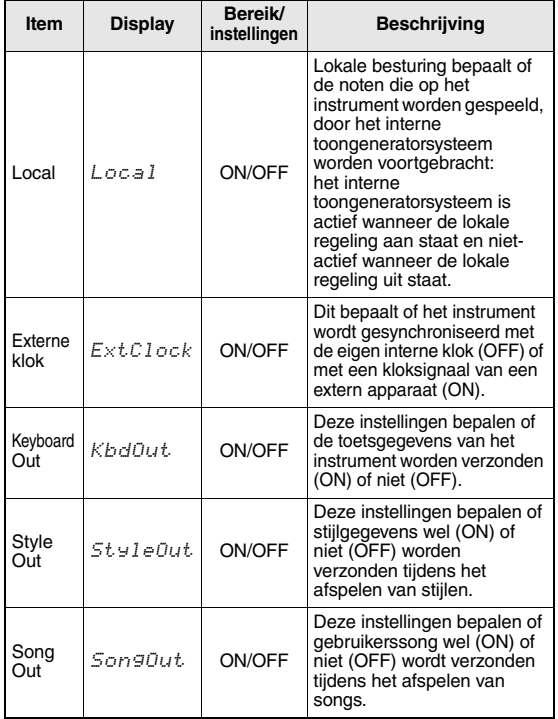

<span id="page-84-6"></span><span id="page-84-5"></span><span id="page-84-2"></span>Als het instrument geen geluid geeft, is dit de meest voor de hand liggende oorzaak.

Als de externe klok aan staat (ON) en er geen kloksignaal wordt ontvangen van een extern apparaat, worden de functies voor songs, stijl en metronoom niet gestart.

#### Druk op de knop [FUNCTION].

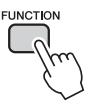

- 2 Gebruik de knoppen CATEGORY [ $\triangle$ ] en [**₮**] om het item te selecteren waarvan u de **waarde wilt veranderen.**
- 3 **Gebruik de draaiknop om ON of OFF te selecteren.**

#### <span id="page-84-4"></span>**PC-modus**

Een aantal MIDI-instellingen moeten worden gemaakt als u spelgegevens wilt uitwisselen tussen de computer en het instrument. PC Mode kan in één enkele bewerking op een eenvoudige manier verschillende instellingen voor u maken. U kunt kiezen uit drie instellingen: PC1, PC2 en OFF.

Deze instelling is niet nodig wanneer er song- of backupbestanden tussen de computer en het instrument worden uitgewisseld.

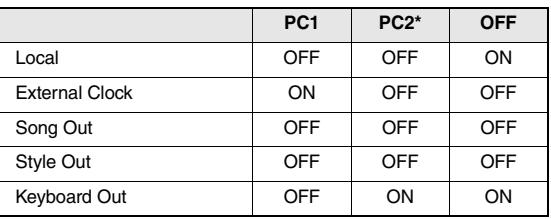

\* Stel de pc-modus in op PC2 als u Digital Music Notebook gebruikt.

#### Druk op de knop [FUNCTION].

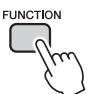

2 **Druk net zo vaak op de knoppen**  CATEGORY [<del>△</del>] en [**¥**] als nodig is om het **pc-modusitem 'PC Mode' te selecteren.**

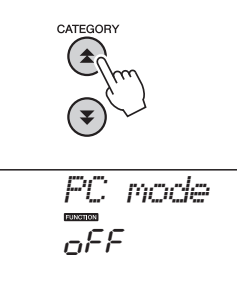

3 **Selecteer PC1, PC2 of OFF met de draaiknop.**

#### *OPMERKING*

• Hoewel gebruikerssongs van het instrument kunnen worden overgebracht met de functie Song Out, kunnen presetsongs niet op deze manier worden overgebracht.

#### <span id="page-85-1"></span>**Initiële verzending**

Met deze functie kunt u de gegevens van de paneelinstellingen naar een computer verzenden. Voordat u spelgegevens opneemt op een sequencertoepassing op uw computer, verzendt en registreert u best eerst de gegevens van de paneelinstellingen en daarna pas de eigenlijke spelgegevens.

Druk op de knop [FUNCTION].

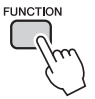

#### 2 Gebruik de knoppen CATEGORY [ $\triangle$ ] en [**₮**] om het item Initiële verzending (Initial **Send) te selecteren.**

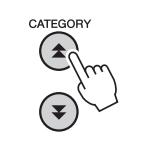

$$
\begin{array}{|c|} \hline \quad \quad \ \ \, \textit{Initial} \\ \hline \end{array}
$$

3 **Druk op [+/YES] om te verzenden of druk op [-/NO] om te annuleren.**

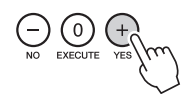

#### <span id="page-85-2"></span>Gegevens overbrengen tussen computer en instrument

Song- en stijlbestanden die zich op een computer of de meegeleverde cd-rom bevinden, kunnen worden overgebracht naar het instrument. Back-upbestanden kunnen ook van het instrument naar de computer worden overgebracht en omgekeerd.

U moet het programma Musicsoft Downloader en het USB-MIDI-stuurprogramma die op de meegeleverde cd-rom staan, installeren op uw computer om bestanden tussen uw computer en het instrument te kunnen uitwisselen. Zie de installatiegids voor de cd-rom voor de accessoires op [pagina 89](#page-88-0) voor meer informatie over de installatie.

#### **Gegevens die van een computer naar dit instrument kunnen worden overgebracht.** Gegevenscapaciteit: 1,5 MB

512 bestanden in totaal voor Song en Style

Gegevensindeling Song: (.mid) SMF-indeling 0/1 Stiil: (.stv) Back-upbestand:10PK6.BUP(NP-V80) 10PK5.BUP(NP-V60)

#### <span id="page-85-3"></span><span id="page-85-0"></span>**Wat is SMF (Standard MIDI File)?**

De SMF-indeling (Standard MIDI File) is een van de meest gebruikte en meest compatibele sequenceindelingen die worden gebruikt voor het opslaan van sequencegegevens. Er zijn twee versies: Format 0 en Format 1. Een groot aantal MIDI-apparaten is compatibel met SMF Format 0 en de meeste in de handel verkrijgbare MIDI-sequencegegevens worden in SMF Format 0 geleverd.

#### **Met Musicsoft Downloader kunt u het volgende doen:**

- Breng bestanden van de computer over naar het flashgeheugen van het instrument.
	- **zie de procedure die beschreven is op [pagina 87](#page-86-0).** Als voorbeeld wordt de procedure beschreven om songs van de meegeleverde cd-rom van uw computer naar het instrument over te brengen.
- Back-upbestanden kunnen van het instrument naar een computer worden overgebracht en omgekeerd.
	- **zie de procedure die beschreven is op [pagina 88](#page-87-0).**
- \* Gebruik de toepassing Musicsoft Downloader met Internet Explorer 5.5 of hoger.

#### <span id="page-86-0"></span>**Gebruik Musicsoft Downloader om songs van de meegeleverde cd-rom over te brengen naar het flashgeheugen van het instrument.**

<span id="page-86-1"></span>*OPMERKING*

• Als er een song of een stijl wordt afgespeeld, moet u het afspelen stoppen voordat u verder gaat.

- 1 **Installeer Musicsoft Downloader en het stuurprogramma van USB-MIDI op uw computer en sluit dan de computer en het instrument aan ([pagina 84\)](#page-83-0).**
- 2 **Plaats de meegeleverde cd-rom in het cdrom-station.**
- 3 **Dubbelklik op het pictogram van de snelkoppeling van Musicsoft Downloader dat op het bureaublad wordt aangemaakt.** Hiermee wordt de Musicsoft Downloader-applicatie opgestart. Het hoofdvenster verschijnt op het scherm.

#### *OPMERKING*

• Zolang Musicsoft Downloader draait, kan het instrument niet worden gebruikt.

- 4 **Klik op de knop 'Add File' om het gelijknamige venster te openen.**
- 5 **Klik op de knop rechts van 'Look in' en selecteer het cd-rom-station in het vervolgmenu dat verschijnt. Dubbelklik in het venster op de map 'SampleData'. Selecteer het bestand dat u wilt overbrengen naar het instrument in de map 'Song Data' en klik op 'Open'.**

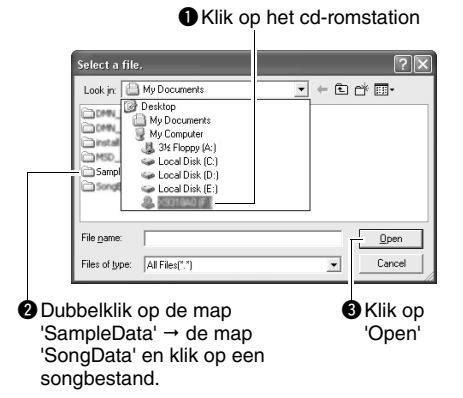

Nu kunt u een stijlbestand op de computer of cd-rom selecteren en dit op dezelfde manier als een songbestand kopiëren naar het instrument.

6 **Een kopie van het geselecteerde MIDIsongbestand verschijnt in de 'List of files stored temporarily' bovenaan in het venster.** Het geheugenmedium wordt ook weergegeven

onderaan in het venster. Hier wordt de overdrachtsbestemming gespecificeerd. Klik op 'Electronic Musical Instruments' en vervolgens op 'Flash memory'.

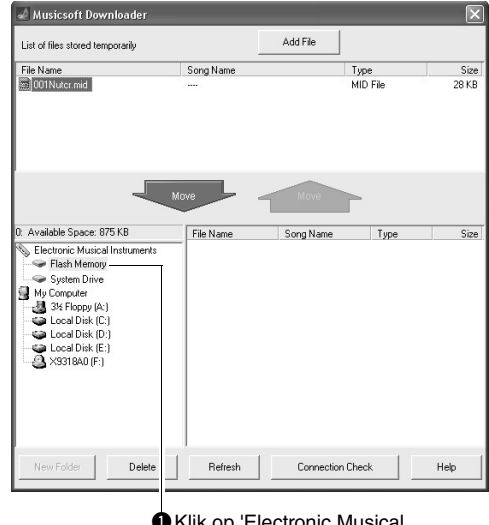

**O** Klik op 'Electronic Musical Instruments' en vervolgens op 'Flash Memory'

- 7 **Nadat u het bestand hebt geselecteerd in de 'List of files stored temporarily', klikt u op de pijl-omlaag [Move], waarna een bevestigingsbericht wordt weergegeven. Klik op [OK]. De song wordt dan van de lijst met de tijdelijk opgeslagen bestanden naar het geheugen van het instrument overgebracht.**
- 8 **Sluit het venster om Musicsoft Downloader af te sluiten.**

#### *OPMERKING*

• Sluit Musicsoft Downloader om het bestand dat is overgebracht van uw computer af te spelen.

#### 9 **Druk op de knop [SONG] om de song af te spelen die is opgeslagen in het flashgeheugen.**

**Selecteer met behulp van de draaiknop de song die u wilt afspelen en druk daarna op de knop [START/STOP] om met het afspelen te beginnen.**

Een stijlbestand dat in het flashgeheugen is opgeslagen, moet eerst met de functie Load Style File in stijlnummer 166 (op de NP-V80) of in stijlnummer 161 (op de NP-V60) worden geladen voordat het kan worden afgespeeld. Zie [pagina 81](#page-80-1) voor details over de NP-V80 of [pagina 67](#page-66-0) voor details over de NP-V60.

#### **LET OP**

• Maak de USB-kabel niet los tijdens het overbrengen van **begaa**ung protected data)' van het programma. *gegevens. De gegevens worden hierdoor niet alleen niet overgebracht en opgeslagen, maar de werking van het geheugen kan bovendien instabiel worden en de inhoud van het geheugen kan verdwijnen als de stroom wordt in- of uitgeschakeld.*

#### **LET OP**

- *Opgeslagen gegevens kunnen verloren gaan door een storing of een verkeerd gebruik van de uitrusting. Om veiligheidsredenen adviseren wij u om een kopie te bewaren van alle belangrijke gegevens die u hebt opgeslagen op uw computer.*
- *Wij adviseren u om tijdens het overbrengen van gegevens een netadapter te gebruiken en geen batterijen. De gegevens kunnen beschadigd raken als de batterijen tijdens het overbrengen leeg raken.*

#### **Overgebrachte songs voor lessen gebruiken...**

Als u voor lessen songs (alleen in SMF Format 0) gebruikt die van een computer zijn overgebracht, kunt u opgeven welke kanalen als partij voor de rechter- en de linkerhand moeten worden afgespeeld.

- <span id="page-87-2"></span>1 Druk op de knop [SONG] en selecteer de song (036–) in het flashgeheugen waarvoor u de gidstrack wilt instellen.
- 2 Druk op de knop [FUNCTION].
- 3 Gebruik de knoppen CATEGORY  $[\triangle]$  en  $[\blacktriangledown]$ om het item 'R-Part' of 'L-Part' te selecteren.
- 4 Selecteer met de draaiknop het kanaal dat u wilt afspelen als de opgegeven partij voor de rechterof linkerhand.

De standaardinstellingen zijn kanaal 1 voor de partij van de rechterhand en kanaal 2 voor de partij van de linkerhand.

#### <span id="page-87-4"></span><span id="page-87-3"></span><span id="page-87-0"></span>**Een back-upbestand van het instrument overbrengen naar een computer**

<span id="page-87-1"></span>U kunt met behulp van Musicsoft Downloader een backupbestand met back-upgegevens [\(pagina 50\)](#page-49-3), inclusief de vijf gebruikerssongs van het instrument naar een computer overbrengen. Als u in de display van Musicsoft Downloader op 'Electronic Musical Instruments' en vervolgens op 'System Drive' klikt, wordt in de rechterbenedenhoek van de display van Musicsoft Downloader een bestand met de naam '10PK6.BUP (NP-V80), 10PK5.BUP(NP-V60)' weergegeven. Dit is het back-upbestand. Zie voor meer informatie over het verzenden van back-upbestanden met Musicsoft Downloader het online Help-onderwerp 'Transferring Data Between the Computer and Instrument (for

#### **LET OP**

*• De back-upgegevens, waaronder de vijf gebruikerssongs, worden als één bestand verzonden of ontvangen. Hierdoor worden alle back-upgegevens telkens overschreven wanneer u de data verzendt of ontvangt. Onthoud dit wanneer u gegevens overbrengt.*

#### **LET OP**

*• Geef het back-upbestand op de computer geen andere naam. Als u dit wel doet, wordt het bestand niet herkend wanneer het naar het instrument wordt overgebracht.*

#### <span id="page-88-0"></span>Installatiegids voor de meegeleverde cd-rom

#### **BIJZONDERE KENNISGEVINGEN**

- Yamaha Corporation heeft het exclusieve auteursrecht van de software en deze handleiding.
- Het gebruik van de software en deze handleiding is omschreven in de licentieovereenkomst waarmee de koper zich door het verbreken van het zegel van de softwareverpakking verklaard heeft volledig akkoord te gaan. (Lees de Softwarelicentieovereenkomst op [pagina 95](#page-94-0) zorgvuldig door voordat u de toepassing gaat installeren.)
- Het is uitdrukkelijk verboden op enigerlei wijze de software te kopiëren of deze handleiding te reproduceren, hetzij geheel of gedeeltelijk, zonder schriftelijke toestemming van de fabrikant.
- Yamaha geeft geen garanties met betrekking tot het gebruik van de software en documentatie en kan niet aansprakelijk worden gesteld voor de resultaten van het gebruik van deze handleiding en de software.
- Deze schijf met software is niet bestemd voor gebruik met een audio/visueel systeem (cd-speler, dvd-speler enz.). Probeer de schijf niet te gebruiken op andere apparatuur dan een computer.
- De schermweergaven zoals ze in deze handleiding te zien zijn, zijn uitsluitend bedoeld voor instructiedoeleinden en kunnen dus enigszins afwijken van de werkelijkheid.
- Software zoals het USB MIDI-stuurprogramma kan zonder voorafgaande kennisgeving worden aangepast en bijgewerkt. Download indien nodig de meest recente versie van de software van de volgende website: http://music.yamaha.com/download/
- Toekomstige upgrades van het programma en de systeemsoftware, en wijzigingen in specificaties en functies zullen afzonderlijk worden bekendgemaakt.

#### Belangrijke informatie over de cd-rom

#### **Gegevenstypen**

Deze cd-rom bevat onder andere toepassingssoftware. Zie [pagina 91](#page-90-1) voor instructies voor het installeren van de software. **LET OP**

*• Probeer deze cd-rom niet af te spelen op andere apparatuur dan een computer. De resulterende sterke ruis kan mogelijk gehoorbeschadiging tot gevolg hebben of schade aan uw apparatuur.*

#### **Besturingssysteem**

De toepassingen op deze cd-rom zijn geschikt voor verschillende versies van het Windows-besturingssysteem.

#### Inhoud van cd-rom

Het volgende startvenster verschijnt automatisch nadat u de meegeleverde cd-rom in het cd-rom-station hebt geplaatst. (Als het startvenster niet automatisch op het scherm verschijnt, opent u de map 'Deze computer' en dubbelklikt u op 'Start.exe' in het cd-rom-station.)

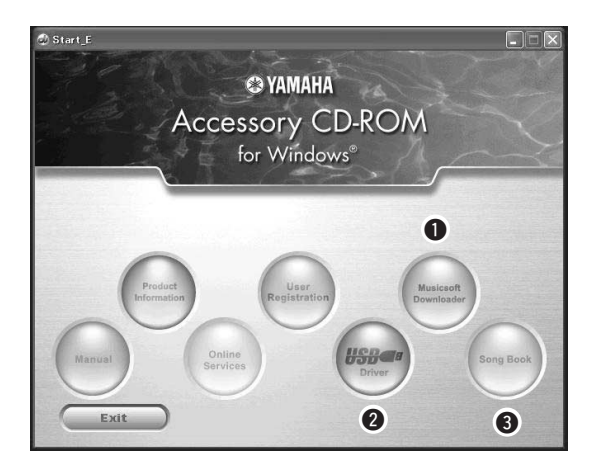

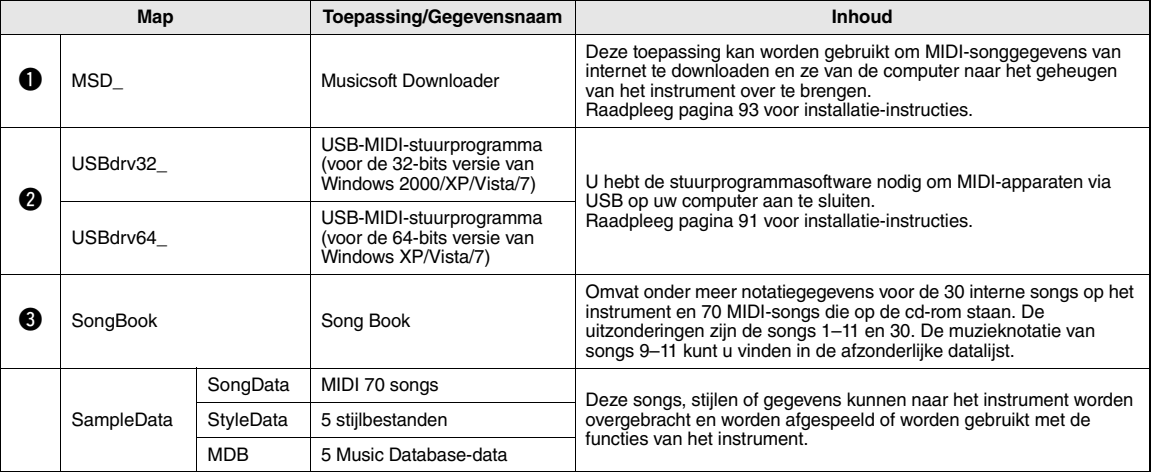

Om de PDF-notaties te kunnen bekijken, moet u Acrobat Reader op uw computer installeren. U kunt Acrobat Reader gratis downloaden van de Adobe-website.

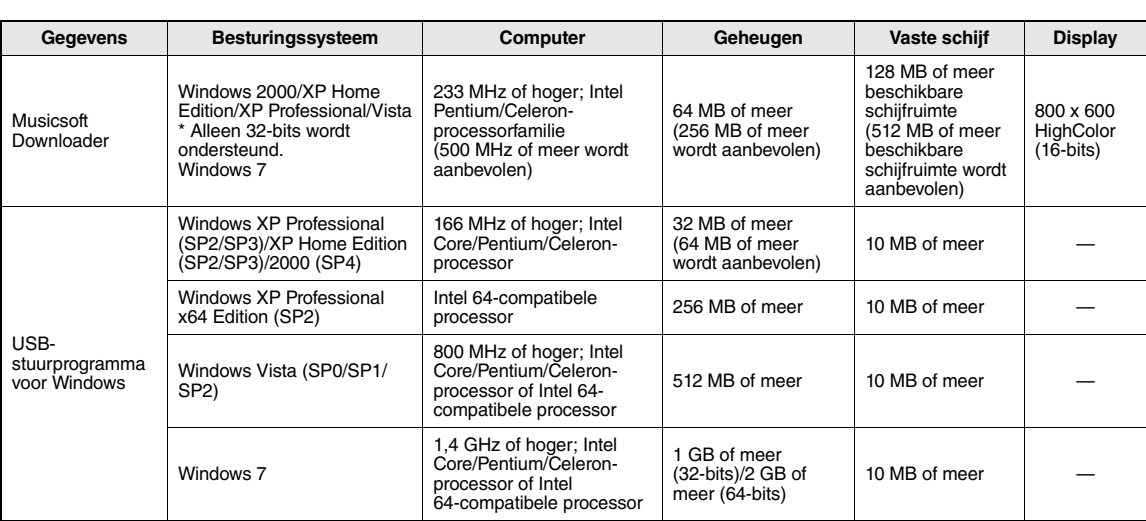

#### Systeemvereisten

#### <span id="page-90-1"></span>Software-installatie

Raadpleeg het gedeelte 'Problemen oplossen' op [pagina 93](#page-92-1) als u problemen ondervindt bij het installeren.

#### *OPMERKING*

• De voorbeelddisplays in deze handleiding zijn in het Engels.

#### <span id="page-90-2"></span><span id="page-90-0"></span>**Het USB-MIDI-stuurprogramma installeren/bijwerken**

Als u wilt communiceren met MIDI-instrumenten en die instrumenten wilt gebruiken als ze op uw computer zijn aangesloten, moet de bijbehorende

stuurprogrammasoftware correct op uw computer worden geïnstalleerd.

Dankzij het USB-MIDI-stuurprogramma kunnen sequence-software en gelijksoortige toepassingen op uw computer MIDI-gegevens via een USB-kabel naar en van MIDI-instrumenten verzenden en ontvangen.

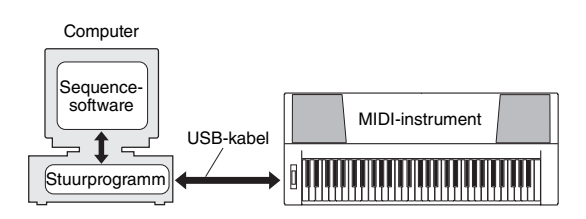

Volg de onderstaande stappen om het USB-MIDIstuurprogramma te installeren (of bij te werken).

#### 1 **Koppel alle USB-apparaten van de computer los, behalve de muis en het toetsenbord van de computer.**

#### 2 **Start de computer en meld u met beheerdersrechten (Administrator) aan bij Windows.**

Sluit alle openstaande programma's en vensters.

- 3 **Plaats de meegeleverde cd-rom in het cd-rom-station van uw computer.**
- 4 **Zet het instrument uit.**
- 5 **Sluit de USB-aansluiting van de computer met een standaard-USB-kabel aan op de USB-aansluiting van het MIDI-instrument.**

#### *OPMERKING*

• Gebruik geen USB-hub om meerdere USB-apparaten aan te sluiten.

#### *OPMERKING*

- Als u meerdere MIDI-instrumenten tegelijk wilt gebruiken via de USB-aansluiting, sluit u al deze instrumenten aan op de computer. Vervolgens zet u de instrumenten allemaal aan en voert u de volgende installatieprocedure uit.
- 6 **Zet het instrument of de instrumenten aan.**

#### 7 **Wanneer het venster van de wizard voor gevonden nieuwe hardware verschijnt, klikt u op [Annuleren].**

#### *OPMERKING*

• Op sommige computers kan het even duren voordat dit scherm verschijnt.

#### *OPMERKING*

• Dit scherm verschijnt niet in Windows 7. Als een bericht verschijnt dat de driversoftware voor de apparatuur niet correct is geïnstalleerd, gaat u verder met de installatieprocedure.

#### *OPMERKING*

• Dit scherm verschijnt niet als u de USB-MIDI-driver van de vorige versie bijwerkt. Ga verder met de installatieprocedure.

#### 8 **Open de volgende map van het cd-romstation in de map 'Deze computer' en dubbelklik op 'setup.exe'.**

- Voor gebruikers van de 32-bits versie van Windows 2000/XP/Vista/7: 'USBdrv32\_'
- Voor gebruikers van de 64-bits versie van Windows XP/Vista/7: 'USBdrv64\_'
	- \* Selecteer menu [Start]  $\rightarrow$  [Configuratiescherm]  $\rightarrow$ [Systeem] om het systeem te controleren. (Windows XP: 'x64 Edition' verschijnt alleen bij de 64-bits versie, niet bij de 32-bits versie.)

#### 9 **Als het venster voor downloaden van het bestand verschijnt, klikt u op [Uitvoeren] of [Openen].**

Het venster voor voorbereiding van de installatie verschijnt. Wanneer deze voorbereiding is voltooid, verschijnt het volgende venster.

#### *OPMERKING*

• De berichten in dit venster kunnen enigszins afwijken van het voorbeeld, afhankelijk van de browser die u gebruikt.

#### *OPMERKING*

• (Windows XP) Wanneer het venster met een veiligheidswaarschuwing verschijnt, klikt u op [Uitvoeren].

#### *OPMERKING*

• (Windows Vista/7) Als het venster 'Gebruikersaccountbeheer' wordt weergegeven, klikt u op [Doorgaan] of [Ja].

#### 10 **Als het venster 'Welcome to the InstallShield Wizard for Yamaha USB-MIDI Driver' verschijnt, klikt u op [Next] (Volgende).**

Als de onderstaande waarschuwing tijdens de installatie verschijnt, klikt u op [Yes] (Ja), [Continue Anyway] (Toch doorgaan) of [Install] (Installeren).

#### Windows 2000

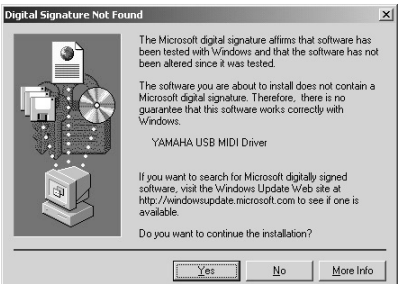

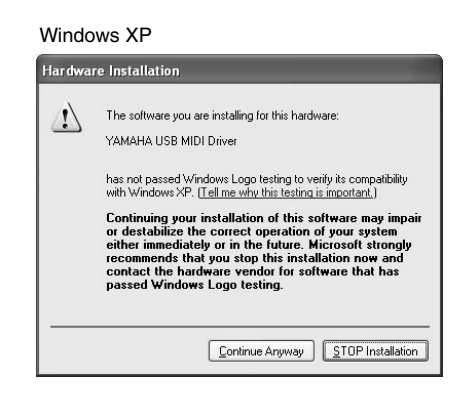

#### Windows Vista/7

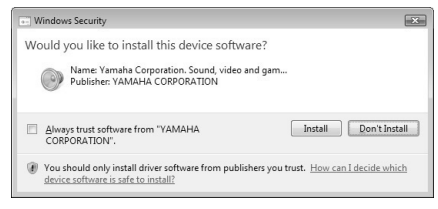

#### 11 **Wanneer een bericht verschijnt dat het stuurprogramma op de juiste wijze is geïnstalleerd, klikt u op [Voltooien].**

#### *OPMERKING*

• Op sommige computers kan het even duren voordat dit scherm verschijnt.

#### <span id="page-91-0"></span>12 **Wanneer u in een venster wordt gevraagd de computer opnieuw op te starten, doet u dit.**

Start de computer opnieuw op volgens de aanwijzingen op het scherm.

#### *OPMERKING*

• Dit venster wordt niet weergegeven als u Windows XP x64/Vista/7 gebruikt. U hoeft dan niet opnieuw op te starten.

#### **Het versienummer van het stuurprogramma controleren**

Open het Configuratiescherm en dubbelklik op het pictogram 'Yamaha USB-MIDI Driver'. Het versienummer van de driver wordt linksonder in het weergegeven scherm vermeld.

#### *OPMERKING*

• Als u Windows XP x64/Vista/7 gebruikt, dubbelklikt u op het pictogram 'Yamaha USB-MIDI Driver (WDM)'.

#### <span id="page-92-0"></span>**Musicsoft Downloader installeren**

#### *BELANGRIJK*

*• U moet beschikken over beheerdersrechten om Musicsoft Downloader te kunnen installeren op een computer met Windows 2000, XP, Vista of 7.*

#### 1 **Plaats de meegeleverde cd-rom in het cd-rom-station van uw computer.**

Het startvenster met de softwaretoepassingen wordt automatisch geopend.

#### *OPMERKING*

• Als het startvenster niet automatisch op het scherm verschijnt, opent u de map 'Deze computer' en dubbelklikt u op 'Start.exe' in het cd-rom-station. Daarna gaat u verder met stap 2 hieronder.

#### 2 **Klik op [Musicsoft Downloader].**

3 **Klik op de knop [Install] en volg de aanwijzingen op het scherm om de software te installeren.**

Raadpleeg het Help-menu voor bedieningsinstructies van Musicsoft Downloader: start de Musicsoft Downloader-applicatie op en klik op 'Help'.

\* Ga naar de volgende website voor de meest recente versie van Musicsoft Downloader: http://music.yamaha.com/download/

#### *BELANGRIJK*

*• Voor het overbrengen van bestanden tussen dit instrument en een computer kan alleen Microsoft Downloader worden gebruikt. U kunt geen andere programma's voor bestandsoverdracht gebruiken.*

#### <span id="page-92-2"></span><span id="page-92-1"></span>**Problemen oplossen**

#### **Het stuurprogramma kan niet worden geïnstalleerd.**

- **Is de USB-kabel goed aangesloten?** Controleer de aansluiting van de USB-kabel. Koppel de USB-kabel los en sluit deze dan weer aan.
- **Is de USB-functie geactiveerd op uw computer?**

Als u het instrument de eerste keer aansluit op de computer en de wizard 'Nieuwe hardware toevoegen (gevonden)' of de wizard 'Nieuwe hardware gevonden' niet verschijnt, is de USB-functie op de computer mogelijk uitgeschakeld. Voer de volgende stappen uit.

- **1 Selecteer [Configuratiescherm]\* [Systeem]** - **[Hardware]** - **[Apparaatbeheer] (voor Windows 2000/XP), of selecteer [Configuratiescherm]** - **[Apparaatbeheer] (voor Windows Vista/7).** \* Alleen Klassieke weergave in Windows XP.
- **2 Controleer of er geen '!' of 'x' wordt weergegeven bij USB-controllers of USBhoofdhub. Als dat wel het geval is, wordt de controller of hub niet herkend door de computer.**
- **Is er een onbekend apparaat geregistreerd?** Als het stuurprogramma niet kan worden geïnstalleerd, wordt het instrument als 'Onbekend apparaat' gemarkeerd en kunt u het stuurprogramma niet installeren. Ga als volgt te werk om het onbekende apparaat te verwijderen.
	- **1 Selecteer [Configuratiescherm]\* [Systeem]** - **[Hardware]** - **[Apparaatbeheer] (voor Windows 2000/XP), of selecteer [Configuratiescherm]** - **[Apparaatbeheer] (voor Windows Vista/7).** \* Alleen Klassieke weergave in Windows XP.
	- **2 Kijk of u in het menu Apparaten op type in het menu Overige apparaten ziet staan.**
	- **3 Als dat het geval is, dubbelklikt u erop in de consolestructuur om te zoeken naar 'Onbekende apparaten'. Als er een onbekend apparaat wordt weergegeven, selecteert u het apparaat en klikt u op de knop [Verwijderen].**
	- **4 Haal de USB-kabel uit het instrument en sluit de kabel weer aan.**
	- **5 Installeer het stuurprogramma opnieuw. (pagina's [91](#page-90-0)[–92](#page-91-0))**

**Als u het instrument vanaf uw computer bedient via USB, werkt het instrument niet goed of hoort u geen geluid.**

- **Is het stuurprogramma geïnstalleerd? ([pagina 91\)](#page-90-0)**
- **Is de USB-kabel goed aangesloten?**
- **Zijn de volume-instellingen van het instrument, het afspeelapparaat en de toepassing juist?**
- **Hebt u een juiste poort in de sequencesoftware geselecteerd?**
- **Gebruikt u de laatste versie van het USB MIDIstuurprogramma? Het laatste stuurprogramma kan worden gedownload via de volgende website.** http://music.yamaha.com/download/

#### **Het afspelen gaat met iets vertraging.**

- **Voldoet uw computer aan de systeemvereisten?**
- **Loopt er een ander programma of een ander stuurprogramma?**

**De computer kan niet op de juiste manier in de slaapstand worden gezet of uit de slaapstand worden gehaald.**

**• Zet de computer niet in stand-by als er een MIDIprogramma wordt uitgevoerd.**

Als u Windows 2000 gebruikt, is het, afhankelijk van de systeemconfiguratie (USB Host Controller, enz.), mogelijk dat u de computer niet op de normale manier in/uit de stand-bymodus kunt zetten. U kunt het probleem in ieder geval oplossen door de USB-kabel los te koppelen en weer aan te sluiten.

#### **Hoe kan ik de software verwijderen?**

[Windows 2000/XP]

- **1 Koppel alle USB-apparaten van de computer los, behalve de muis en het toetsenbord.**
- **2 Start de computer en meld u aan met de 'Administrator'-account.** Sluit alle openstaande programma's en vensters.
- **3 Selecteer in het menu [Start] de optie ([Instellingen]**-**) [Configuratiescherm]** - **[Software] om het venster 'Software' te openen.**
- **4 Klik op 'Programma's wijzigen of verwijderen' linksboven en selecteer 'Yamaha USB-MIDI Driver' of 'Yamaha Musicsoft Downloader' in het overzicht in het rechter deelvenster.**
- **5 Klik op [Verwijderen].** Er verschijnt een dialoogvenster. Volg de instructies

om de software te verwijderen.

[Windows Vista/7]

- **1 Koppel alle USB-apparaten van de computer los, behalve de muis en het toetsenbord.**
- **2 Start de computer en meld u aan met de 'Administrator'-account.** Sluit alle openstaande programma's en vensters.
- **3 Selecteer in het menu [Start] de optie [Configuratiescherm]** - **[Programma's en onderdelen] of [Een programma verwijderen] om het venster 'Een programma verwijderen of wijzigen' te openen.**
- **4 Selecteer 'Yamaha USB-MIDI Driver' of 'Yamaha Musicsoft Downloader' in het overzicht.**
- **5 Klik op [Verwijderen].**

Als het venster 'Gebruikersaccountbeheer' wordt weergegeven, klikt u op [Toestaan] of [Doorgaan]. Er verschijnt een dialoogvenster. Volg de instructies om de software te verwijderen.

#### <span id="page-94-0"></span>**ATTENTIE SOFTWARELICENTIEOVEREENKOMST**

LEES DEZE SOFTWARELICENTIEOVEREENKOMST ('OVEREENKOMST') ZORGVULDIG DOOR VOORDAT U DEZE SOFTWARE GEBRUIKT. U MAG DEZE SOFTWARE ALLEEN GEBRUIKEN ALS U INSTEMT MET ALLE VOORWAARDEN EN BEPALINGEN DIE IN DEZE OVEREENKOMST WORDEN GENOEMD. DIT IS EEN OVEREENKOMST TUSSEN U (ALS INDIVIDU OF JURIDISCHE EENHEID) EN YAMAHA CORPORATION ('YAMAHA'). DOOR DE VERZEGELING VAN DIT PAKKET TE VERBREKEN STEMT

U ERMEE IN DAT DE VOORWAARDEN IN DEZE OVEREENKOMST BINDEND ZIJN. ALS U NIET MET DE VOORWAARDEN INSTEMT, MOET U DE SOFTWARE NIET INSTALLEREN, KOPIËREN OF ANDERSZINS GEBRUIKEN.

#### **1. TOEKENNING VAN LICENTIE EN COPYRIGHT**

Yamaha kent u hierbij het recht toe om één exemplaar te gebruiken van de softwareprogramma's en gegevens ('SOFTWARE') die bij deze overeenkomst worden geleverd. De term SOFTWARE omvat eventuele updates van de meegeleverde software en gegevens. De SOFTWARE is eigendom van Yamaha en/of licentienemers van Yamaha en wordt beschermd door de toepasselijke wetten en bepalingen op het gebied van copyright. Hoewel u het recht hebt om het eigendom te claimen van de gegevens die met behulp van de SOFTWARE zijn gemaakt, blijft de bescherming van de SOFTWARE door de toepasselijke copyrights van kracht.

- **Het is u toegestaan** de SOFTWARE op **één computer** te gebruiken. **Het is u toegestaan** om, uitsluitend voor back-updoeleinden, één kopie
- van de SOFTWARE te maken, in een door computers leesbare vorm, mits de SOFTWARE zich bevindt op media waarvoor een dergelijk backupexemplaar is toegestaan. Op het back-upexemplaar moet u de copyrightverklaring van Yamaha en eventuele andere eigendomsvermeldingen reproduceren die op de oorspronkelijke kopie van de SOFTWARE aanwezig waren.
- **Het is u toegestaan** om al uw rechten op de SOFTWARE definitief over te dragen aan een derde, mits u geen kopieën achterhoudt en de ontvangende partij alle voorwaarden in deze Overeenkomst leest en daarmee instemt.

#### **2. BEPERKINGEN**

- **Het is u niet toegestaan** de SOFTWARE aan reverse engineering te onderwerpen, te disassembleren of te decompileren of anderszins te trachten broncode van de SOFTWARE te achterhalen.
- **Het is u niet toegestaan** de SOFTWARE of enig deel daarvan te reproduceren, te wijzigen, te verhuren, in lease te geven of te distribueren of afgeleide werken van de SOFTWARE te maken.
- **Het is u niet toegestaan** de SOFTWARE op elektronische wijze van de ene computer naar de andere over te brengen of de SOFTWARE gezamenlijk te gebruiken via een computernetwerk.
- **Het is u niet toegestaan** de SOFTWARE te gebruiken voor de distributie van illegale gegevens of van gegevens die de openbare orde schenden.
- **Het is u niet toegestaan** diensten te ontwikkelen die op het gebruik van de SOFTWARE zijn gebaseerd zonder toestemming van Yamaha Corporation.

Voor de gegevens waarop copyrights of auteursrechten rusten die via de SOFTWARE zijn verkregen, inclusief maar niet beperkt tot de MIDI-gegevens

- van songs, gelden de onderstaande beperkingen. Gegevens die door middel van de SOFTWARE zijn verkregen mogen niet voor commerciële doeleinden worden gebruikt, tenzij de eigenaar van het copyright of auteursrecht daarvoor toestemming heeft verleend.
- Gegevens die door middel van de SOFTWARE zijn verkregen mogen niet worden gedupliceerd, overgebracht, gedistribueerd of in het openbaar worden afgespeeld of uitgevoerd, tenzij de eigenaar van het copyright of auteursrecht daarvoor toestemming heeft verleend.
- De codering van gegevens die door middel van de SOFTWARE zijn verkregen mag niet worden verwijderd en het elektronische watermerk mag niet worden gewijzigd, tenzij de eigenaar van het copyright of auteursrecht daarvoor toestemming heeft verleend.

#### **3. BEËINDIGING**

Deze Overeenkomst wordt van kracht op de dag waarop u de SOFTWARE ontvangt en blijft van kracht totdat de Overeenkomst is beëindigd. Indien copyrightwetten of bepalingen in deze Overeenkomst worden geschonden, wordt de Overeenkomst automatisch en onmiddellijk beëindigd, zonder kennisgeving van Yamaha. Bij een dergelijke beëindiging moet u de SOFTWARE waarop de licentie betrekking heeft en alle meegeleverde schriftelijke documenten en alle kopieën daarvan onmiddellijk vernietigen.

#### **4. BEPERKTE GARANTIE OP MEDIA**

Bij SOFTWARE die op tastbare media wordt verkocht geeft Yamaha de garantie dat de tastbare media waarop de SOFTWARE is vastgelegd bij normaal gebruik gedurende een periode van veertien (14) dagen na de datum van ontvangst, zoals kan worden aangetoond met een kopie van het ontvangstbewijs, vrij is van materiaal- en productiefouten. De enige verplichting van Yamaha en uw exclusieve recht op verhaal is vervanging van de defectieve media, mits deze binnen veertien dagen met een kopie van het ontvangstbewijs worden geretourneerd aan Yamaha of een geautoriseerde

Yamaha-leverancier. Yamaha is niet verantwoordelijk voor de vervanging van media die door ongelukken, misbruik of verkeerde toepassingen zijn beschadigd. TOT HET MAXIMUM DAT WETTELIJK IS TOEGESTAAN WIJST YAMAHA NADRUKKELIJK ALLE IMPLICIETE GARANTIES OP DE TASTBARE MEDIA AF, DAARONDER BEGREPEN DE IMPLICIETE GARANTIES MET BETREKKING TOT VERHANDELBAARHEID EN GESCHIKTHEID VOOR EEN BEPAALD DOEL.

#### **5. AFWIJZING VAN GARANTIE OP SOFTWARE**

U verklaart nadrukkelijk en stemt ermee in dat u de SOFTWARE volledig op eigen risico gebruikt. De SOFTWARE en verwante documentatie worden 'ALS ZODANIG' ('as is') en zonder enige vorm van garantie geleverd. ONDANKS EVENTUELE ANDERE BEPALINGEN IN DEZE OVEREENKOMST WIJST YAMAHA NADRUKKELIJK ALLE GARANTIES OP DE SOFTWARE AF, UITDRUKKELIJK OF IMPLICIET, DAARONDER BEGREPEN DOCH NIET BEPERKT TOT IMPLICIETE GARANTIES MET BETREKKING TOT VERHANDELBAARHEID, GESCHIKTHEID VOOR EEN SPECIFIEK DOEL OF GARANTIES DAT GEEN INBREUK WORDT GEMAAKT OP RECHTEN VAN DERDEN. YAMAHA VERKLAART NADRUKKELIJK, DOCH ZONDER BEPERKING VAN HET VOORAFGAANDE, GEEN GARANTIE TE GEVEN DAT DE SOFTWARE AAN UW BEHOEFTEN VOLDOET, DAT DE SOFTWARE ZONDER ONDERBREKINGEN OF FOUTLOOS KAN WORDEN UITGEVOERD OF DAT FOUTEN IN DE SOFTWARE WORDEN GECORRIGEERD.

#### **6. BEPERKING VAN AANSPRAKELIJKHEID**

DE ENIGE VERPLICHTING DIE YAMAHA OP BASIS VAN DEZE OVER-EENKOMST HEEFT IS HET TOESTAAN VAN HET GEBRUIK OP BASIS VAN DE IN DEZE OVEREENKOMST GENOEMDE VOORWAARDEN. IN GEEN GEVAL KAN YAMAHA DOOR U OF EEN ANDERE PERSOON AANSPRAKELIJK WORDEN GESTELD VOOR SCHADE, MET INBE-GRIP VAN MAAR NIET BEPERKT TOT EVENTUELE DIRECTE, INDI-RECTE, INCIDENTELE OF GEVOLGSCHADE, KOSTEN, GEDERFDE WINSTEN, GEGEVENSVERLIES OF ANDERE SCHADE, VOORTVLOEI-END UIT HET GEBRUIK, HET ONEIGENLIJK GEBRUIK OF HET NIET KUNNEN GEBRUIKEN VAN DE SOFTWARE, ZELFS ALS YAMAHA OF EEN GEAUTORISEERDE LEVERANCIER OP DE HOOGTE IS GESTELD VAN DE MOGELIJKHEID VAN DERGELIJKE SCHADE. De totale aansprakelijkheid van Yamaha jegens u voor alle schade, verliezen en handelingen (gerelateerd aan contracten, onrechtmatige handelingen of anderszins) overschrijdt in geen geval het bedrag dat voor de SOFTWARE is betaald.

#### **7. SOFTWARE VAN DERDEN**

Bij de SOFTWARE worden mogelijk software en gegevens van derden ('SOFTWARE VAN DERDEN') geleverd. Indien Yamaha in de schriftelijke materialen of elektronische gegevens die bij de Software worden geleverd bepaalde software en gegevens als SOFTWARE VAN DERDEN aanduidt, verklaart u en stemt u ermee in zich te houden aan de voorwaarden in een eventuele Overeenkomst die bij de SOFTWARE VAN DERDEN wordt geleverd en dat de leverancier van de SOFTWARE VAN DERDEN verantwoordelijk is voor eventuele garanties of aansprakelijkheid gerelateerd aan of voortvloeiend uit de SOFTWARE VAN DERDEN. Yamaha draagt geen enkele verantwoordelijkheid voor de SOFTWARE VAN DERDEN of het gebruik daarvan.

• Yamaha biedt geen uitdrukkelijke garantie op de SOFTWARE VAN DERDEN. DAARNAAST WIJST YAMAHA NADRUKKELIJK ALLE IMPLICIETE GARANTIES AF, DAARONDER BEGREPEN DOCH NIET BEPERKT TOT IMPLICIETE GARANTIES MET BETREKKING TOT VERHANDELBAARHEID EN GESCHIKTHEID VOOR EEN SPECIFIEK DOEL, met betrekking tot de SOFTWARE VAN DERDEN.

• Yamaha biedt geen diensten of onderhoud aan met betrekking tot de SOFTWARE VAN DERDEN.

• Yamaha kan niet door u of een andere persoon aansprakelijk worden gesteld voor schade, met inbegrip maar niet beperkt tot eventuele directe, indirecte, incidentele of gevolgschade, kosten, gederfde winsten, gegevensverlies of andere schade, voortvloeiend uit het gebruik, het oneigenlijk gebruik of het niet kunnen gebruiken van de SOFTWARE VAN DERDEN.

#### **8. ALGEMEEN**

Op deze Overeenkomst is het Japanse recht van toepassing en deze Overeenkomst wordt op basis van het Japanse recht geïnterpreteerd, zonder verwijzingen naar principes met betrekking tot juridische conflicten. Eventuele disputen of procedures worden voorgelegd aan de rechtbank van het district Tokyo in Japan. Indien een rechtbank met competente jurisdictie een willekeurig gedeelte van deze Overeenkomst om een willekeurige reden niet kan bekrachtigen, blijft het resterende gedeelte van deze overeenkomst volledig van kracht.

#### **9. VOLLEDIGE OVEREENKOMST**

Deze Overeenkomst vormt de volledige overeenkomst tussen de partijen met betrekking tot het gebruik van de SOFTWARE en eventuele meegeleverde schriftelijke materialen en vervangt alle eerdere of gelijktijdige afspraken of overeenkomsten, schriftelijk of mondeling, met betrekking tot de inhoud van deze Overeenkomst. Geen enkele aanvulling op of herziening van deze Overeenkomst is bindend, tenzij deze op schrift is gesteld en is ondertekend door een volledig geautoriseerde vertegenwoordiger van Yamaha.

<span id="page-95-0"></span>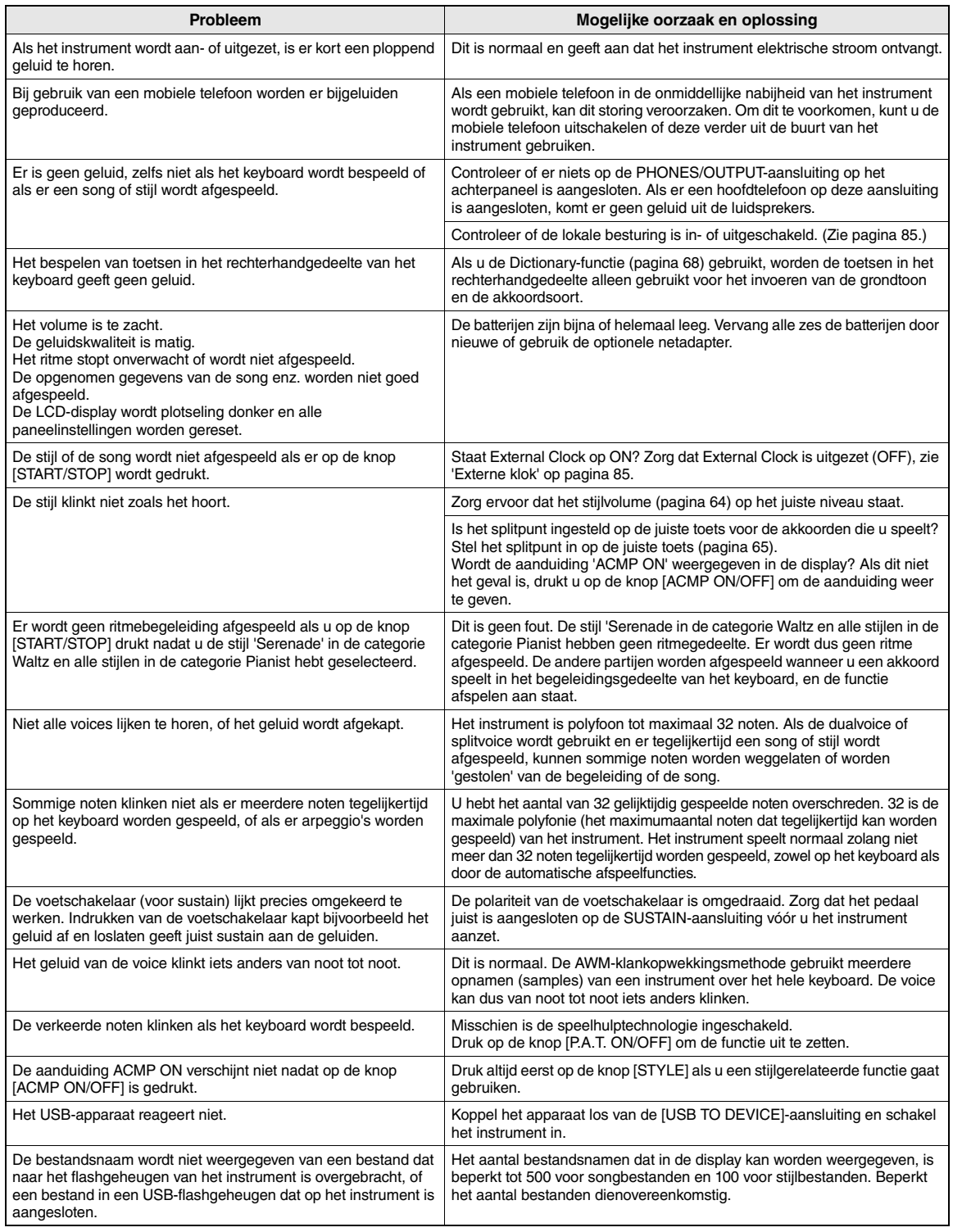

#### **Specificaties**

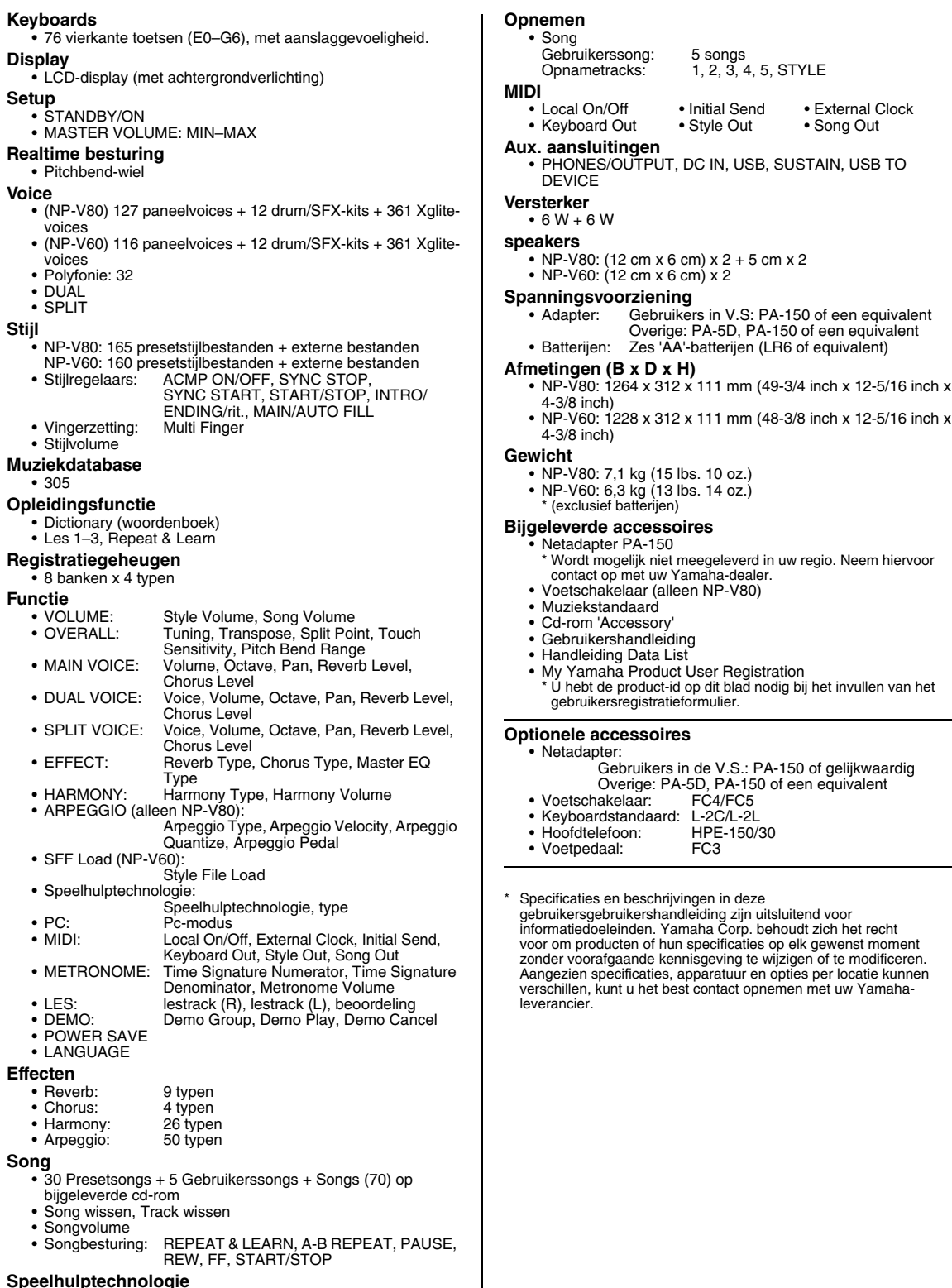

• Chord, Chord/Free

#### Gebruikershandleiding **97**

**Appendix**

#### **Index**

#### $\mathbf{A}$

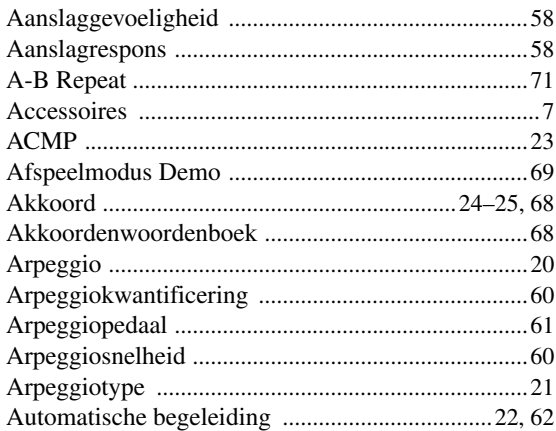

#### $\overline{\mathbf{B}}$

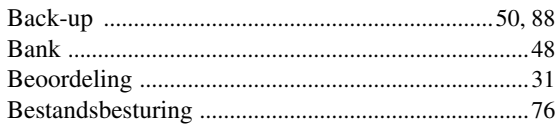

#### $\mathbf{c}$

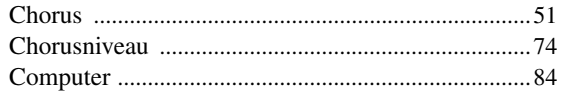

#### $\mathbf{D}$

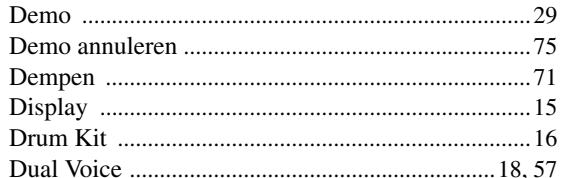

#### $\overline{\mathbf{E}}$

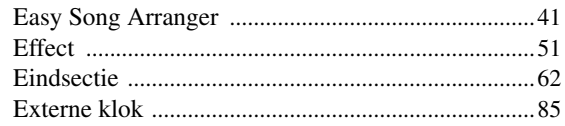

#### $\overline{F}$

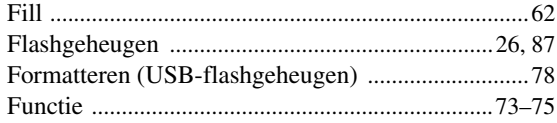

#### G

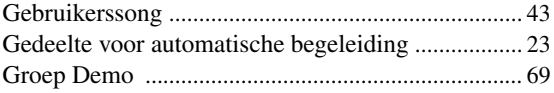

#### $\mathbf H$

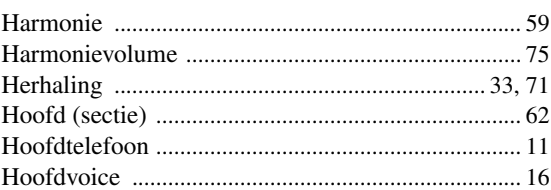

#### $\overline{\phantom{a}}$

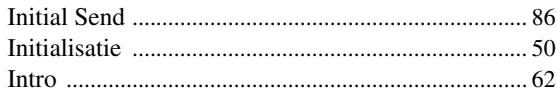

#### $\mathbf{K}$

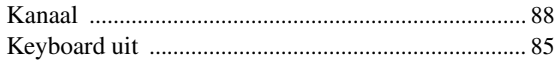

#### $\mathbf{L}$

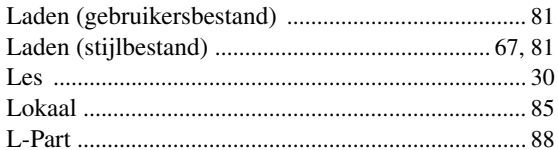

#### $\mathbf M$

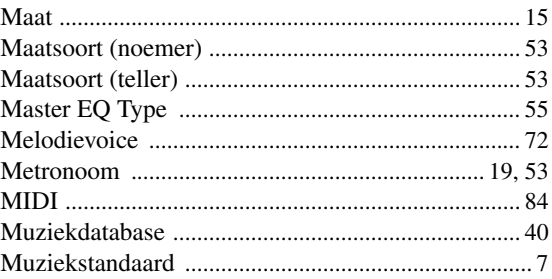

#### $\mathbf N$

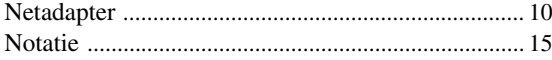

#### $\mathbf{0}$

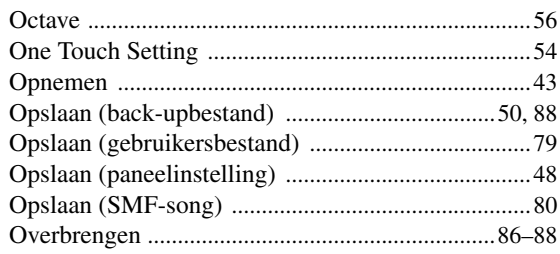

#### $\overline{P}$

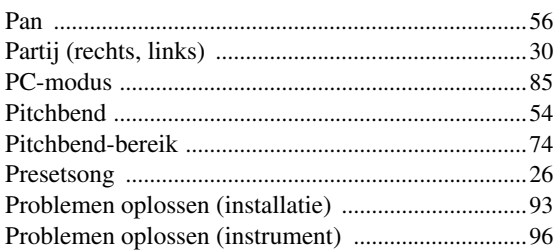

#### $\overline{\mathbf{R}}$

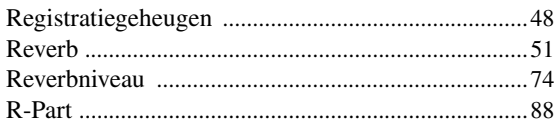

#### $\boldsymbol{s}$

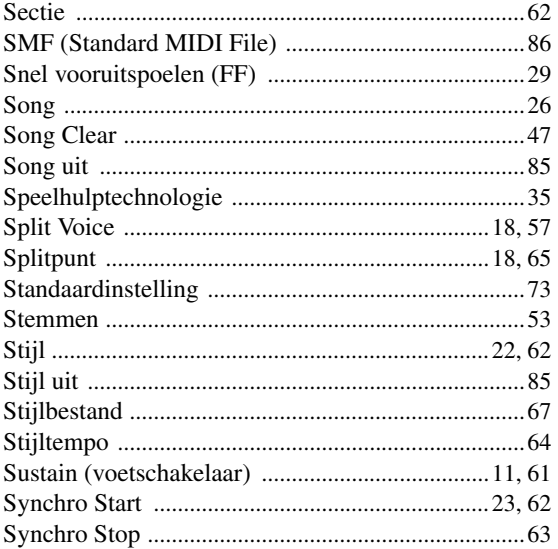

#### $\overline{I}$

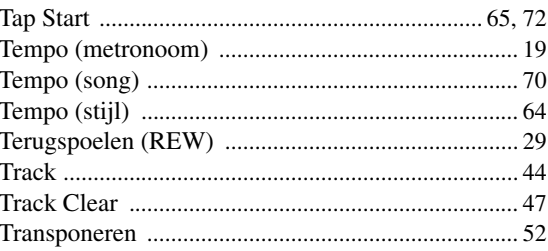

#### $\mathbf U$

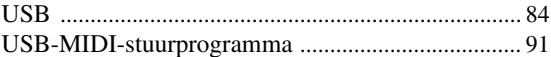

#### $\mathbf{V}$

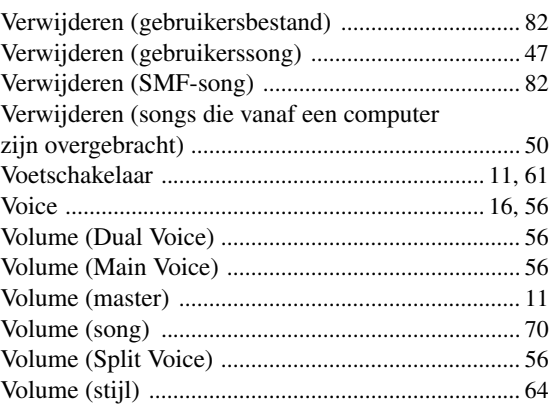

#### $\boldsymbol{\mathsf{X}}$

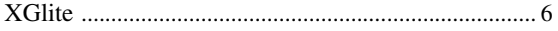

# or customers in European Economic Area mportant Notice: Guarantee Information EEA) and Switzerland

## visit the website address below (Printable file is available at our website) or contact the Yamaha representative office for your For detailed guarantee information about this Yamaha product, and Pan-EEA\* and Switzerland warranty service, please either English Important Notice: Guarantee Information for customers in EEA\* and Switzerland country (next page). \* EEA: European Economic Area

# Für nähere Garantie-Information über dieses Produkt von Yamaha, sowie über den Pan-EWR\*- und Schweizer Garantieservice, besuchen Sie bitte entweder die folgend angegebene Internetadresse (eine druckfähige Version befindet sich auch auf unserer Webseite), oder Deutsch Wichtiger Hinweis: Garantie-Information für Kunden in der EWR\* und der Schweiz

Français wenden Sie sich an den für Ihr Land zuständigen Yamaha-Vertrieb (nächste Seite). \*EWR: Europäischer Wirtschaftsraum

# Pour des informations plus détaillées sur la garantie de ce produit Yamaha et sur le service de garantie applicable dans l'ensemble Remarque importante: informations de garantie pour les clients de l'EEE et la Suisse

de l'EEE ainsi qu'en Suisse, consultez notre site Web à l'adresse ci-dessous (le fichier imprimable est disponible sur notre site Web) ou contactez directement Yamaha dans votre pays de résidence (page suivante). \* EEE : Espace Economique Européen

# Belangrijke mededeling: Garantie-informatie voor klanten in de EER\* en Zwitserland

**Nederlands** 

Voor gedetailleerde garantie-informatie over dit Yamaha-product en de garantieservice in heel de EER\* en Zwitserland, gaat u naar de onderstaande website (u vind een afdrukbaar bestand op onze website) of neemt u contact op met de vertegenwoordiging van Yamaha in uw land (volgende pagina). \* EER: Europese Economische Ruimte

# Aviso importante: información sobre la garantía para los clientes del EEE\* y Suiza

Para una información detallada sobre este producto Yamaha y sobre el soporte de garantía en la zona EEE\* y Suiza, visite la dirección web que se incluye más abajo (la version del archivo para imprimir esta disponible en nuestro sitio web) o póngase en contacto con el representante de Yamaha en su país (página siguiente). \* EEE: Espacio Económico Europeo

# Avviso importante: informazioni sulla garanzia per i clienti residenti nell'EEA\* e in Svizzera

taliano

Per informazioni dettagliate sulla garanzia relativa a questo prodotto Yamaha e l'assistenza in garanzia nei paesi EEA\* e in<br>Svizzera, potete consultare il sito Web all'indirizzo riportato di seguito (è disponibile il fil 'ufficio di rappresentanza locale della Yamaha (pagina seguente). \* EEA: Area Economica Europea

# Aviso importante: informações sobre as garantias para clientes da AEE\* e da Suíça

Para obter uma informação pormenorizada sobre este produto da Yamaha e sobre o serviço de garantia na AEE\* e na Suíça,<br>visite o site a seguir (o arquivo para impressão está disponível no nosso site) ou entre em contato com Português ção da Yamaha no seu país (próxima página). \* AEE: Área Econômica Européia

# Σημαντική σημείωση: Πληροφορίες εγγύησης για τους πελάτες στον ΕΟΧ\* και Ελβετία

Ελληνικά

Για λεπτομερείς πληροφορίες εγγύησης σχετικά με το παρόν προϊόν της Yamaha και την κάλυψη εγγύησης σε όλες τις χώρες του<br>Στην αναφέρει το προσφαιρισμό του προσφαιρισμό του προσφαιρισμό της Σταντικής και την κάλυψη εγγύηση

# Viktigt: Garantiinformation för kunder i EES-området\* och Schweiz

För detaljerad information om denna Yamahaprodukt samt garantiservice i hela EES-området\* och Schweiz kan du antingen besöka nedanstående webbaddress (en utskriftsvänlig fil finns på webbplatsen) eller kontakta Yamahas officiella representant ditt land (nästa sida). \* EES: Europeiska Ekonomiska Samarbetsområdet

# Viktig merknad: Garantiinformasjon for kunder i EØS\* og Sveits

Detaljert garantiinformasjon om dette Yamaha-produktet og garantiservice for hele EØS-området\* og Sveits kan fås enten ved å besøke nettadressen nedenfor (utskriftsversjon finnes på våre nettsider) eller kontakte kontakte Yamaha-kontoret i landet der du bor (neste side). \*EØS: Det europeiske økonomiske samarbeidsområdet

# Vigtig oplysning: Garantioplysninger til kunder i EØO\* og Schweiz

De kan finde detaljerede garantioplysninger om dette Yamaha-produkt og den fælles garantiserviceordning for EØO\* (og Schweiz) red at besøge det websted, der er angivet nedenfor (der findes en fil, som kan udskrives, på vores websted), eller ved at kontakte ramahas nationale repræsentationskontor i det land, hvor De bor (næste side). \* EØO: Det Europæiske Økonomiske Område

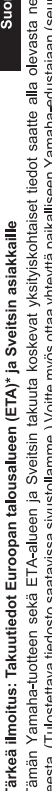

aavalla

Polski

ttiosoit-

# Ważne: Warunki gwarancyjne obowiązujące w EOG\* i Szwajcarii

sivulla). \*ETA: Euroopan talousalue

Szwajcarii, należy odwiedzić wskazaną poniżej stronę internetową (Plik gotowy do wydruku znajduje się na naszej stronie internetowej) Aby dowiedzieć się więcej na ternat warunków gwarancyjnych tego produktu firmy Yamaha i serwisu gwarancyjnego w całym EOG\* lub skontaktować się z przedstawicielstwem firmy Yamaha w swoim kraju (następna strona) \* EOG — Europejski Obszar Gospodarczy

# Důležité oznámení: Záruční informace pro zákazníky v EHS\* a ve Švýcarsku

Česky

Podrobné záruční informace o tomto produktu Yamaha a záručním servisu v celém EHS\* a ve Švýcarsku naleznete na níže uvedené webové adrese (soubor k tisku je dostupný na našich webových stránkách) nebo se můžete obrátit na zastoupení firmy Yamaha ve své zemi (další stránka). \* EHS: Evropský hospodářský prostor

# Magyar Fontos figyelmeztetés: Garancia-információk az EGT\* területén és Svájcban élő vásárlók számára

A jelen Yamaha termékre vonatkozó részletes garancia-információk, valamint az EGT\*-re és Svájcra kiterjedő garanciális szolgáltatás tekintetében keresse fel webhelyünket az alábbi címen (a webhelyen nyomtatható fájlt is talál), vagy pedig lépjen kapcsolatba az országában működő Yamaha képviseleti irodával (következő oldal). \* EGT: Európai Gazdasági Térség

# Oluline märkus: Garantiiteave Euroopa Majanduspiirkonna (EMP)\* ja Šveitsi klientidele

Español

Eesti keel

külastage palun veebisaiti alljärgneval aadressil (meie saidil on saadaval prinditav fail) või pöörduge Teie regiooni Yamaha Täpsema teabe saamiseks selle Yamaha toote garantii ning kogu Euroopa Majanduspiirkonna ja Šveitsi garantiiteeninduse kohta, esinduse poole (järgmine lehekülg). \* EMP: Euroopa Majanduspiirkond

# Svarīgs paziņojums: garantijas informācija klientiem EEZ\* un Šveicē

Lai sapemtu detalizētu garantijas informāciju par šo Yamaha produktu, kā arī garantijas apkalpošanu EEZ\* un Šveicē, līdzu,<br>apkalpolojso Yamāk norātāko timebu vietens lappesi (i. EEZ Eiropē ir pkoņomis drukājams fails) vai

# Dėmesio: informacija dėl garantijos pirkėjams EEE\* ir Šveicarijoje

Jei reikia išsamios informacijos apie šį, Xamaha" produktą ir jo techninę priežiūrą visoje EEE\* ir Šveicarijoje, apsilankykite mūsų.<br>svetainėje toliau nurodytu adresu (svetainėje yra spausdintinas failas) arba kreipkitės puslapis). \*EEE - Europos ekonominė erdvė

Lietuvių kalba

Latviešu

# Dôležité upozornenie: Informácie o záruke pre zákazníkov v EHP\* a Švajčiarsku

Podrobné informácie o záruke týkajúce sa tohto produktu od spoločnosti Yarnaha a garančnom servise v EHP\* a Švajčiarsku<br>nájdete na webovej stránke uvedenej nižšie (na našej webovej stránke je k dispozícii súbor na tlač) al spoločnosti Yamaha vo svojej krajine (nasledujúca strana). \* EHP: Európsky hospodársky priestor

# Pomembno obvestilo: Informacije o garanciji za kupce v EGP\* in Švici

Svenska

**Norsk** 

Dansk

spletno mesto, ki je navedeno spodaj (natisljiva datoteka je na voljo na našem spletnem mestu), ali se obrnite na Yamahinega Za podrobnejše informacije o tem Yamahinem izdelku ter garancijskem servisu v celotnem EGP in Švici, obiščite predstavnika v svoji državi (naslednja stran). \* EGP: Evropski gospodarski prostor

# Важно съобщение: Информация за гаранцията за клиенти в ЕИП\* и Швейцария

Български език

Slovenščina

Slovenčina

imba română

За подробна информация за гаранцията за този продукт на Yamaha и гаранционното обслужване в паневропейската зона на<br>ЕИП\* и Швейцария или посетете посочения по-долу уеб сайт (на нашия уеб сайт има файл за печат), или се св представителния офис на Yamaha във вашата страна (следваща страница). \* ЕИП: Европейско икономическо пространство

# Notificare importantă: Informații despre garanție pentru clienții din SEE\* și Elveția

Pentru informații detaliate privind acest produs Yamaha și serviciul de garanție Pan-SEE\* și Elveția, vizitați site-ul la adresa de jos (fisierul imprimabil este disponibil pe site-ul nostru) sau contactați biroul reprezentanței Yamaha din țara dumneavoastră pagina următoare). \* SEE: Spațiul Economic European 

# http://europe.yamaha.com/warranty/

# Yamaha Representative Offices in Europe

## AUSTRIA

Schleiergasse 20, A-1100 Wien Austria amaha Music Europe GmbH Fax: +43 (0)1 602 039051 el: +43 (0)1 602 03900 **Branch Austria** 

#### **MUDT3E**

Clarissenhof 5b NL, 4133 AB. Vianen ax: +31 (0)347 358060 Fel: +31 (0)347 358040 **/amaha Music Europe** The Netherlands **Branch Benelux** 

### **BULGARIA**

Branch Austria (Central and Eastern Europe) Schleiergasse 20, A-1100 Wien Austria **'amaha Music Europe GmbH**  $\frac{2}{3}$  ax: +43 (0)1 602 039051 Tel: +43 (0)1 602 03900

### CYPRUS

31C Nikis Ave , 1086 Nicosia<br>Tel: +357 (0)22 510 477 **NAKAS Music Cyprus Ltd** Fax: +357 (0)22 511 080

## CZECH REPUBLIC

Branch Austria (Central and Eastern Europe) Schleiergasse 20, A-1100 Wien Austria **'amaha Music Europe GmbH** Tel: +43 (0)1 602 03900<br>Fax: +43 (0)1 602 039051

#### **JENMARK**

(Yamaha Scandinavia AB Filial Denmark) Generatorvej 6A, 2730 Herlev, Denmark YS Copenhagen Liaison Office ax: +45 44 54 47 09 Tel: +45 44 92 49 00

#### ESTONIA

**ramaha Music Europe GmbH** PL-02-146 Warszawa Poland Sp z o o Oddział w Polsce Tel: +48 (0)22 500 29 25<br>Fax: +48 (0)22 500 29 30 Jl. 17 Stycznia 56 Branch Poland)

<aisaniemenkatu 7, PL260 Fax: +358 (0)9 61851385 [For Musical Instrument) 00101 Helsinki, Finland Tel: +358 (0)9 618511 F - Musiikki OY

#### Box 300 53, 400 43 Goteborg Västra Frölunda, Sweden Sweden - Postal Address) 'amaha Scandinavia AB J A Wettergrens gata 1 Fax: +46 (0)31 454026 el: +46 (0)31 893400 (For Pro Audio)

### FRANCE

(B P 70, 77312 Marne la Vallée Cedex 2 77183 Croissy-Beaubourg, France Fax: +33 (0)1 64 61 4079 Zone d'activité de Pariest Yamaha Musique France France-Adresse postale) el: +33 (0)1 64 61 4000 7, rue Ambroise Croizat

### Yamaha Music Europe GmbH Siemensstr 22-34 GERMANY

D-25462 Rellingen, b. Hamburg, Germany Fax: +49 (0)4101 303 77702 Tel: +49 (0)4101 3030

### GREECE

PH Nakas S.A Music House/Service 19002 Peania / Attiki, Greece Fax: +30 (0)210 6686269 Tel: +30 (0)210 6686260 19 KM Leoforos Lavriou

### HUNGARY

Branch Austria (Central and Eastern Europe) Schleiergasse 20, A 1100 Wien Austria 'amaha Music Europe GmbH Tel: +43 (0)1 602 03900<br>Fax: +43 (0)1 602 039051

#### (For Musical Instrument)<br>HLJODFAERAHUSID EHF 108 Reykjavik, Iceland Fax: +354 568 65 14 el: +354 525 50 50 Sidumula 20 **ICELAND**

(Box 300 53, 400 43 Goteborg Sweden - Postal Address) Västra Frölunda, Sweden (amaha Scandinavia AB J A Wettergrens gata 1 Fax: +46 (0)31 454026 Tel: +46 (0)31 893400 (For Pro Audio)

# IRELAND (REPUBLIC OF IRELAND)

Tibrook, Milton Keynes MK7 8BL Fax: +44 (0) 1908 369278 Tel: +353 (0) 1526 2449 Yamaha Music UK Ltd. Sherbourne Drive United Kingdom

## **TALY**

20020, Lainate (Milano), Italy 'amaha Musica Italia s.p.a. Fax: +39 (0)02 937 0956 Tel: +39 (0)02 93577 1 Viale Italia 88

# Yamaha Music Europe GmbH

LATVIA

PL-02-146 Warszawa Poland Sp. z o.o. Oddział w Polsce Tel: +48 (0)22 500 29 25<br>Fax: +48 (0)22 500 29 30 ul 17 Stycznia 56 (Branch Poland)

## **LIECHTENSTEIN**

(amaha Music Europe GmbH, Rellingen, Branch Switzerland in Zurich Seefeldstrasse 94, CH-8008 Fax: +41 (0)44 3833918 Fel: +41 (0)44 3878080 Zürich, Switzerland

### LITHUANIA

**/amaha Music Europe GmbH** PL-02-146 Warszawa Poland Sp z o o Oddział w Polsce Tel: +48 (0)22 500 29 25<br>Fax: +48 (0)22 500 29 30 ul. 17 Stycznia 56 (Branch Poland)

#### Clarissenhof 5b NL, 4133 AB. Vianen Fax: +31 (0)347 358060  $e1: +31(0)347358040$ Yamaha Music Europe The Netherlands **UXEMBOURG Branch Benelux**

## MALTA

The Emporium, Level 3, St. Louis Street Fax: +356 (0)2133 2144 el: +356 (0)2133 2093 Olimpus Music Ltd. Msida MSD06

## **VETHERLANDS**

Clarissenhof 5b NL, 4133 AB. Vianen<br>The Netherlands Tel: +31 (0)347 358040  $\frac{2}{3}$ ax: +31 (0)347 358060 Yamaha Music Europe **Branch Benelux** 

### NORWAY

(Yamaha Scandinavia AB Filial Norway) YS Oslo Liaison Office 1361 Osteras, Norway Tel: +47 67 16 77 70<br>Fax: +47 67 16 77 79 Grini Naeringspark 1

### POL AND

YAMAHA Music Europe GmbH 02-146 WARSZAWA/POLSKA Sp z o o Oddział w Polsce Tel: +48 (0)22 500 29 25<br>Fax: +48 (0)22 500 29 30 ul 17 Stycznia 56

### PORTUGAL

Yamaha Música Ibérica, S A U 2610-016 Amadora, Portugal Fax: +351 214 718 220 Tel: +351 214 704 330 Sucursal Portuguesa Rua Alfredo da Silva

#### ROMANIA

Branch Austria (Central and Eastern Europe) Schleiergasse 20, A-1100 Wien Austria Yamaha Music Europe GmbH Fax: +43 (0)1 602 039051 el: +43 (0)1 602 03900

### **SLOVAKIA**

Branch Austria (Central and Eastern Europe) Schleiergasse 20, A-1100 Wien Austria 'amaha Music Europe GmbH Tel: +43 (0)1 602 03900

### **SLOVENIA**

 $\frac{2}{3}$ ax: +43 $(0)$ 1 602 039051

Branch Austria (Central and Eastern Europe) Schleiergasse 20, A-1100 Wien Austria<br>Tel: +43 (0)1 602 03900<br>Fax: +43 (0)1 602 039051 Yamaha Music Europe GmbH

#### **SPAIN**

28230 Las Rozas de Madrid, Spain Yamaha Música Ibérica, S.A.U Ctra de la Coruna km 17, 200 Tel: +34 902 39 8888<br>=ax: +34 91 638 4660

#### SWEDEN

Box 300 53, 400 43 Goteborg Sweden - Postal Address) Västra Frölunda, Sweden 'amaha Scandinavia AB Fax: +46 (0)31 454026 J A Wettergrens gata 1 Tel: +46 (0)31 893400

## **SWITZERLAND**

Yamaha Music Europe GmbH, Rellingen, Branch Switzerland in Zurich Seefeldstrasse 94, CH-8008 Tel: +41 (0)44 3878080<br>=ax: +41 (0)44 3833918 Zürich, Switzerland

### /amaha Music UK Ltd. UNITED KINGDOM

Tilbrook, Milton Keynes MK7 8BL ax: +44 (0) 1908 369278 Fel: +44 (0) 870 4445575 Sherbourne Drive **Jnited Kingdom** 

Neem voor details over producten alstublieft contact op met uw dichtstbijzijnde Yamaha-vertegenwoordiging of de geautoriseerde distributeur uit het onderstaande overzicht.

#### **NORTH AMERICA**

#### **CANADA**

**Yamaha Canada Music Ltd.** 135 Milner Avenue, Scarborough, Ontario, M1S 3R1, Canada Tel: 416-298-1311

**U.S.A. Yamaha Corporation of America**  6600 Orangethorpe Ave., Buena Park, Calif. 90620,

U.S.A. Tel: 714-522-9011

#### **MEXICO CENTRAL & SOUTH AMERICA**

**Yamaha de México S.A. de C.V.** Calz. Javier Rojo Gómez #1149, Col. Guadalupe del Moral C.P. 09300, México, D.F., México Tel: 55-5804-0600

#### **BRAZIL**

**Yamaha Musical do Brasil Ltda.** Rua Joaquim Floriano, 913 - 4' andar, Itaim Bibi, CEP 04534-013 Sao Paulo, SP. BRAZIL Tel: 011-3704-1377

#### **ARGENTINA**

**Yamaha Music Latin America, S.A. Sucursal de Argentina** Olga Cossettini 1553, Piso 4 Norte Madero Este-C1107CEK Buenos Aires, Argentina Tel: 011-4119-7000

#### **PANAMA AND OTHER LATIN AMERICAN COUNTRIES/ CARIBBEAN COUNTRIES**

**Yamaha Music Latin America, S.A.** Torre Banco General, Piso 7, Urbanización Marbella, Calle 47 y Aquilino de la Guardia, Ciudad de Panamá, Panamá Tel: +507-269-5311

#### **EUROPE**

#### **THE UNITED KINGDOM/IRELAND**

**Yamaha Music U.K. Ltd.** Sherbourne Drive, Tilbrook, Milton Keynes, MK7 8BL, England Tel: 01908-366700 **GERMANY**

**Yamaha Music Europe GmbH** Siemensstraße 22-34, 25462 Rellingen, Germany Tel: 04101-3030

**SWITZERLAND/LIECHTENSTEIN Yamaha Music Europe GmbH Branch Switzerland in Zürich** Seefeldstrasse 94, 8008 Zürich, Switzerland Tel: 01-383 3990

**AUSTRIA**

**Yamaha Music Europe GmbH Branch Austria** Schleiergasse 20, A-1100 Wien, Austria Tel: 01-60203900

#### **CZECH REPUBLIC/SLOVAKIA/ HUNGARY/SLOVENIA**

**Yamaha Music Europe GmbH Branch Austria** Schleiergasse 20, A-1100 Wien, Austria Tel: 01-602039025

#### **POLAND/LITHUANIA/LATVIA/ESTO-NIA**

#### **Yamaha Music Europe GmbH Branch Sp.z o.o. Oddzial w Polsce**

ul. 17 Stycznia 56, PL-02-146 Warszawa, Poland Tel: 022-868-07-57

**THE NETHERLANDS/ BELGIUM/LUXEMBOURG Yamaha Music Europe Branch Benelux** Clarissenhof 5-b, 4133 AB Vianen, The Netherlands Tel: 0347-358 040 **FRANCE Yamaha Musique France**  BP 70-77312 Marne-la-Vallée Cedex 2, France Tel: 01-64-61-4000 **ITALY Yamaha Musica Italia S.P.A.**  Viale Italia 88, 20020 Lainate (Milano), Italy Tel: 02-935-771 **SPAIN/PORTUGAL Yamaha Música Ibérica, S.A.** Ctra. de la Coruna km. 17, 200, 28230 Las Rozas (Madrid), Spain Tel: 91-639-8888 **GREECE Philippos Nakas S.A. The Music House** 147 Skiathou Street, 112-55 Athens, Greece Tel: 01-228 2160 **SWEDEN Yamaha Scandinavia AB** J. A. Wettergrens Gata 1, Box 30053 S-400 43 Göteborg, Sweden Tel: 031 89 34 00 **DENMARK YS Copenhagen Liaison Office** Generatorvej 6A, DK-2730 Herlev, Denmark Tel: 44 92 49 00 **FINLAND F-Musiikki Oy** Kluuvikatu 6, P.O. Box 260, SF-00101 Helsinki, Finland Tel: 09 618511 **NORWAY Norsk filial av Yamaha Scandinavia AB**  Grini Næringspark 1, N-1345 Østerås, Norway Tel: 67 16 77 70 **ICELAND Skifan HF** Skeifan 17 P.O. Box 8120, IS-128 Reykjavik, Iceland Tel: 525 5000 **RUSSIA Yamaha Music (Russia)** Office 4015, entrance 2, 21/5 Kuznetskii Most street, Moscow, 107996, Russia Tel: 495 626 0660

**OTHER EUROPEAN COUNTRIES Yamaha Music Europe GmbH** Siemensstraße 22-34, 25462 Rellingen, Germany Tel: +49-4101-3030

#### **AFRICA**

**Yamaha Corporation, Asia-Pacific Music Marketing Group** Nakazawa-cho 10-1, Naka-ku, Hamamatsu, Japan 430-8650 Tel: +81-53-460-2312

#### **MIDDLE EAST**

**TURKEY/CYPRUS Yamaha Music Europe GmbH** Siemensstraße 22-34, 25462 Rellingen, Germany Tel: 04101-3030

**OTHER COUNTRIES Yamaha Music Gulf FZE** LOB 16-513, P.O.Box 17328, Jubel Ali, Dubai, United Arab Emirates Tel: +971-4-881-5868

#### **ASIA**

#### **THE PEOPLE'S REPUBLIC OF CHINA**

**Yamaha Music & Electronics (China) Co.,Ltd.** 2F, Yunhedasha, 1818 Xinzha-lu, Jingan-qu, Shanghai, China Tel: 021-6247-2211

**HONG KONG**

#### **Tom Lee Music Co., Ltd.**

11/F., Silvercord Tower 1, 30 Canton Road, Tsimshatsui, Kowloon, Hong Kong Tel: 2737-7688

**INDIA**

#### **Yamaha Music India Pvt. Ltd.**

5F Ambience Corporate Tower Ambience Mall Complex Ambience Island, NH-8, Gurgaon-122001, Haryana, India Tel: 0124-466-5551

#### **INDONESIA**

#### **PT. Yamaha Music Indonesia (Distributor) PT. Nusantik**

Gedung Yamaha Music Center, Jalan Jend. Gatot Subroto Kav. 4, Jakarta 12930, Indonesia Tel: 21-520-2577

**KOREA**

#### **Yamaha Music Korea Ltd.**

8F, 9F, Dongsung Bldg. 158-9 Samsung-Dong, Kangnam-Gu, Seoul, Korea Tel: 080-004-0022

#### **MALAYSIA**

**Yamaha Music Malaysia, Sdn., Bhd.** Lot 8, Jalan Perbandaran, 47301 Kelana Jaya, Petaling Jaya, Selangor, Malaysia Tel: 3-78030900

#### **PHILIPPINES**

**Yupangco Music Corporation** 339 Gil J. Puyat Avenue, P.O. Box 885 MCPO, Makati, Metro Manila, Philippines Tel: 819-7551

#### **SINGAPORE**

**Yamaha Music Asia Pte., Ltd.** #03-11 A-Z Building 140 Paya Lebor Road, Singapore 409015 Tel: 747-4374

**TAIWAN**

#### **Yamaha KHS Music Co., Ltd.**  3F, #6, Sec.2, Nan Jing E. Rd. Taipei. Taiwan 104, R.O.C. Tel: 02-2511-8688

#### **THAILAND**

**Siam Music Yamaha Co., Ltd.** 4, 6, 15 and 16th floor, Siam Motors Building, 891/1 Rama 1 Road, Wangmai, Pathumwan, Bangkok 10330, Thailand Tel: 02-215-2626

#### **OTHER ASIAN COUNTRIES**

**Yamaha Corporation, Asia-Pacific Music Marketing Group** Nakazawa-cho 10-1, Naka-ku, Hamamatsu, Japan 430-8650 Tel: +81-53-460-2317

#### **AUSTRALIA OCEANIA**

**Yamaha Music Australia Pty. Ltd.** Level 1, 99 Queensbridge Street, Southbank, Victoria 3006, Australia Tel: 3-9693-5111

#### **NEW ZEALAND Music Works LTD**

P.O.BOX 6246 Wellesley, Auckland 4680, New Zealand Tel: 9-634-0099

#### **COUNTRIES AND TRUST TERRITORIES IN PACIFIC OCEAN**

**Yamaha Corporation,** Asia-Pacific Music Marketing Group Nakazawa-cho 10-1, Naka-ku, Hamamatsu, Japan 430-8650 Tel: +81-53-460-2312

**HEAD OFFICE Yamaha Corporation, Pro Audio & Digital Musical Instrument Division** Nakazawa-cho 10-1, Naka-ku, Hamamatsu, Japan 430-8650 Tel: +81-53-460-3273

#### **& YAMAHA**

Yamaha Home Keyboards Home Page **http://music.yamaha.com/homekeyboard/**

Yamaha Manual Library **http://www.yamaha.co.jp/manual/**

U.R.G., Pro Audio & Digital Musical Instrument Division, Yamaha Corporation © 2010 Yamaha Corporation

**LBA0** xxxYCxxx.x-01 P77021169 Printed in Europe